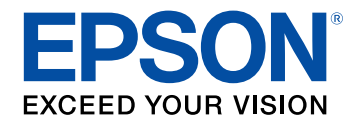

# **Przewodnik użytkownika**

# **Home Projector**

**EF-11** 

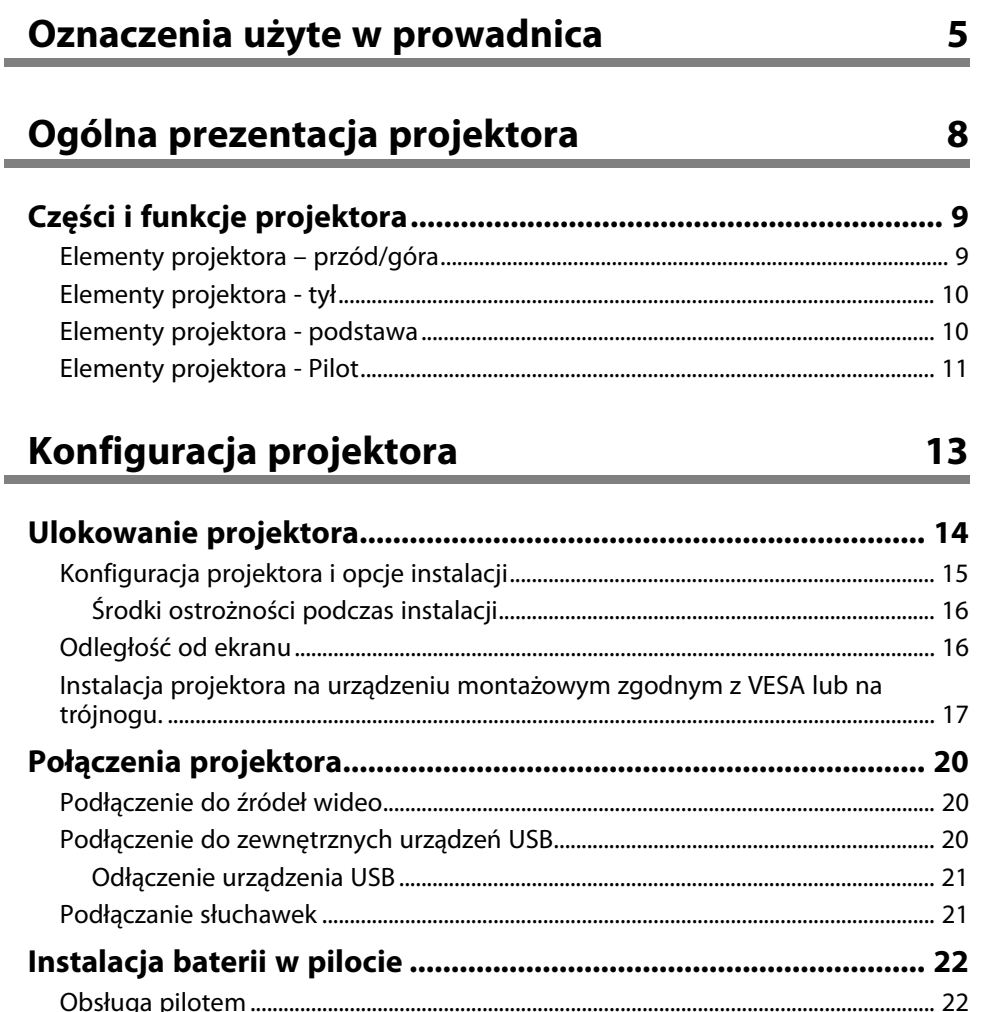

#### Używanie podstawowych funkcji projektora  $24$

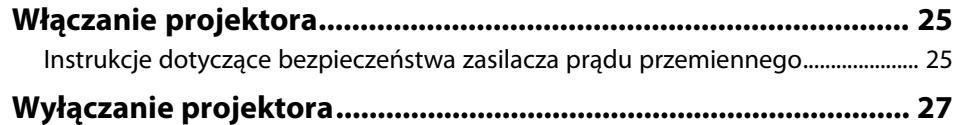

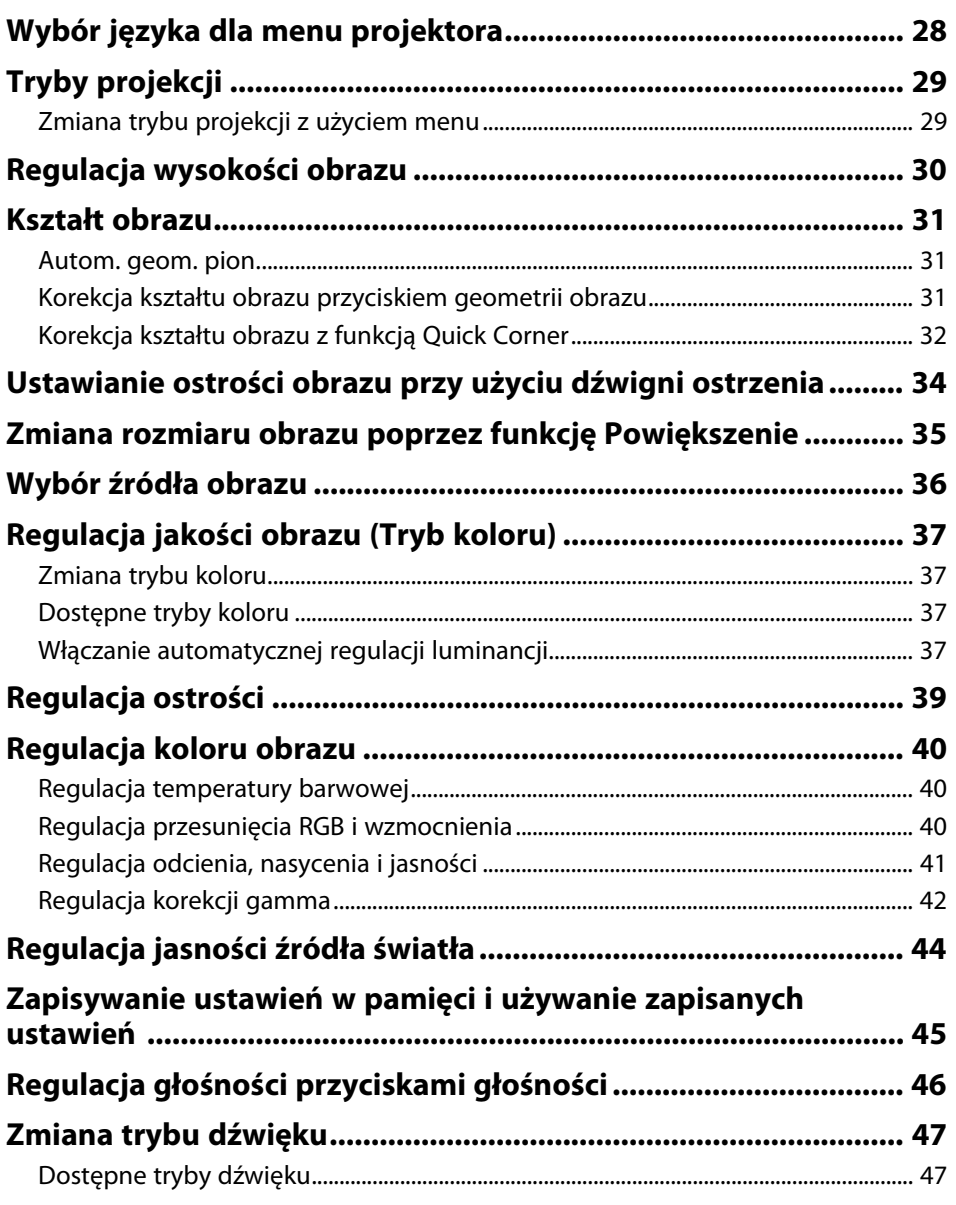

### **[Regulacja funkcji projektora](#page-47-0) [48](#page-47-0)**

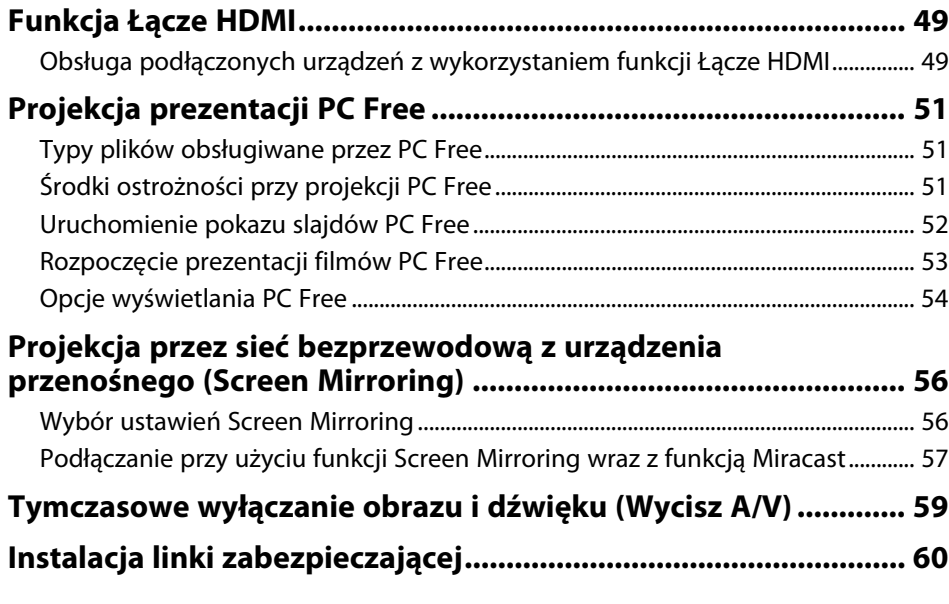

### **[Dopasowanie ustawień menu](#page-60-0) [61](#page-60-0)**

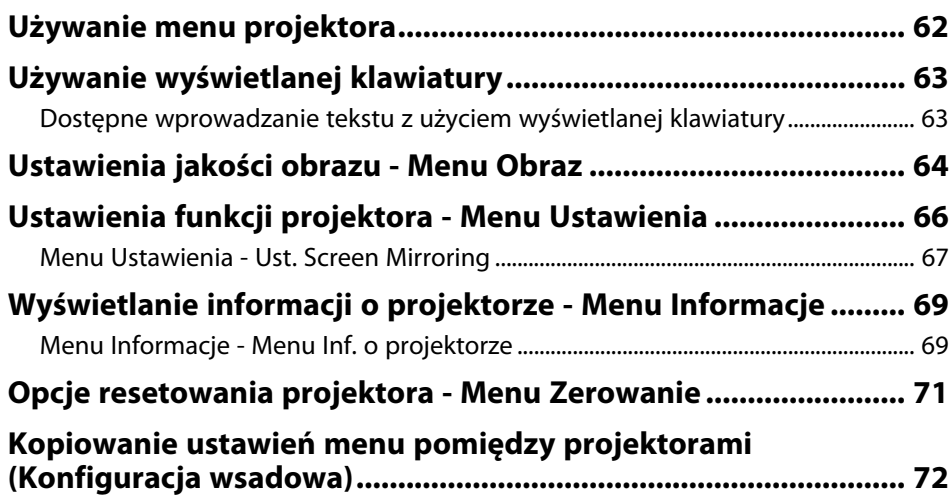

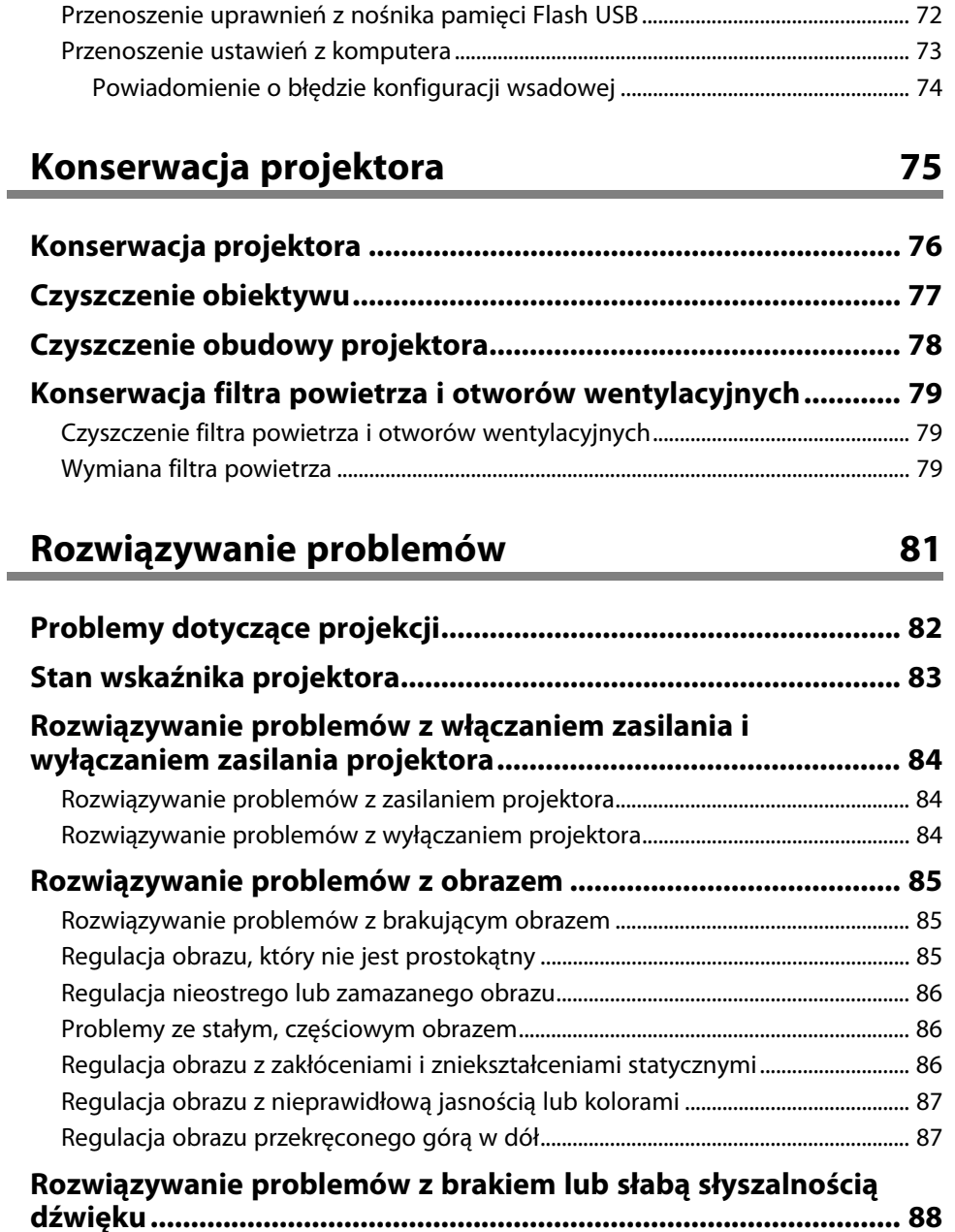

### **Spis treści**

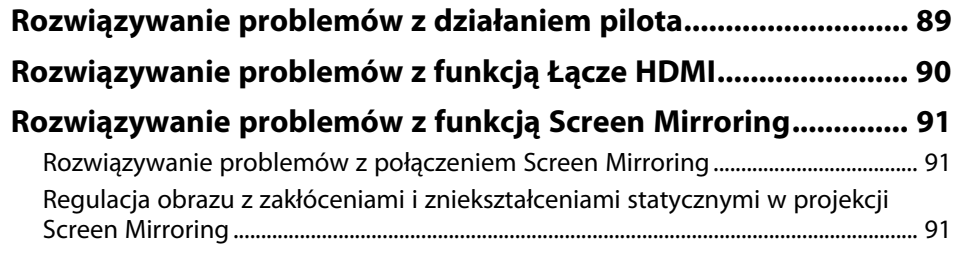

#### **[Dodatek](#page-92-0) [93](#page-92-0)**

#### **[Akcesoria opcjonalne i części zamienne........................................ 94](#page-93-0)** [Elementy montażowe.................................................................................................................. 94](#page-93-1) [Części zamienne............................................................................................................................. 94](#page-93-2) **[Rozmiar ekranu i odległość projekcji............................................. 95](#page-94-0) [Obsługiwane rozdzielczości wyświetlanego obrazu .................... 97](#page-96-0) [Dane techniczne projektora............................................................ 98](#page-97-0)** [Dane techniczne zasilacza prądu przemiennego ............................................................. 98](#page-97-1) [Specyfikacja złączy........................................................................................................................ 98](#page-97-2) **[Wymiary zewnętrzne ....................................................................... 99](#page-98-0) [Lista symboli bezpieczeństwa i instrukcji ................................... 100](#page-99-0) [Informacje bezpieczeństwa dotyczące lasera............................. 102](#page-101-0)** [Etykiety ostrzegawcze dotyczące lasera ............................................................................ 102](#page-101-1) **[Słownik............................................................................................ 104](#page-103-0) [Uwagi .............................................................................................. 105](#page-104-0)** [Indication of the manufacturer and the importer in accordance with](#page-104-1) [requirements of EU directive.................................................................................................. 105](#page-104-1) [Ograniczenia dotyczące korzystania z produktu............................................................ 105](#page-104-2) [Znaki towarowe........................................................................................................................... 105](#page-104-3) [Informacje dotyczące praw autorskich............................................................................... 105](#page-104-4) [Prawa autorskie ........................................................................................................................... 106](#page-105-0)

## <span id="page-4-0"></span>**Oznaczenia użyte w prowadnica**

#### **Symbole dotyczące bezpieczeństwa użycia**

Na obudowie projektora i w jego dokumentacji wykorzystano symbole graficzne oraz etykiety do oznaczenia treści dotyczących bezpieczeństwa użycia projektora. Należy przeczytać i stosować się do instrukcji oznaczonych tymi symbolami i etykietami, aby uniknąć obrażeń osób lub uszkodzenia sprzętu.

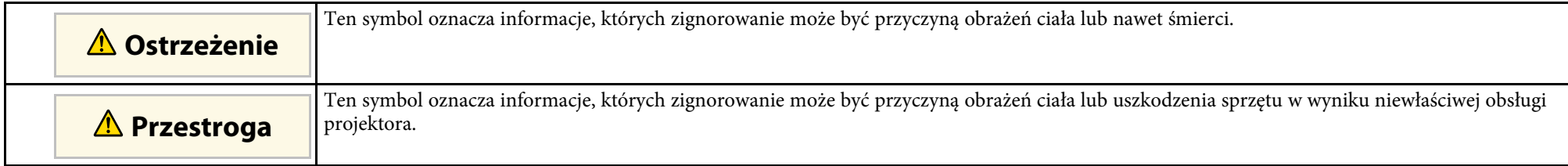

#### **Oznaczenia informacji ogólnych**

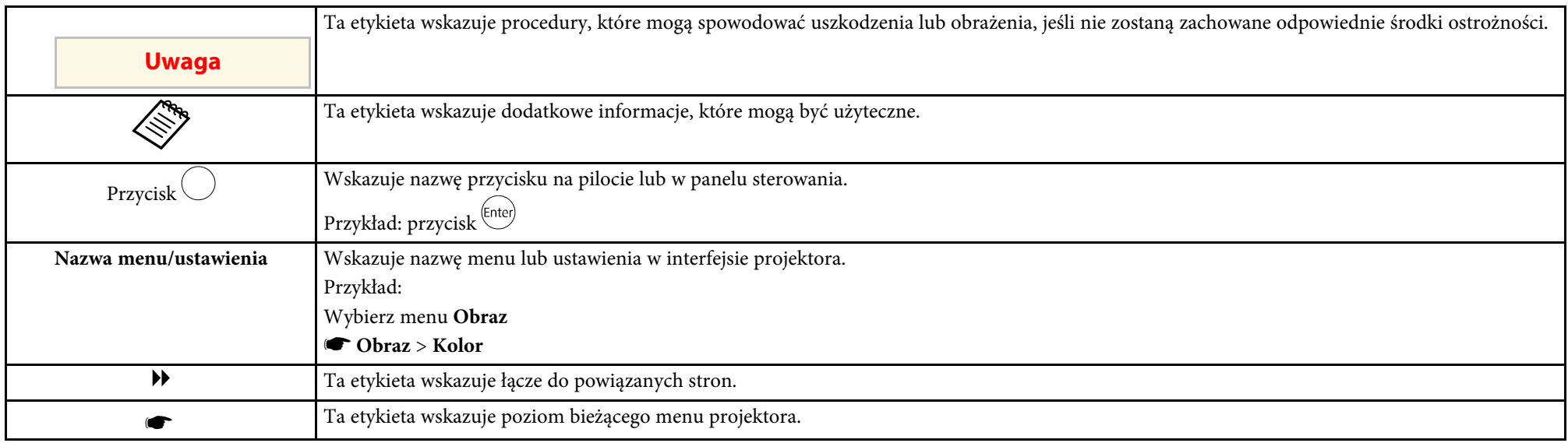

#### **Używanie podręcznika do wyszukiwania informacji**

Podręcznik PDF umożliwia wyszukanie sprawdzanych informacji, według słowa kluczowego lub bezpośrednie przejście do określonych sekcji z wykorzystaniem zakładek. Można także wydrukować tylko potrzebne strony. W tej sekcji znajduje się objaśnienie, jak korzystać z podręcznika PDF otworzonego w komputerze w programie Adobe Reader X.

#### **Wyszukiwanie według słowa kluczowego**

Kliknij **Edycja** > **Wyszukiwanie zaawansowane**. Wprowadź w oknie wyszukiwania słowo kluczowe (tekst) dla poszukiwanej informacji, a następnie kliknij **Szukaj**. W formie listy wyświetlone zostaną wyszukane elementy. Kliknij jeden z wyświetlonych elementów, aby przejść na tę stronę.

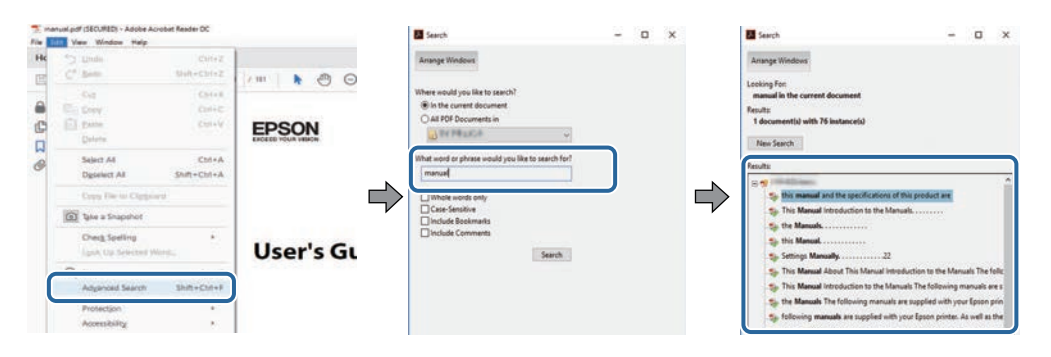

#### **Bezpośrednie przechodzenie z zakładek**

Kliknij tytuł, aby przejść na tę stronę. Kliknij **+** lub **>**, aby wyświetlić tytuły niższego poziomu w tej sekcji. Aby powrócić do poprzedniej strony, wykonaj na klawiaturze następujące działania.

- Windows: Przytrzymaj przycisk **Alt**, a następnie naciśnij **←**.
- Mac OS: Przytrzymaj przycisk polecenia, a następnie naciśnij **←**.

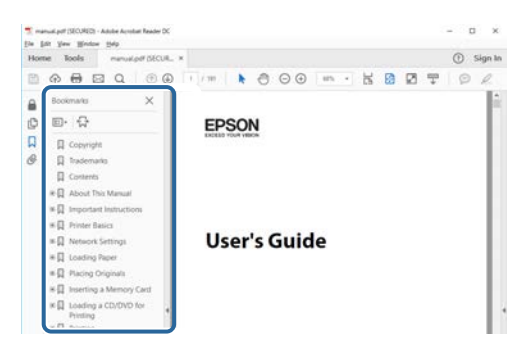

#### **Drukowanie wyłącznie potrzebnych stron**

Można wyciągnąć i wydrukować tylko potrzebne strony. Kliknij **Drukuj** w menu **Plik**, a następnie określ strony do wydrukowania w polu **Strony** opcji **Strony do wydruku**.

- Aby określić serię stron, wprowadź myślnik między stroną początkową a stroną końcową. Przykład: 20-25
- Aby określić strony, które nie znajdują się w serii, do podziału należy użyć przecinków. Przykład: 5, 10, 15

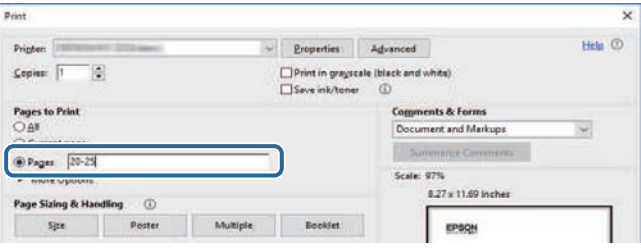

# <span id="page-7-0"></span>**Ogólna prezentacja projektora**

Aby dowiedzieć się więcej o projektorze, przeczytaj poniższe rozdziały.

#### **P** Tematy pokrewne

• ["Części i funkcje projektora"](#page-8-0) str.9

<span id="page-8-0"></span>Następujące części zawierają objaśnienie elementów projektora i ich funkcji.

#### **P** Tematy pokrewne

- • ["Elementy projektora przód/góra"](#page-8-2) str.9
- • ["Elementy projektora tył"](#page-9-1) str.10
- • ["Elementy projektora podstawa"](#page-9-1) str.10
- • ["Elementy projektora Pilot"](#page-10-1) str.11

### <span id="page-8-2"></span><span id="page-8-1"></span>**Elementy projektora – przód/góra**

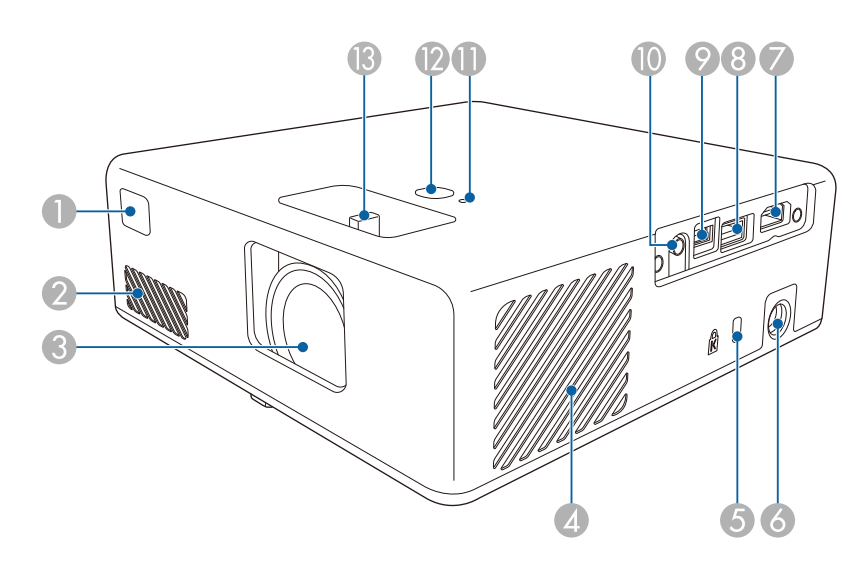

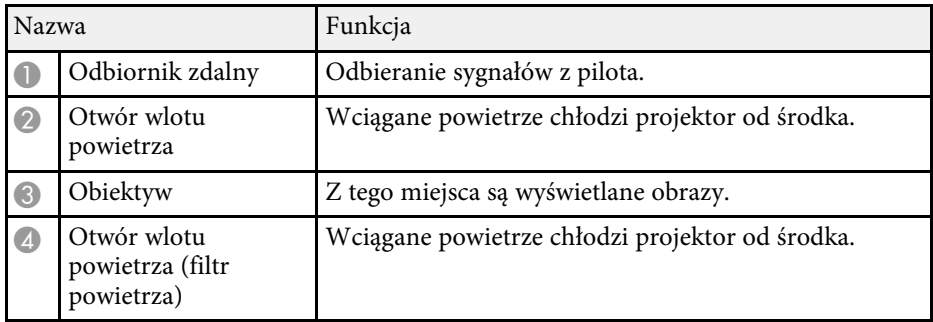

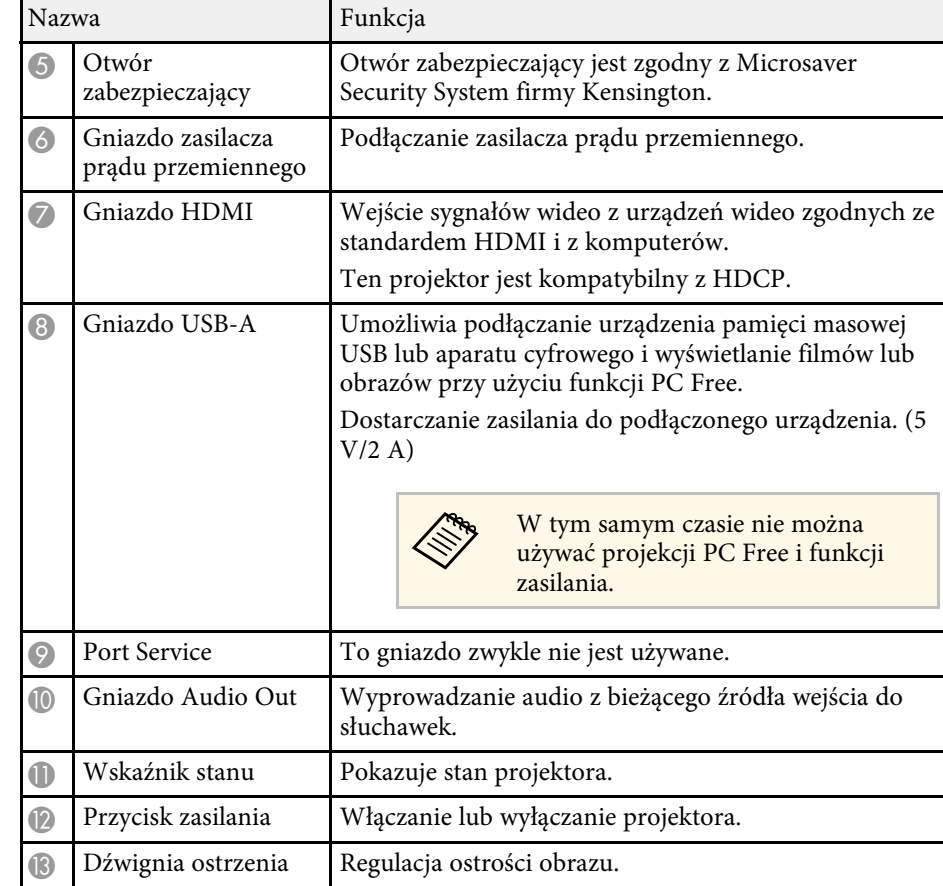

#### **H** Tematy pokrewne

- • ["Obsługa pilotem"](#page-21-2) str.22
- • ["Stan wskaźnika projektora"](#page-82-0) str.83
- • ["Ustawianie ostrości obrazu przy użyciu dźwigni ostrzenia"](#page-33-0) str.34
- • ["Podłączenie do źródeł wideo"](#page-19-3) str.20
- • ["Podłączenie do zewnętrznych urządzeń USB"](#page-19-4) str.20
- • ["Podłączanie słuchawek"](#page-20-2) str.21
- • ["Instalacja linki zabezpieczającej"](#page-59-0) str.60

### <span id="page-9-1"></span><span id="page-9-0"></span>**Elementy projektora - tył**

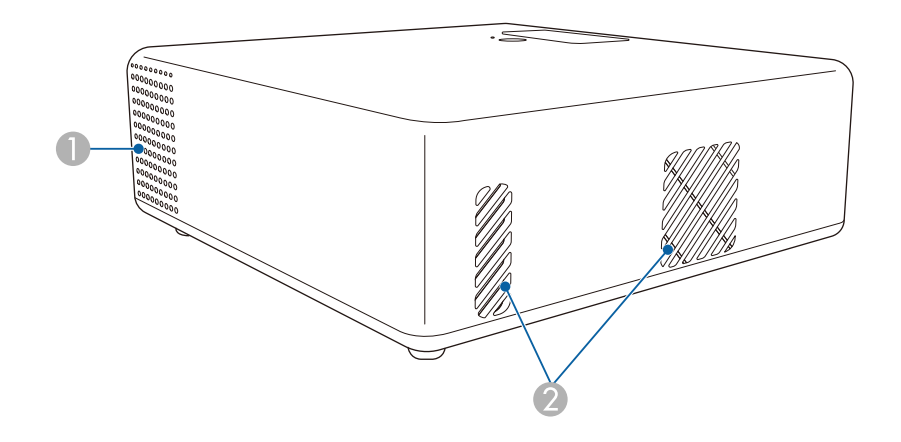

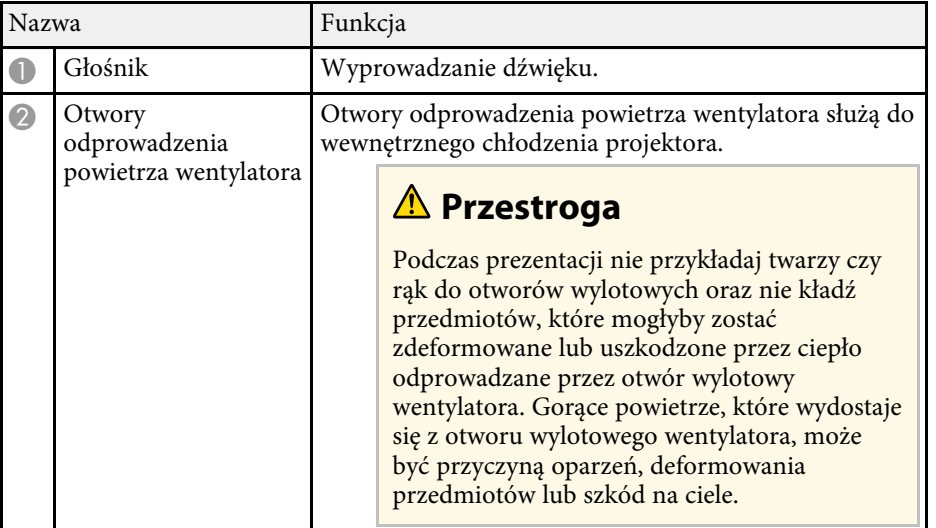

### **Elementy projektora - podstawa**

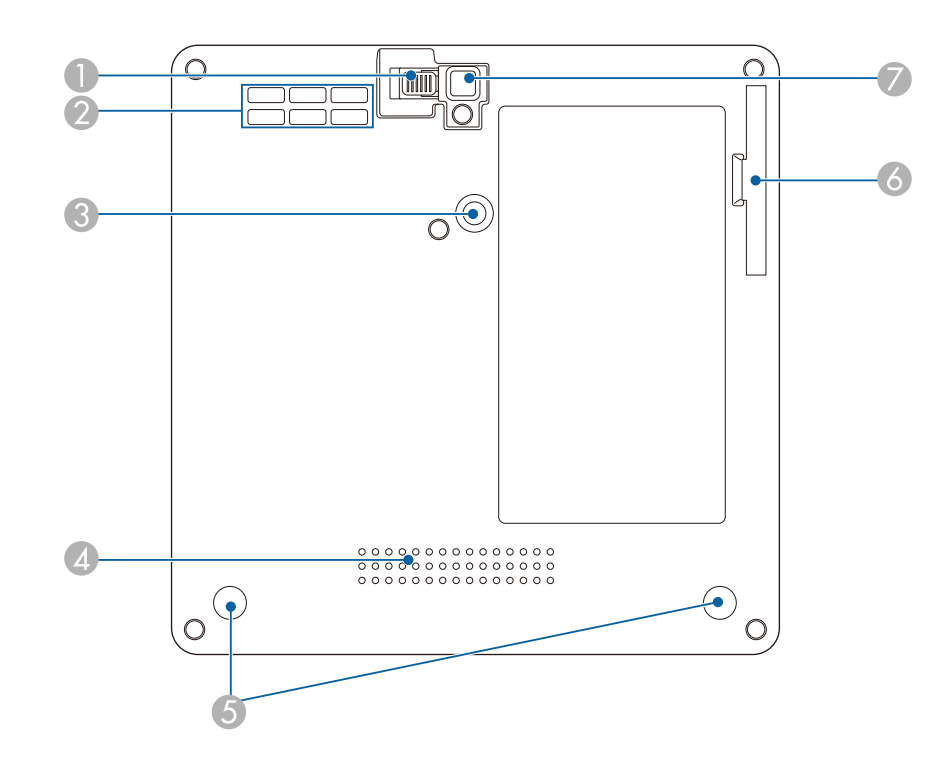

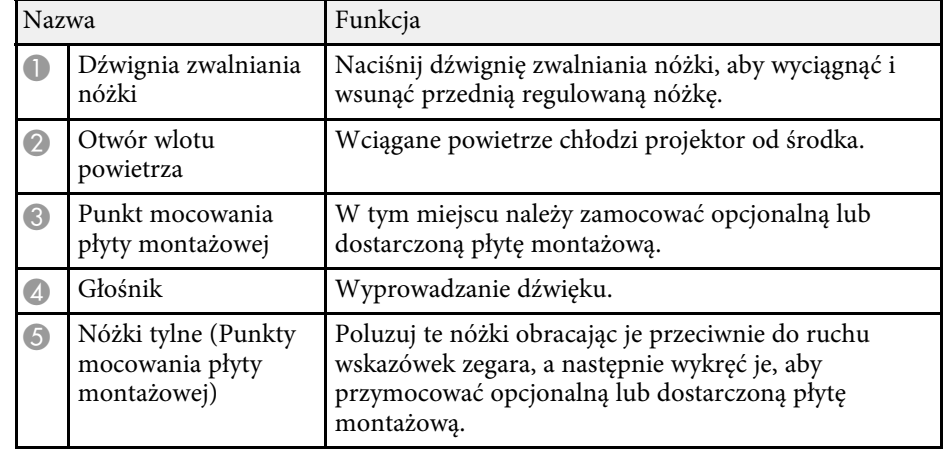

<span id="page-10-1"></span><span id="page-10-0"></span>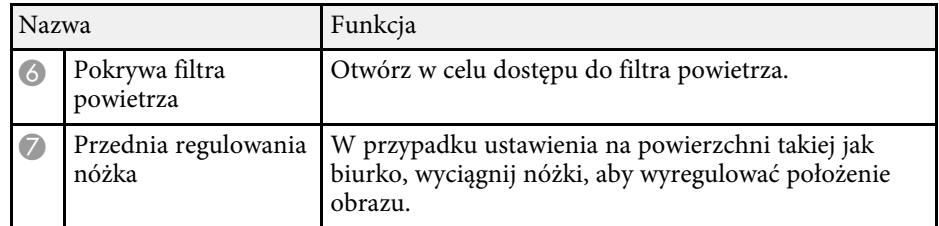

#### **P** Tematy pokrewne

- • ["Konserwacja filtra powietrza i otworów wentylacyjnych"](#page-78-0) str.79
- • ["Instalacja projektora na urządzeniu montażowym zgodnym z VESA lub na](#page-16-1) [trójnogu."](#page-16-1) str.17
- • ["Regulacja wysokości obrazu"](#page-29-0) str.30

### **Elementy projektora - Pilot**

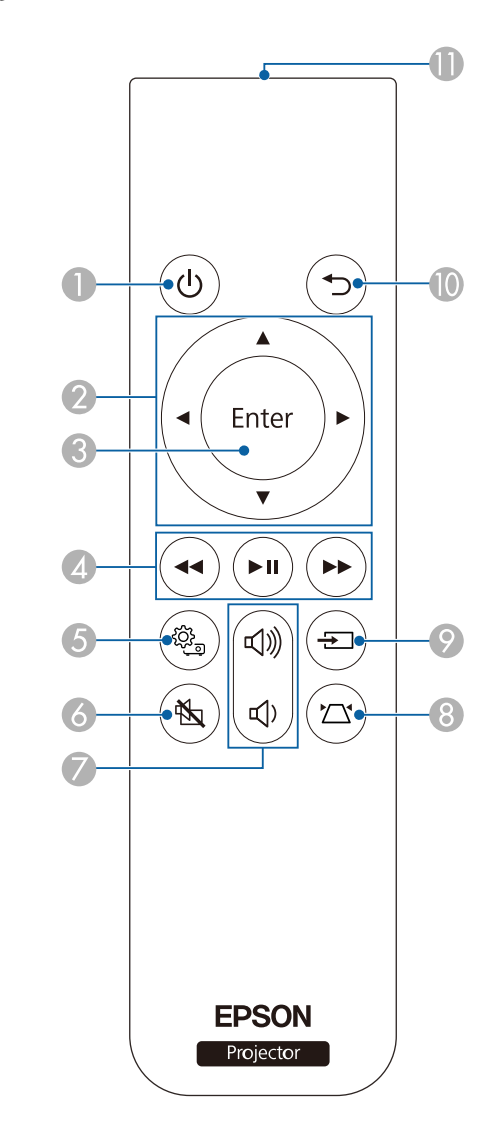

### **Części i funkcje projektora <sup>12</sup>**

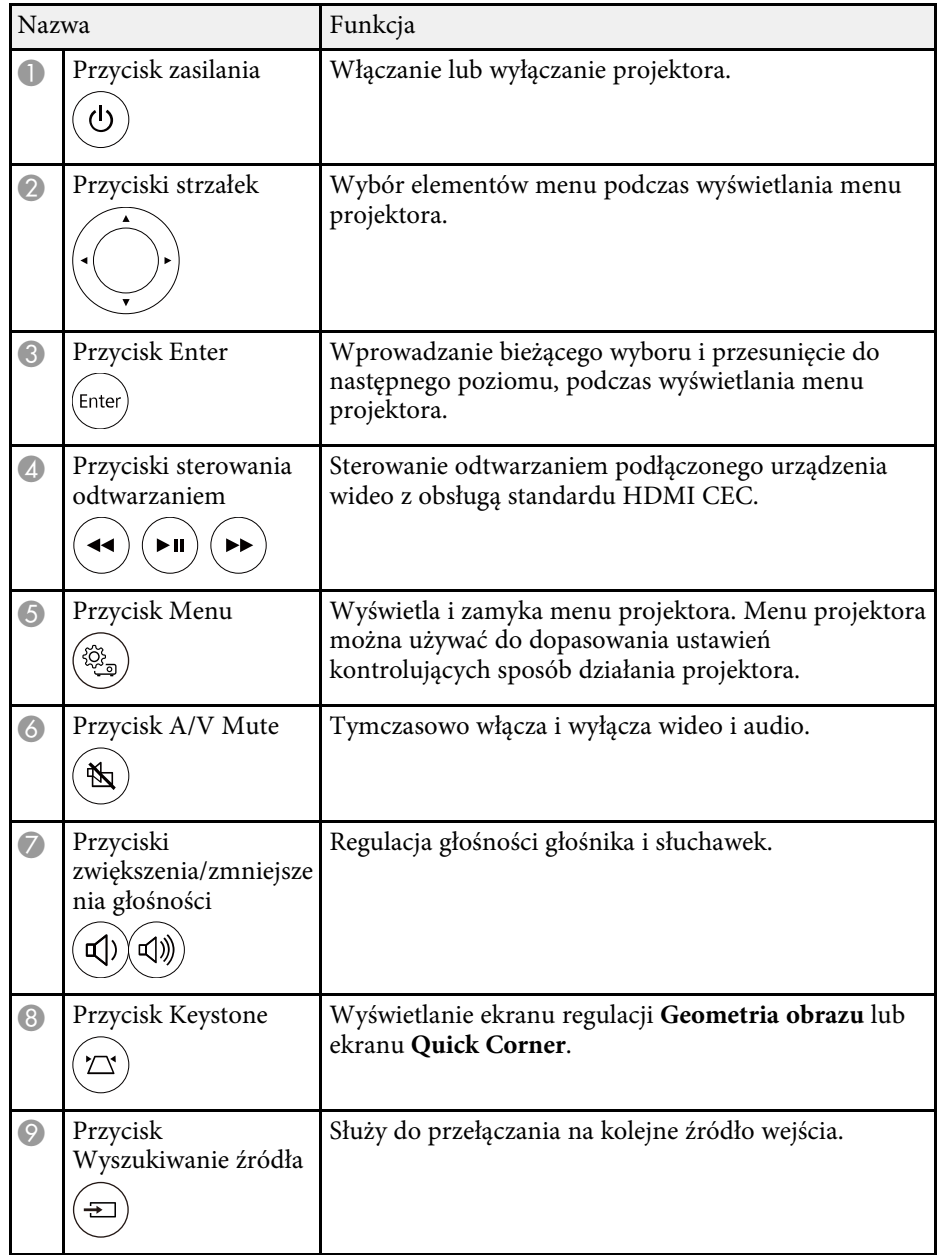

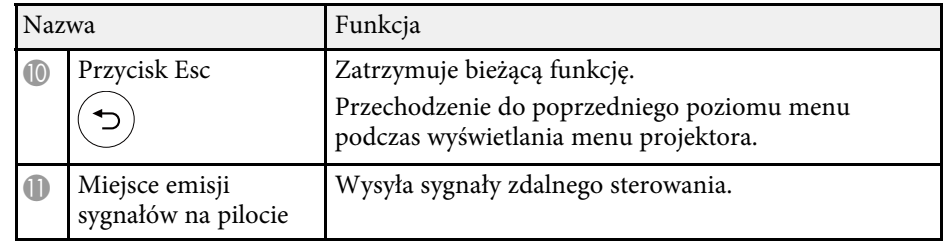

#### **H** Tematy pokrewne

- • ["Regulacja jakości obrazu \(Tryb koloru\)"](#page-36-0) str.37
- • ["Korekcja kształtu obrazu przyciskiem geometrii obrazu"](#page-30-3) str.31
- • ["Korekcja kształtu obrazu z funkcją Quick Corner"](#page-31-1) str.32
- • ["Włączanie projektora"](#page-24-0) str.25
- • ["Regulacja głośności przyciskami głośności"](#page-45-0) str.46
- • ["Tymczasowe wyłączanie obrazu i dźwięku \(Wycisz A/V\)"](#page-58-0) str.59
- • ["Używanie menu projektora"](#page-61-0) str.62

# <span id="page-12-0"></span>**Konfiguracja projektora**

Wykonaj instrukcje opisane w tych punktach w celu skonfigurowania projektora.

#### **P** Tematy pokrewne

- • ["Ulokowanie projektora"](#page-13-0) str.14
- • ["Połączenia projektora"](#page-19-0) str.20
- • ["Instalacja baterii w pilocie"](#page-21-0) str.22

### **Ulokowanie projektora <sup>14</sup>**

<span id="page-13-0"></span>W celu projekcji obrazu projektor można umieścić na prawie każdej płaskiej powierzchni.

Projektor można także zainstalować na wsporniku, aby używać go w stałym miejscu. Podczas instalacji projektora na dostępnym handlu trójnogu lub na zgodnym z VESA urządzeniu montażowym, wymagana jest opcjonalna lub dostarczona płyta montażowa.

Ten projektor można zainstalować pod różnymi kątami. Nie ma ograniczeń w pionie, ani w poziomie, dotyczących możliwości instalacji projektora.

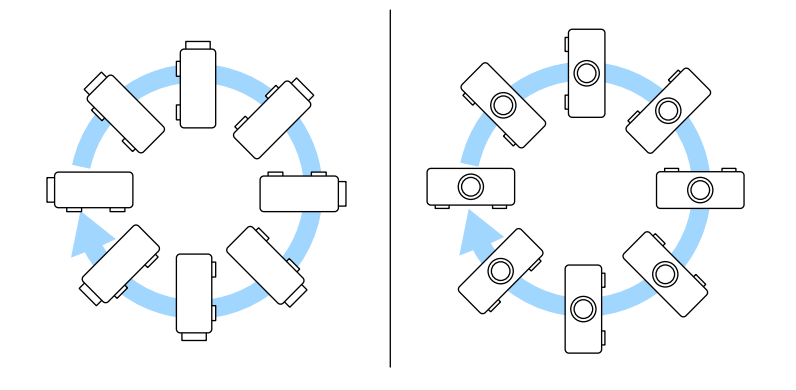

Podczas wyboru miejsca ulokowania projektora należy wziąć pod uwagę następujące czynniki:

• Projektor należy umieścić na mocnej, równej powierzchni lub zainstalować go, używając dopasowanego wspornika lub ramienia montażowego.

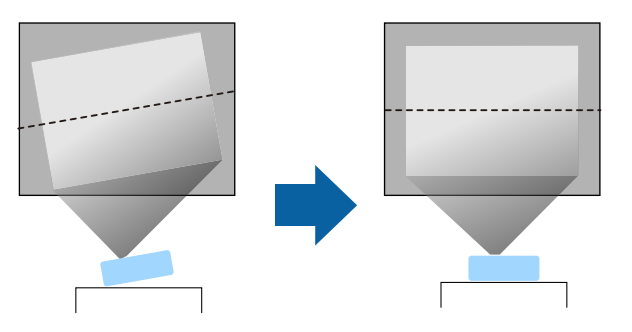

- Dookoła projektora i pod projektorem należy pozostawić dużo miejsca na wentylację i nie ustawiać na nim lub obok niego niczego, co mogłoby blokować wentylację.
- Umieść projektor na wprost ekranu, nie pod kątem.

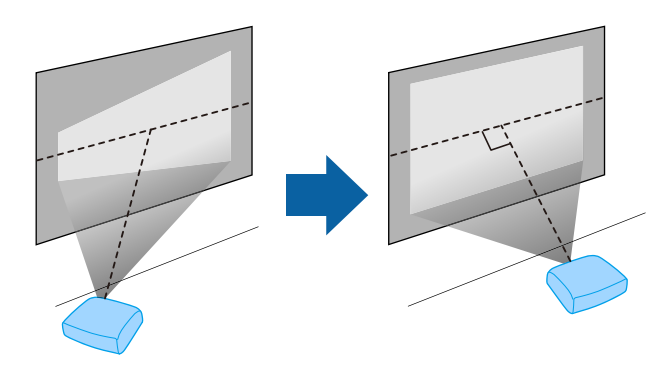

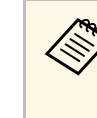

Jeśli nie można zainstalować projektora na wprost ekranu, należy<br>wykonać korekcję zniekształceń geometrycznych za pomocą elementów sterowania projektora. Aby uzyskać najlepszej jakości obrazy, zalecamy wykonanie regulacji pozycji instalacji projektora, aby uzyskać prawidłowy rozmiar i kształt obrazu.

### **Ostrzeżenie**

- Przy podwieszeniu projektora pod sufitem należy najpierw zainstalować ramię do montażu sufitowego. Nieprawidłowa instalacja projektora może spowodować jego upadek i spowodować uszkodzenie sprzętu lub obrażenia ciała.
- Przy montażu punktach mocowania płyty montażowej nie należy używać materiałów klejących do punktów montażowych, aby zapobiec odkręcaniu się śrub ani używać do projektora smarów, olejów albo podobnych substancji; obudowa projektora może popękać i spowodować jego odpadnięcie od ramienia do montażu sufitowego. Wypadnięcie projektora z ramienia mocującego może spowodować poważne obrażenia ciała osób znajdujących się poniżej i uszkodzenie projektora.
- Niezainstalowanie płyty montażowej, urządzenia montażowego i projektora, może spowodować upadek projektora. Po instalacji projektora na urządzeniu montażowym zgodnym z VESA (75 × 75mm) z użyciem opcjonalnej lub dostarczonej płyty montażowej (ELPMB65), należy pamiętać, aby zamocować urządzenie montażowe do wszystkich punktów mocowania płyty montażowej projektora. Należy także zabezpieczyć projektor i urządzenie montażowe linką o wytrzymałości wystarczającej do utrzymania ich ciężaru.
- Projektora nie należy instalować w miejscu narażonym na oddziaływanie wysokich stężeń poziomów zapylenia lub wilgotności albo w miejscach zadymionych lub zaparowanych. W przeciwnym razie, może to spowodować pożar lub porażenie prądem elektrycznym. Obudowa projektora może zostać także odkształcona lub uszkodzona, a to może spowodować wypadnięcie projektora ze wspornika montażowego.

#### **Przykładowe środowiska, które mogą spowodować upadek projektora z powodu zniekształcenia obudowy projektora**

- Miejsca narażone na nadmierne zadymienie lub oleistych cząstek stałych, takie jak fabryki lub kuchnie
- Miejsca zawierające lotne rozpuszczalniki lub chemikalia, takie jak fabryki lub laboratoria
- Miejsca w których projektor może być narażony na oddziaływanie detergentów lub chemikaliów, takie jak fabryki lub kuchnie
- Miejsca w których często są używane olejki aromatyczne, takie jak pomieszczenia relaksacyjne
- <span id="page-14-1"></span><span id="page-14-0"></span>• W pobliżu urządzeń do obsługi imprez, wytwarzających nadmierne ilości dymu, oleistych cząstek stałych albo piany

### **Ostrzeżenie**

- Nie należy zakrywać wlotu lub wylotów powietrza na obudowie projektora. Ich zakrycie mogłoby spowodować wzrost temperatury wewnątrz urządzenia, a w rezultacie pożar.
- Projektora nie należy używać lub przechowywać w miejscach, gdzie będzie narażony na oddziaływanie kurzu lub brudu. W przeciwnym razie, może się pogorszyć jakość wyświetlanego obrazu lub może się zatkać filtr powietrza, powodując awarię lub pożar.
- Nie należy montować projektora na niestabilnej powierzchni lub w miejscu, które nie wytrzyma podanego obciążenia. W przeciwnym razie projektor może spaść lub przewrócić się doprowadzając do wypadku i obrażeń ciała.
- W przypadku montażu na wysokości należy przedsięwziąć środki zapobiegające spadnięciu projektora, używając przewodów zabezpieczających urządzenie w przypadku nagłych wydarzeń takich jak trzęsienie ziemi. Nieprawidłowo zamontowany projektor może spaść doprowadzając do wypadku i obrażeń ciała.
- Nie należy instalować w miejscach, gdzie może wystąpić uszkodzenia z powodu oddziaływania soli lub w miejscach narażonych na powodujący korozję gaz, takich jak opary siarki z gorących źródeł. W przeciwnym razie, korozja może spowodować upadek projektora. Może to także spowodować awarię projektora.

#### **\* Tematy pokrewne**

- • ["Konfiguracja projektora i opcje instalacji"](#page-14-1) str.15
- • ["Odległość od ekranu"](#page-15-0) str.16
- • ["Instalacja projektora na urządzeniu montażowym zgodnym z VESA lub na](#page-16-1) [trójnogu."](#page-16-1) str.17
- • ["Kształt obrazu"](#page-30-0) str.31
- • ["Ustawienia funkcji projektora Menu Ustawienia"](#page-65-0) str.66
- • ["Regulacja wysokości obrazu"](#page-29-0) str.30
- • ["Zmiana rozmiaru obrazu poprzez funkcję Powiększenie"](#page-34-0) str.35
- • ["Ustawianie ostrości obrazu przy użyciu dźwigni ostrzenia"](#page-33-0) str.34

### **Konfiguracja projektora i opcje instalacji**

Projektor można skonfigurować lub zainstalować w następujący sposób:

### **Ulokowanie projektora <sup>16</sup>**

#### Przód/Tył

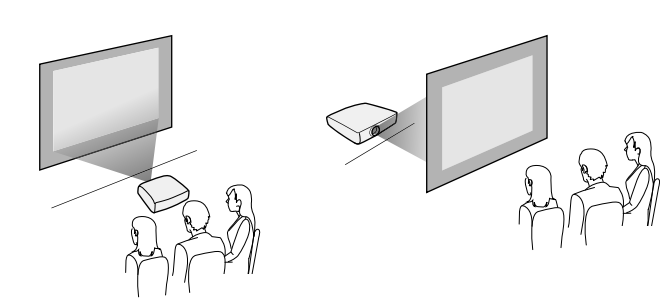

Przód do góry nogami/ Tył do góry nogami

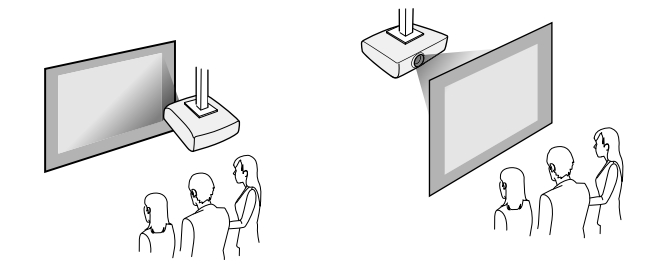

a Podczas projekcji spod sufitu lub z tyłu, wybierz prawidłowe ustawienie **Projekcja** i w razie potrzeby, wyreguluj ustawienie **Obrót OSD**.

s **Ustawienia** > **Instalacja** > **Obrót OSD**

#### **P** Tematy pokrewne

- • ["Środki ostrożności podczas instalacji"](#page-15-0) str.16
- • ["Tryby projekcji"](#page-28-0) str.29

#### <span id="page-15-1"></span><span id="page-15-0"></span>**Środki ostrożności podczas instalacji**

Podczas instalacji projektora należy pamiętać o następujących środkach ostrożności.

#### **Miejsce na instalację**

#### **Uwaga**

Aby nie były blokowane szczeliny wylotu powietrza i szczeliny wlotu powietrza, należy się upewnić, że dookoła projektora pozostawiono następującą ilość wolnego miejsca.

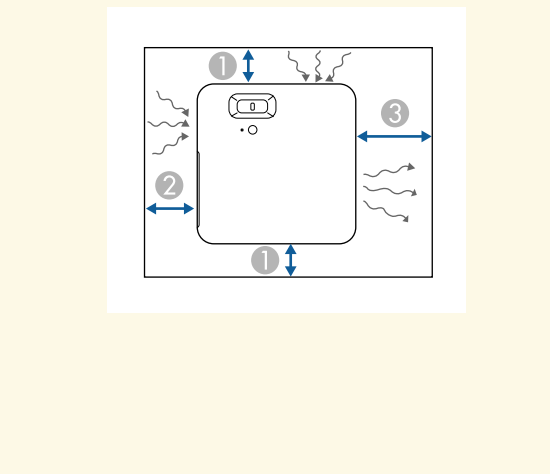

**8** 30 cm

10 cm

20 cm

A

 $\bullet$ 

### **Przestroga**

Zainstaluj dostarczony zasilacz prądu przemiennego w odległości powyżej 30 cm od projektora. Jeśli temperatura zasilacza prądu przemiennego wzrośnie z powodu ciepła z projektora, projektor może nie działać prawidłowo.

### **Odległość od ekranu**

Odległość projektora od ekranu determinuje przybliżony rozmiar obrazu. Rozmiar obrazu powiększa się, im dalej od ekranu znajduje się projektor, ale zależy to od współczynnika kształtu i innych ustawień.

### **Ulokowanie projektora <sup>17</sup>**

Sprawdź Dodatek, aby określić przybliżoną odległość projektora od ekranu, w oparciu o rozmiar obrazu projekcji.

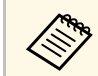

Po korekcji geometrii obrazu obraz jest trochę mniejszy.

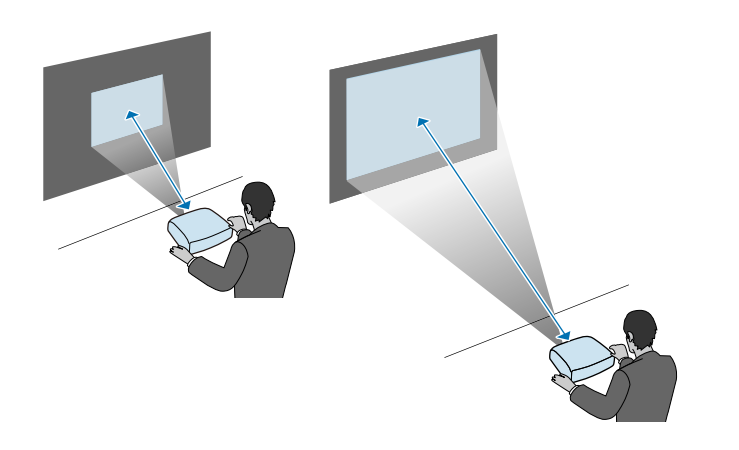

#### **P** Tematy pokrewne

• ["Rozmiar ekranu i odległość projekcji"](#page-94-0) str.95

### <span id="page-16-0"></span>**Instalacja projektora na urządzeniu montażowym zgodnym z VESA lub na trójnogu.**

<span id="page-16-1"></span>Projektor można zainstalować na urządzeniu zgodnym z VESA lub na statywie z wykorzystaniem opcjonalnej lub dostarczonej płyty montażowej (ELPMB65).

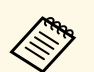

- a Projektor można zainstalować na urządzeniu montażowym zgodnym z VESA (75 × 75mm).
- Projektor można zainstalować na statywie, dla którego można zastosować śruby mocujące rozmiaru 1/4-20UNC.
- Podczas instalacji projektora w wysoko położonym miejscu, należy pamiętać, aby ze względów bezpieczeństwa zainstalować opcjonalny zestaw linki zabezpieczenia (ELPWR01).

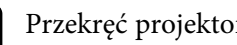

a Przekręć projektor górą w dół.

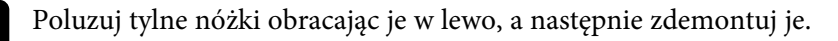

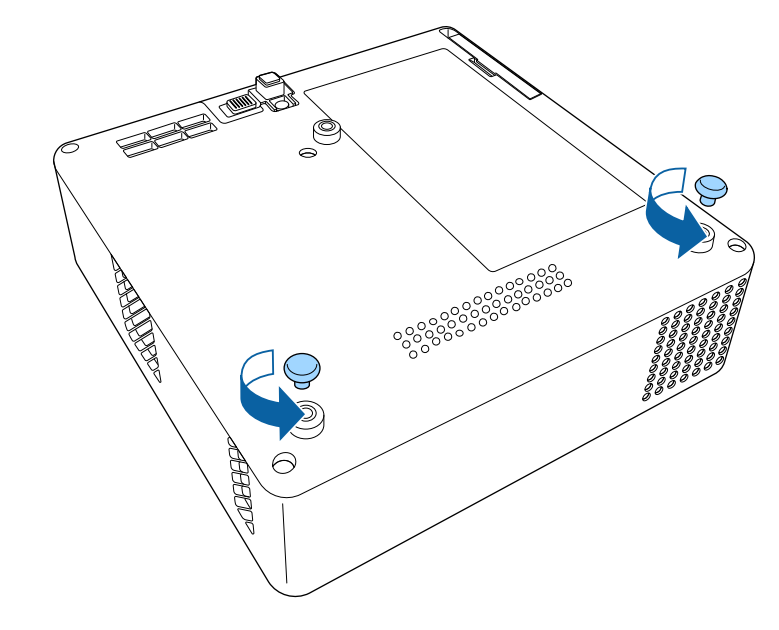

c Podczas instalacji projektora w wysoko położonym miejscu, należy przełożyć opcjonalny zestaw linki zabezpieczenia (ELPWR01) przez płytę montażową.

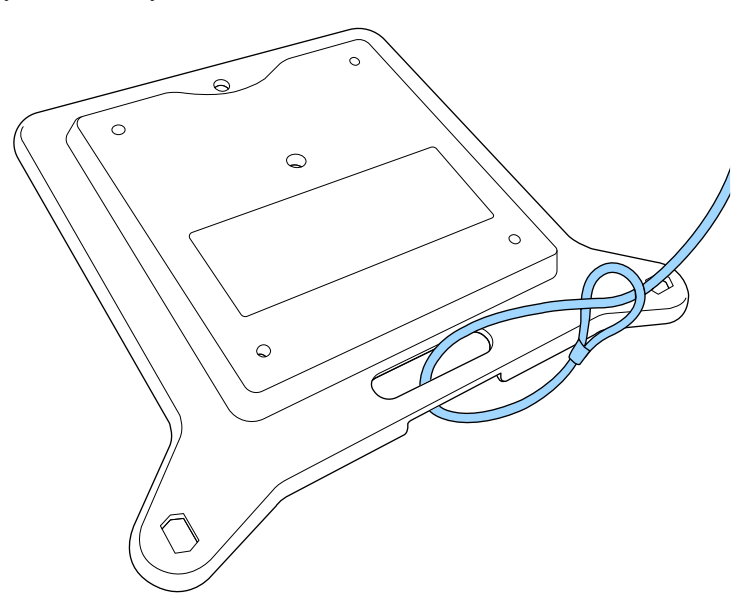

d Przymocuj płytę montażową do projektora i zamocuj ją na miejscu śrubami dostarczonymi z płytą montażową.

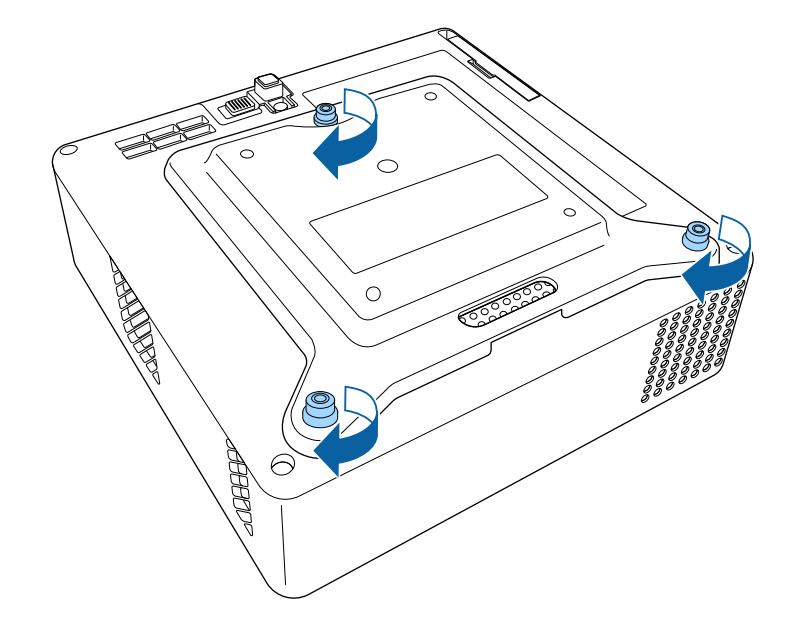

### **Przestroga**

Do zamocowania płyty montażowej nie należy używać tylnych nóżek zdjętych w kroku 2. Mogą się one poluzować i spowodować upadek projektora.

e Zainstaluj projektor na urządzeniu montażowym zgodnym z VESA lub na trójnogu. W celu uzyskania szczegółowych informacji, sprawdź dokumentację dostarczoną z urządzeniem montażowym lub z trójnogiem.

### **Przestroga**

Podczas instalacji projektora na trójnogu należy pamiętać, aby dobrze dokręcić śruby trójnogu. Jeśli projektor zostanie umieszczony górą w dół, śruby mogą się poluzować i spowodować upadek projektora ze statywu.

### **Ulokowanie projektora <sup>19</sup>**

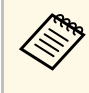

a Podczas instalacji projektora w wysoko położonym miejscu takim jak sufit, należy pamiętać, aby zaczepić karabińczyk opcjonalnego zestawu linki zabezpieczenia (ELPWR01) w punkcie o wytrzymałości wystarczającej do utrzymania projektora i urządzenia montażowego.

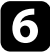

f Jeśli to potrzebne, należy zamocować na ścianie lub na suficie uchwyt zasilacza prądu przemiennego, dostarczony z płytą montażową.

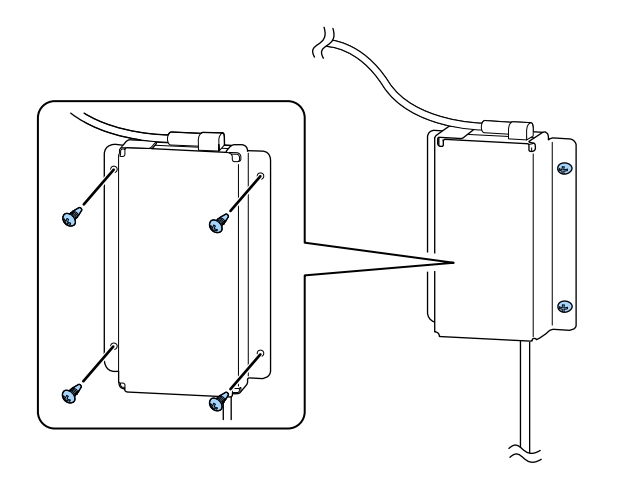

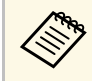

**Bomocowania zasilacza prądu przemiennego na ścianie lub pod<br>
sufitem, należy użyć śrub (M4 × 8-10), odpowiednich do** materiału z którego wykonana jest ściana lub sufit.

<span id="page-19-0"></span>Sprawdź te części w celu uzyskania informacji o łączeniu projektora z różnymi źródłami projekcji.

#### **Uwaga**

Sprawdź kształt i kierunek złączy wszystkich kabli, które mają zostać podłączone. Jeśli wtyczka nie pasuje, nie należy jej wpychać do gniazda na siłę. Może to spowodować uszkodzenie albo awarię urządzenia lub projektora.

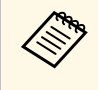

a Zapoznaj się z dokumentem *Przewodnik szybkiego startu* w celu uzyskania listy kabli dostarczanych wraz z projektorem. W razie potrzeby dokonaj zakupu opcjonalnych lub dostępnych w handlu kabli.

#### **P** Tematy pokrewne

- <span id="page-19-2"></span>• ["Podłączenie do źródeł wideo"](#page-19-3) str.20
- • ["Podłączenie do zewnętrznych urządzeń USB"](#page-19-4) str.20
- <span id="page-19-4"></span>• ["Podłączanie słuchawek"](#page-20-2) str.21

### <span id="page-19-3"></span><span id="page-19-1"></span>**Podłączenie do źródeł wideo**

Jeśli źródło wideo jest wyposażone w złącze HDMI, można je podłączyć do projektora przy użyciu kabla HDMI i wysyłać dźwięk źródła obrazu wraz z wyświetlanym obrazem.

#### **Uwaga**

Nie należy włączać źródła wideo, przed podłączeniem do projektora. Może to spowodować uszkodzenie projektora.

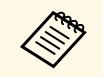

- a Jeśli gniazdo podłączanego urządzenia ma nietypowy kształt, aby podłączyć je do projektora, należy użyć dostarczonego z urządzeniem kabla lub kabla opcjonalnego.
	- Niektóre urządzenia wideo umożliwiają wysyłanie różnych rodzajów sygnałów. Aby się dowiedzieć, jaki rodzaj sygnałów może wysyłać urządzenie wideo, należy sprawdzić dołączoną do niego dokumentację.

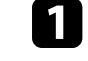

a Podłącz kabel HDMI komputera do gniazda wyjścia HDMI źródła wideo.

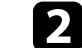

b Podłącz drugi koniec do złącza HDMI w projektorze.

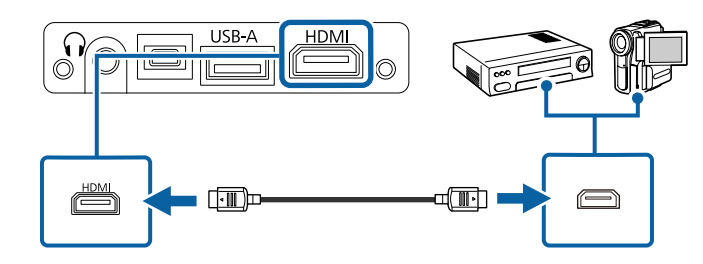

### **Podłączenie do zewnętrznych urządzeń USB**

Obrazy i inne treści można wyświetlać bez używania urządzenia wideo, po podłączeniu do projektora dowolnych z wymienionych urządzeń:

- Napęd flash USB
- Aparat cyfrowy lub smartfon
- Dysk twardy USB

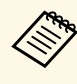

• Aparaty cyfrowe lub smartfony muszą być urządzeniami<br>podłączanymi przez USB, a nie urządzeniami zgodnymi z TWAIN i muszą być zgodne z klasą urządzeń pamięci masowej USB.

- Dyski twarde USB muszą spełniać następujące wymagania:
	- Zgodność z klasą urządzeń pamięci masowej USB (nie wszystkie urządzenia klasy pamięci masowej USB są obsługiwane)
	- Sformatowane w FAT16/32
	- Zasilanie z własnych zasilaczy prądu zmiennego (nie zaleca się używania dysków twardych zasilanych z magistrali)
	- Należy unikać używania dysków twardych z wieloma partycjami

a Jeśli urządzenie USB ma osobny zasilacz, podłącz urządzenie do gniazda elektrycznego.

<span id="page-20-2"></span><span id="page-20-1"></span>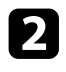

Podłącz kabel USB lub napęd Flash USB do gniazda USB-A zgodnie z ilustracją.

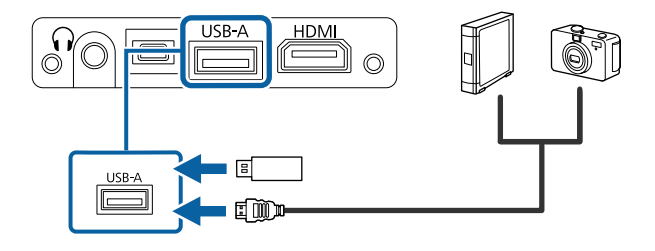

#### **Uwaga**

- Użyj dostarczonego kabla USB lub kabla określonego dla urządzenia.
- Nie należy podłączać koncentratora USB ani kabla USB o długości powyżej 3 metrów, w przeciwnym razie urządzenie może nie działać prawidłowo.

c W razie potrzeby podłącz do urządzenia drugi koniec.

#### **P** Tematy pokrewne

- • ["Odłączenie urządzenia USB"](#page-20-0) str.21
- • ["Projekcja prezentacji PC Free"](#page-50-0) str.51

#### <span id="page-20-0"></span>**Odłączenie urządzenia USB**

Po zakończeniu projekcji z podłączonego urządzenia USB, odłącz urządzenie od projektora.

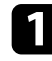

a Wyłącz i jeśli to konieczne odłącz urządzenie.

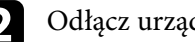

**b** Odłącz urządzenie USB od projektora.

### **Podłączanie słuchawek**

Słuchawki można podłączyć do portu Audio Out projektora. Możesz kontrolować poziom głośności przy użyciu pilota projektora.

#### **Uwaga**

Port Audio Out projektora obsługuje jedynie słuchawki ze złączem 3-pinowym. Jeśli używane są jakiekolwiek inne słuchawki, dźwięk może nie być wyprowadzany normalnie.

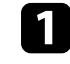

a Podłącz koniec kabla stereofonicznego z wtyczką mini-jack do portu Audio Out projektora.

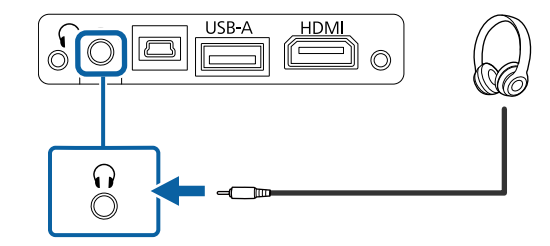

### **Przestroga**

Nie należy uruchamiać odtwarzania przy wysokim poziomie głośności. Nagłe głośne dźwięki mogą spowodować utratę słuchu.

Przed wyłączeniem należy zawsze obniżyć głośność, aby móc stopniowo zwiększyć głośność po włączeniu urządzenia.

### **Instalacja baterii w pilocie <sup>22</sup>**

<span id="page-21-0"></span>Pilot wykorzystuje dwie baterie AAA dostarczone z projektorem.

**Uwaga**

Przed wymianą baterii należy przeczytać *Instrukcje dotyczące bezpieczeństwa*.

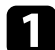

a Zdejmij pokrywę baterii zgodnie z ilustracją.

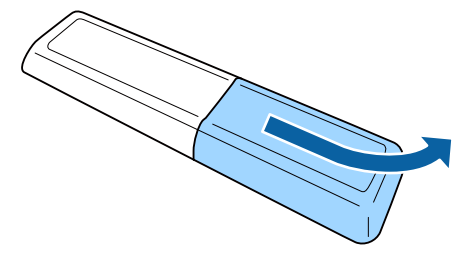

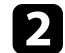

**b** Jeśli to potrzebne, wyjmij stare baterie.

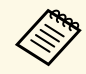

a Usuń zużyte baterie zgodnie z lokalnymi przepisami.

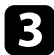

<span id="page-21-2"></span><span id="page-21-1"></span>c Włóż baterie, układając bieguny **<sup>+</sup>** <sup>i</sup> **–** jak na ilustracji.

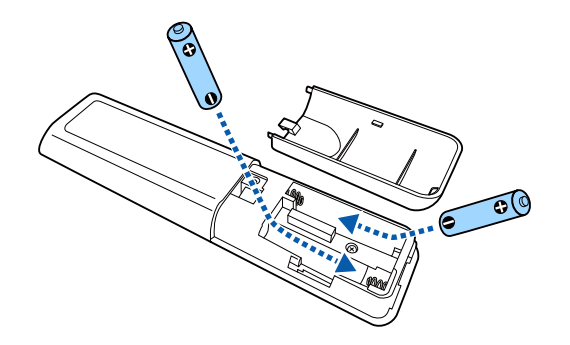

### **Ostrzeżenie**

Sprawdź pozycje znaków (+) i (–) wewnątrz uchwytu baterii, aby upewnić się co do prawidłowego włożenia baterii. Jeśli baterie nie są używane prawidłowo, mogą one wybuchnąć lub wycieknąć, doprowadzając w ten sposób do pożaru, obrażeń ciała lub uszkodzenia produktu.

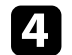

4 Ponownie zamocuj pokrywę baterii i dociśnij ją aż nastąpi jej zatrzaśnięcie we właściwym miejscu.

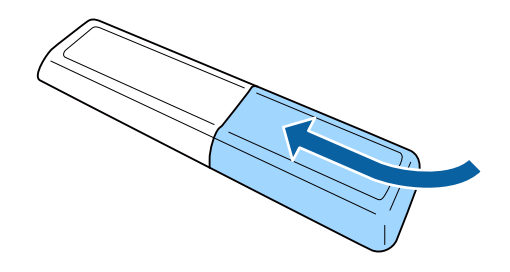

**\* Tematy pokrewne** 

• ["Obsługa pilotem"](#page-21-2) str.22

### **Obsługa pilotem**

Pilot umożliwia sterowanie projektorem z prawie każdego miejsca w pomieszczeniu.

### **Instalacja baterii w pilocie <sup>23</sup>**

Zaleca się skierowanie pilota w stronę odbiornika projektora w podanym tu zakresie odległości i kątów.

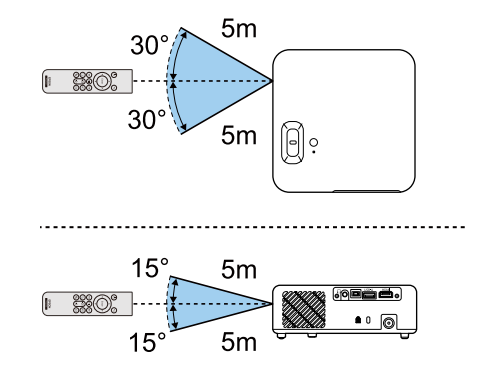

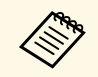

w Należy unikać używania pilota w miejscach z jasnym światłem<br>jarzeniowym lub bezpośrednim światłem słonecznym, w przeciwnym razie projektor może nie reagować na polecenia. Jeśli pilot nie będzie długo używany, należy wyjąć baterie.

# <span id="page-23-0"></span>**Używanie podstawowych funkcji projektora**

Wykonaj instrukcje opisane w tych punktach w celu korzystania z podstawowych funkcji projektora.

#### **P** Tematy pokrewne

- • ["Włączanie projektora"](#page-24-0) str.25
- • ["Wyłączanie projektora"](#page-26-0) str.27
- • ["Wybór języka dla menu projektora"](#page-27-0) str.28
- • ["Tryby projekcji"](#page-28-0) str.29
- • ["Regulacja wysokości obrazu"](#page-29-0) str.30
- • ["Kształt obrazu"](#page-30-0) str.31
- • ["Ustawianie ostrości obrazu przy użyciu dźwigni ostrzenia"](#page-33-0) str.34
- • ["Zmiana rozmiaru obrazu poprzez funkcję Powiększenie"](#page-34-0) str.35
- • ["Wybór źródła obrazu"](#page-35-0) str.36
- • ["Regulacja jakości obrazu \(Tryb koloru\)"](#page-36-0) str.37
- • ["Regulacja ostrości"](#page-38-0) str.39
- • ["Regulacja koloru obrazu"](#page-39-0) str.40
- • ["Regulacja jasności źródła światła"](#page-43-0) str.44
- • ["Zapisywanie ustawień w pamięci i używanie zapisanych ustawień"](#page-44-0) str.45
- • ["Regulacja głośności przyciskami głośności"](#page-45-0) str.46
- • ["Zmiana trybu dźwięku"](#page-46-0) str.47

### **Włączanie projektora <sup>25</sup>**

<span id="page-24-0"></span>Włącz urządzenie wideo, które ma być używane po włączeniu projektora.

- a Podłącz zasilacz prądu przemiennego do gniazda zasilacza projektora.
- b Podłącz przewód zasilający do zasilacza prądu przemiennego.
- c Podłącz przewód zasilający do gniazda zasilania prądem elektrycznym.

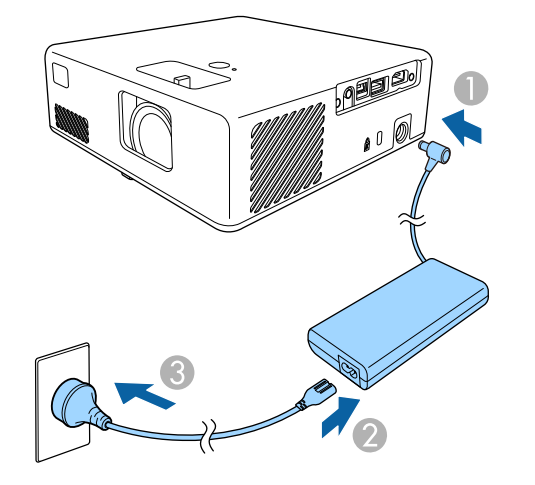

<span id="page-24-1"></span>Projektor przechodzi do trybu gotowości. Oznacza to, że projektor jest podłączony do zasilania, ale nie został jeszcze włączony.

d Naciśnij przycisk zasilania na projektorze lub na pilocie w celu włączenia projektora.

<span id="page-24-2"></span>Wskaźnik stanu miga na niebiesko podczas rozgrzewania się projektora. Po rozgrzaniu projektora wskaźnik stanu przestanie migać i zacznie świecić stałym niebieskim światłem.

Po pierwszym włączeniu projektora, wyświetlony zostanie ekran **Instrukcja powitalna**. **Instrukcja powitalna** prezentuje funkcje produktu i wskazówki dotyczące używania projektora.

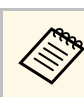

a Aby ponownie wyświetlić ekran **Instrukcja powitalna**, wybierz **Instrukcja powitalna** w menu **Ustawienia** projektora.

s **Ustawienia** > **Wyświetlanie** > **Instrukcja powitalna**

### **Ostrzeżenie**

- Nigdy nie wolno zaglądać w obiektyw projektora przy włączonym źródle światła. Może to spowodować uszkodzenie oczu i jest szczególnie niebezpieczne dla dzieci.
- Podczas włączania projektora z odległości, z użyciem pilota, należy się upewnić, że nikt nie zagląda w obiektyw.
- Podczas projekcji nie należy blokować światła z projektora książką lub innymi przedmiotami. Jeśli światło z projektora będzie blokowane, miejsce na które pada światło silnie się rozgrzeje, co może doprowadzić do stopienia, poparzenia lub do zapalenia. Z powodu odbijanego światła, także obiektyw może silnie się rozgrzać i może to doprowadzić do awarii projektora. Aby zatrzymać projekcję, użyj funkcji Wycisz A/V lub wyłącz projektor.

#### **P** Tematy pokrewne

- • ["Instrukcje dotyczące bezpieczeństwa zasilacza prądu przemiennego"](#page-24-2) str.25
- • ["Ustawienia funkcji projektora Menu Ustawienia"](#page-65-0) str.66

### **Instrukcje dotyczące bezpieczeństwa zasilacza prądu przemiennego**

Podczas używania dostarczonego zasilacza prądu przemiennego należy przestrzegać instrukcji bezpieczeństwa.

### **Ostrzeżenie**

- W następujących okolicznościach projektor należy odłączyć od gniazda zasilania i powierzyć wszelkie naprawy wykwalifikowanemu personelowi serwisu. Dalsze użytkowanie urządzenia w tych warunkach może spowodować pożar lub porażenie prądem elektrycznym.
- Jeśli z zasilacza prądu przemiennego wydobywa się dym.
- Jeśli z zasilacza prądu przemiennego dochodzą dziwne zapachy lub odgłosy.
- Jeśli zasilacz prądu przemiennego został uszkodzony.
- Jeśli do wnętrza zasilacza prądu przemiennego dostał się płyn lub ciała obce.

### **Ostrzeżenie**

- Nieprawidłowe używanie zasilacza prądu przemiennego może spowodować awarię, pożar lub porażenie prądem elektrycznym. Podczas używania zasilacza prądu przemiennego należy podjąć następujące środki ostrożności.
- Nie należy używać zasilacza prądu przemiennego innego niż dostarczony z projektorem.
- Dostarczony zasilacz prądu przemiennego jest przeznaczony wyłącznie dla tego modelu projektora. Nie należy go używać z żadnymi innymi modelami.
- Nie należy mocno naciskać lub potrząsać zasilaczem prądu przemiennego.
- Zasilacza prądu przemiennego nie chwytać mokrymi rękami.
- Zasilacza prądu przemiennego nie należy instalować w wąskich miejscach, ani przykrywać go materiałem.
- Nie należy dotykać zasilacza prądu przemiennego przez dłuższy czas, gdy jest zasilany. Może to spowodować poparzenie nisko-temperaturowe.
- Nie należy spryskiwać zasilacza prądu przemiennego łatwopalnym gazem, takim jak środek owadobójczy.
- Nie należy umieszczać zasilacza prądu przemiennego w pojemniku pod wysokim ciśnieniem lub w urządzeniu do gotowania takim jak kuchenka mikrofalowa.
- Nie należy umieszczać zasilacza prądu przemiennego w pobliżu wylotu powietrza projektora.
- Nie należy owijać przewodu zasilającego wokół zasilacza prądu przemiennego.

<span id="page-26-0"></span>Wyłączanie projektora po użyciu.

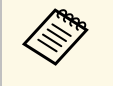

a • Wyłącz ten produkt, gdy nie jest używany, aby wydłużyć żywotność projektora. Żywotność źródła światła zależy od warunków otoczenia i od używania. Z czasem zmniejsza się jasność.

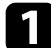

a Naciśnij przycisk zasilania na projektorze lub na pilocie.

Na ekranie projektora wyświetlony zostanie komunikat potwierdzenia wyłączenia.

### Wyłączyć projektor?

Tak: Wciśnij przycisk <mark>(O)</mark><br>Nie : Wciśnij inny przycisk

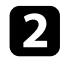

b Ponownie naciśnij przycisk zasilania. (Aby pozostawić projektor włączony, wciśnij inny przycisk.)

Wyłączone zostanie źródło światła i wyłączy się wskaźnik stanu.

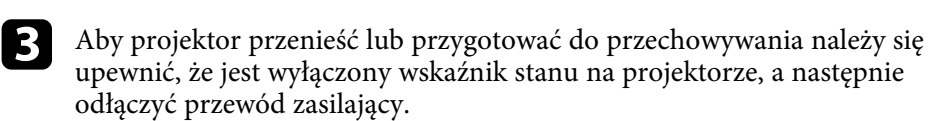

#### **P** Tematy pokrewne

• ["Ustawienia funkcji projektora - Menu Ustawienia"](#page-65-0) str.66

### **Wybór języka dla menu projektora <sup>28</sup>**

<span id="page-27-0"></span>Aby przeglądać menu projektora i komunikaty w innym języku, można zmienić ustawienie **Język**.

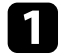

**a** Włącz projektor.

 $\sum$  Naciśnij przycisk  $\overset{\textcircled{\tiny{\textcircled{\tiny{R}}}}}{\longrightarrow}$ na pilocie.

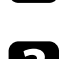

**c** Wybierz menu **Ustawienia** i naciśnij <sup>(Enter)</sup>.

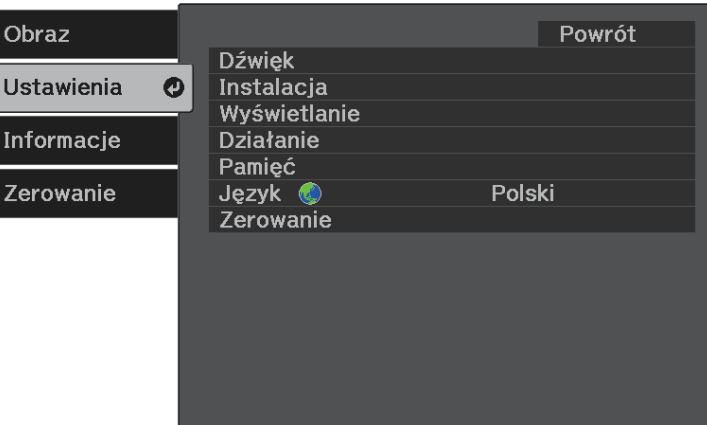

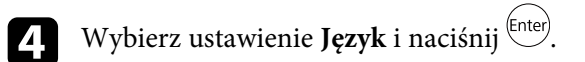

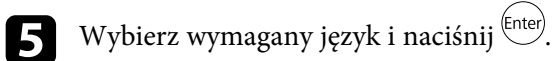

Naciśnij  $\circledast$ lub  $\circledcirc$ , aby opuścić menu.

### **Tryby projekcji <sup>29</sup>**

<span id="page-28-0"></span>W zależności od ustawienia projektora, do prawidłowego wyświetlania obrazów może być potrzebna zmiana trybu projekcji.

- **Przód** umożliwia wyświetlanie ze stołu przodem do ekranu.
- **Przód/Do góry nogami** odwraca obraz górą w dół w celu wyświetlania obrazu do góry nogami spod sufitu lub przy montażu na ścianie.
- **Tył** odwraca obraz w poziomie w celu projekcji zza półprzezroczystego ekranu.
- **Tył/Do góry nogami** odwraca obraz górą do dół i w poziomie w celu wyświetlenia spod sufitu lub przy montażu na ścianie oraz spoza półprzezroczystego ekranu.

#### **P** Tematy pokrewne

- • ["Zmiana trybu projekcji z użyciem menu"](#page-28-2) str.29
- • ["Konfiguracja projektora i opcje instalacji"](#page-14-1) str.15

### <span id="page-28-2"></span><span id="page-28-1"></span>**Zmiana trybu projekcji z użyciem menu**

Tryb projekcji można zmienić na obraz odwrócony górą do dołu i/lub lewą do prawej, z użyciem menu projektora.

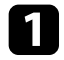

Włącz projektor i wyświetl obraz.

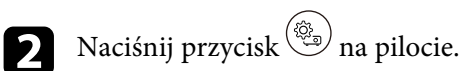

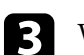

**c** Wybierz menu Ustawienia i naciśnij <sup>(Enter)</sup>.

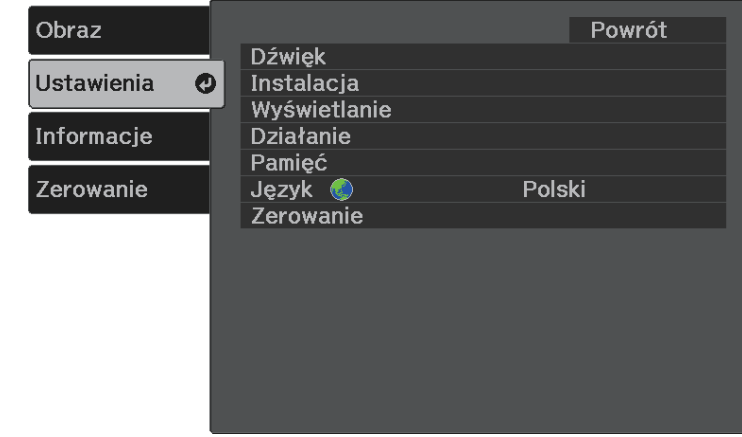

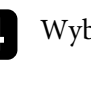

**d** Wybierz Instalacja > Projekcja i naciśnij <sup>(Enter)</sup>.

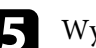

Wybierz tryb projekcji i naciśnij <sup>(Enter)</sup>.

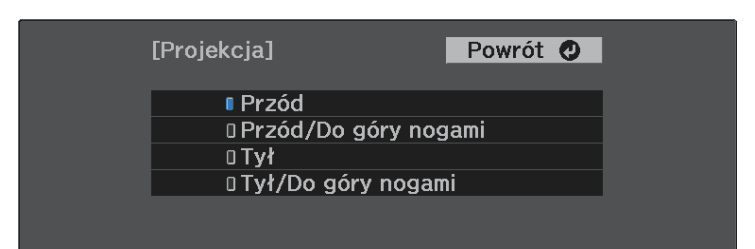

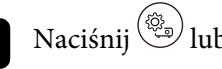

Naciśnij  $\bigcirc$  lub  $\bigcirc$ , aby opuścić menu.

### **Regulacja wysokości obrazu <sup>30</sup>**

<span id="page-29-0"></span>Podczas projekcji ze stołu lub z innej płaskiej powierzchni oraz gdy obraz jest za wysoko lub za nisko, wysokość obrazu można wyregulować regulowaną nóżką projektora.

Im większy kąt pochylenia, tym trudniej ustawić ostrość. Projektor należy tak usytuować, aby wymagał jedynie pochylenia pod niewielkim kątem.

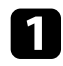

**a Włącz projektor i wyświetl obraz.** 

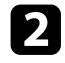

b Naciśnij dźwignię zwalniania nóżki, aby wyciągnąć i wsunąć przednią regulowaną nóżkę.

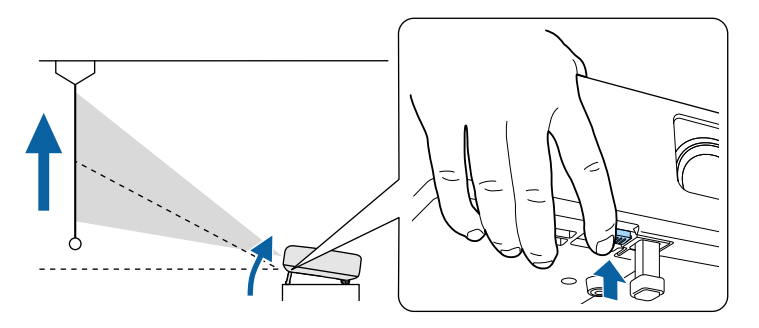

Nóżka zostanie wysunięta z projektora.

Pozycję można wyregulować pod kątem do 9 stopni.

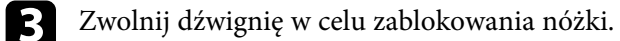

Jeśli obraz projekcji to nierówny prostokąt, należy wyregulować kształt obrazu.

#### **P** Tematy pokrewne

• ["Kształt obrazu"](#page-30-0) str.31

<span id="page-30-2"></span><span id="page-30-0"></span>Równy, prostokątny obraz można wyświetlić przez umieszczenie projektora na wprost środka ekranu i jego wypoziomowanie. Po umieszczeniu projektora pod kątem do ekranu lub nachyleniu w górę albo w dół lub przesunięciu w bok, może być konieczna korekcja kształtu obrazu.

<span id="page-30-3"></span>Po korekcji obraz będzie trochę mniejszy.

Aby uzyskać najlepszej jakości obrazy, zalecamy wykonanie regulacji pozycji instalacji projektora, aby uzyskać prawidłowy rozmiar i kształt obrazu.

#### **P** Tematy pokrewne

- • ["Autom. geom. pion."](#page-30-4) str.31
- • ["Korekcja kształtu obrazu przyciskiem geometrii obrazu"](#page-30-3) str.31
- • ["Korekcja kształtu obrazu z funkcją Quick Corner"](#page-31-1) str.32

#### <span id="page-30-4"></span><span id="page-30-1"></span>**Autom. geom. pion.**

Po przesunięciu lub nachyleniu projektora funkcja **Autom. geom. pion.** automatycznie poprawia pionowe zniekształcenia geometryczne.

Funkcja **Autom. geom. pion.** może poprawić zniekształcenia obrazu w następujących warunkach:

- **Obrót OSD** należy ustawić na **Wył.** w menu **Ustawienia** projektora.
	- s **Ustawienia** > **Instalacja** > **Obrót OSD**

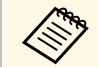

• Funkcja **Autom. geom. pion.** może skorygować kształt obrazu w<br>pionie w zakresie kata projekcji 360 stopni. Aby dokładnie pionie w zakresie kąta projekcji 360 stopni. Aby dokładnie

> skorygować kształt obrazu, należy użyć przycisk $\left\langle \sum\right\rangle$ na pilocie w celu ręcznego poprawienia obrazów.

• Aby nie używać funkcji **Autom. geom. pion.**, ustaw **Autom. geom. pion.** na **Wyłączone** w menu projektora.

s **Ustawienia** > **Instalacja** > **Geometria obrazu** > **Geom. poz/pion** > **Autom. geom. pion.**

#### **P** Tematy pokrewne

- • ["Ustawienia funkcji projektora Menu Ustawienia"](#page-65-0) str.66
- • ["Korekcja kształtu obrazu przyciskiem geometrii obrazu"](#page-30-3) str.31

### **Korekcja kształtu obrazu przyciskiem geometrii obrazu**

Kształt obrazu, który jest nierównym prostokątem, można skorygować. W celu niezależnej korekcji zniekształceń w poziomie i w pionie, użyj przycisk  $\circled{2}$ na pilocie.

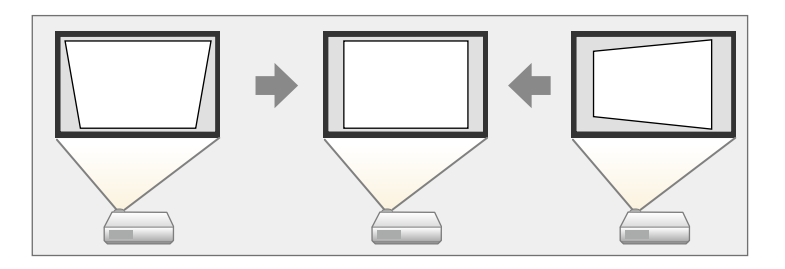

- a Nie można łączyć korekcji Geom. poz/pion z innymi metodami korekcji kształtu obrazu.
- Zniekształcenia geometrii obrazu w poziomie można skorygować w zakresie do 34º w górę lub w dół.
- Zniekształcenia geometrii obrazu w poziomie można skorygować w zakresie do 40º w prawo lub w lewo.

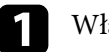

Włącz projektor i wyświetl obraz.

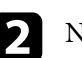

Naciśnij przycisk  $\circled{2}$  na pilocie.

Pojawi się ekran regulacji **Geometria obrazu**:

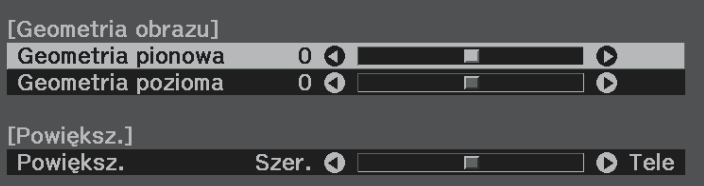

### **Kształt obrazu <sup>32</sup>**

<span id="page-31-0"></span>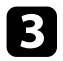

<span id="page-31-1"></span>c Użyj przycisków strzałek na pilocie do wyboru między korekcją zniekształceń geometrycznych w pionie i w poziomie i w razie potrzeby wyreguluj kształt obrazu.

• **Geometria pionowa**

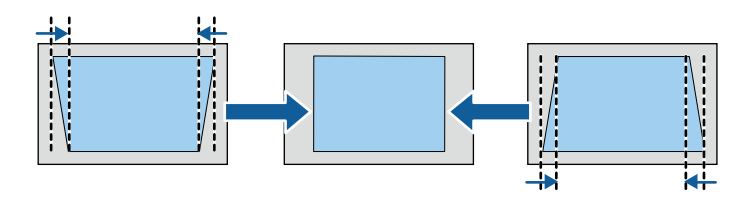

• **Geometria pozioma**

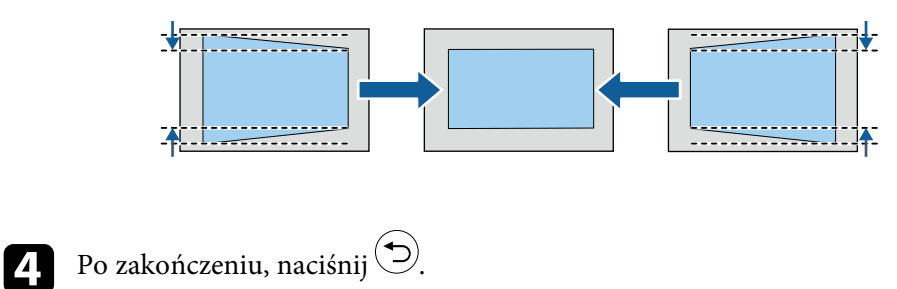

Po korekcji obraz będzie trochę mniejszy.

### **Korekcja kształtu obrazu z funkcją Quick Corner**

Do korekcji kształtu i rozmiaru obrazu, który jest nierównym prostokątem, można wykorzystać ustawienie **Quick Corner**.

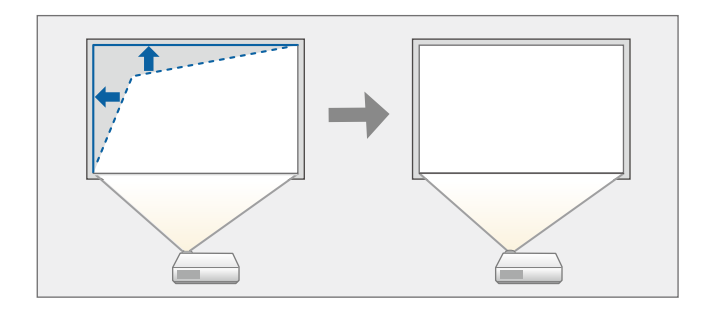

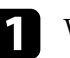

Włącz projektor i wyświetl obraz.

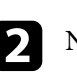

 $\sum$  Naciśnij przycisk  $\circledS$ na pilocie.

**c** Wybierz menu Ustawienia i naciśnij <sup>(Enter)</sup>.

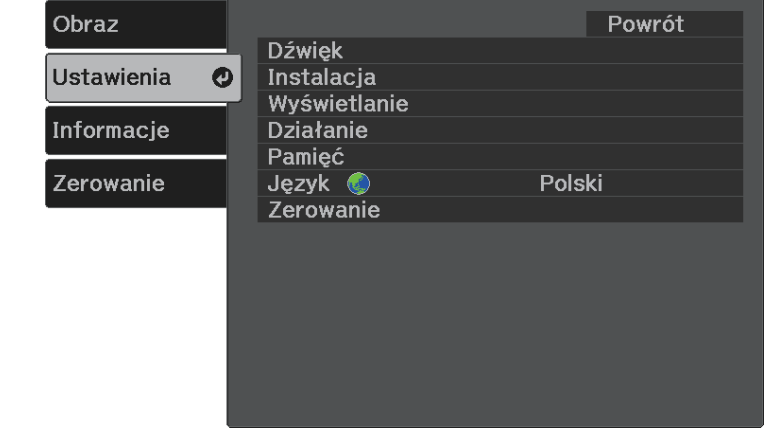

### **Kształt obrazu <sup>33</sup>**

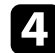

Wybierz Instalacja > Geometria obrazu i naciśnij (Enter).

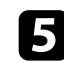

Wybierz opcję **Quick Corner** i naciśnij <sup>(Enter</sup>). Następnie w razie potrzeby, naciśnij ponownie <sup>(Enter)</sup>.

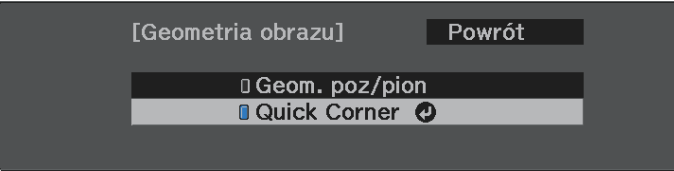

Pojawi się ekran wyboru obszaru.

f Użyj przycisków strzałek, aby wybrać róg obrazu do regulacji. Następnie naciśnij <sup>(Enter)</sup>.

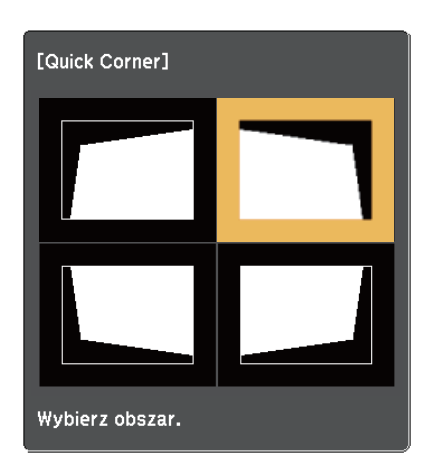

Aby wyzerować korekty Quick Corner, przytrzymaj przycisk przez około dwie sekundy podczas wyświetlania ekranu wyboru obszaru, a następnie wybierz **Tak**.

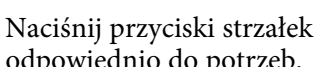

g Naciśnij przyciski strzałek w celu regulacji kształtu obrazu, odpowiednio do potrzeb.

Aby powrócić do ekranu wyboru obszaru, naciśnij <sup>(Enter)</sup>.

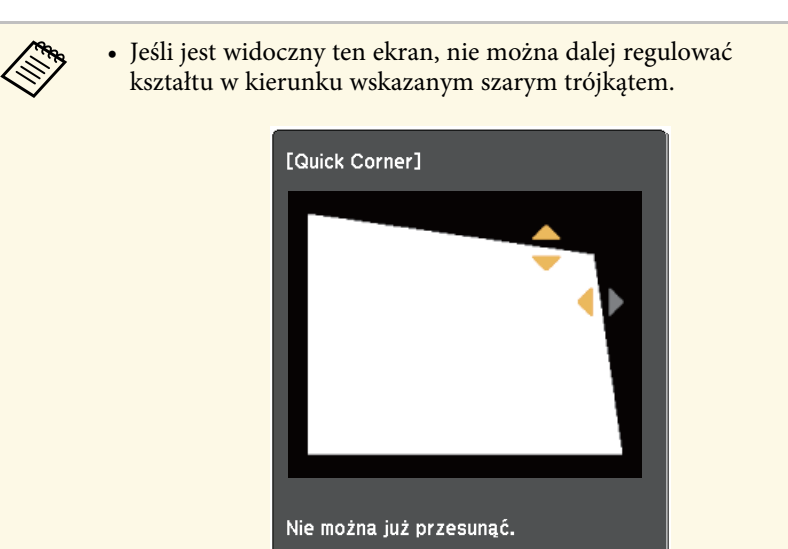

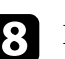

h Powtórz czynności 6 i 7 według potrzeb, aby wyregulować pozostałe narożniki.

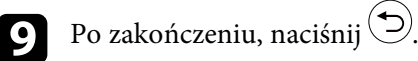

#### **\* Tematy pokrewne**

• ["Ustawienia funkcji projektora - Menu Ustawienia"](#page-65-0) str.66

<span id="page-33-0"></span>Ostrość można skorygować, używając dźwigni ostrzenia.

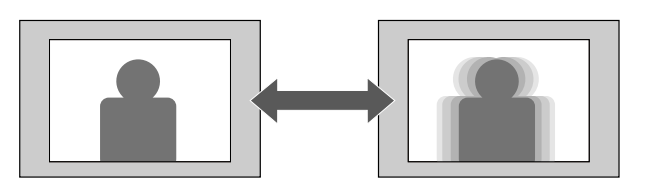

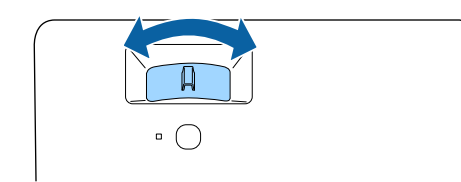

<span id="page-34-0"></span>Rozmiar obrazu można zmienić, używając menu projektora.

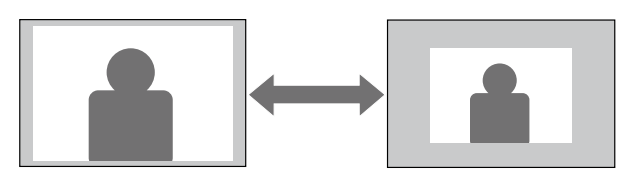

**a Włącz projektor i wyświetl obraz.** 

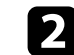

**b Naciśnij przycisk na pilocie.** 

**c** Wybierz menu **Ustawienia** i naciśnij <sup>(Enter)</sup>.

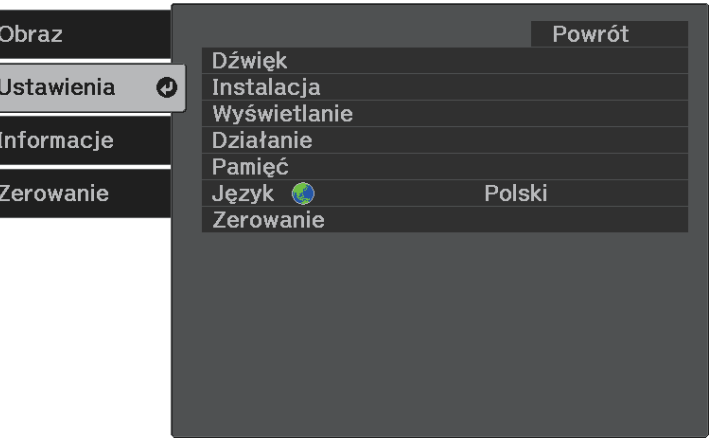

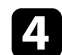

**4.** Wybierz **Instalacja** > **Powiększenie** i naciśnij <sup>(Enter)</sup>.

e Naciśnij przycisk strzałki w lewo lub w prawo, aby wyregulować ustawienie powiększenia i naciśnij  $\stackrel{\text{(Inter)}}{ }$ .

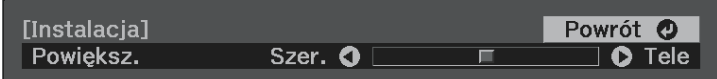

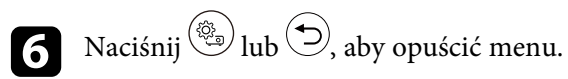

### **Wybór źródła obrazu <sup>36</sup>**

<span id="page-35-0"></span>Po podłączeniu do projektora wielu źródeł obrazu, takich jak komputer i odtwarzacz DVD, można przełączać się z jednego źródła obrazu na inne.

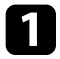

a Należy się upewnić, że kolejne źródło obrazu jest włączone.

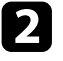

b Dla źródeł obrazu wideo, włóż płytę DVD lub inny nośnik wideo i włącz odtwarzanie.

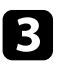

S Naciskaj przycisk  $\bigodot$  na pilocie, aż do wyświetlenia wymaganego obrazu ze źródła.

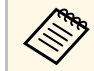

Gdy nie został wykryty żaden sygnał obrazu, sprawdź połączenia<br>kablowe pomiedzy projektorem i źródłem obrazu. kablowe pomiędzy projektorem i źródłem obrazu.
Projektor oferuje różne tryby koloru, aby zapewnić optymalną jasność, kontrast i kolor dla różnych środowisk oglądania i typów obrazu. Użytkownik może wybrać tryb pasujący do obrazu i środowiska lub eksperymentować z dostępnymi trybami.

#### **P** Tematy pokrewne

- • ["Zmiana trybu koloru"](#page-36-0) str.37
- • ["Dostępne tryby koloru"](#page-36-1) str.37
- "Właczanie automatycznej regulacji luminancji" str.37

# <span id="page-36-0"></span>**Zmiana trybu koloru**

<span id="page-36-1"></span>Użytkownik może zmienić **Tryb koloru** projektora, używając pilota do optymalizacji obrazu dla środowiska oglądania.

Włącz projektor i wyświetl obraz.

**b** Naciśnij przycisk  $\left(\begin{matrix} x_1 \\ y_2 \end{matrix}\right)$  na pilocie.

<span id="page-36-2"></span>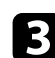

**c** Wybierz menu **Obraz** i naciśnij <sup>(Enter)</sup>.

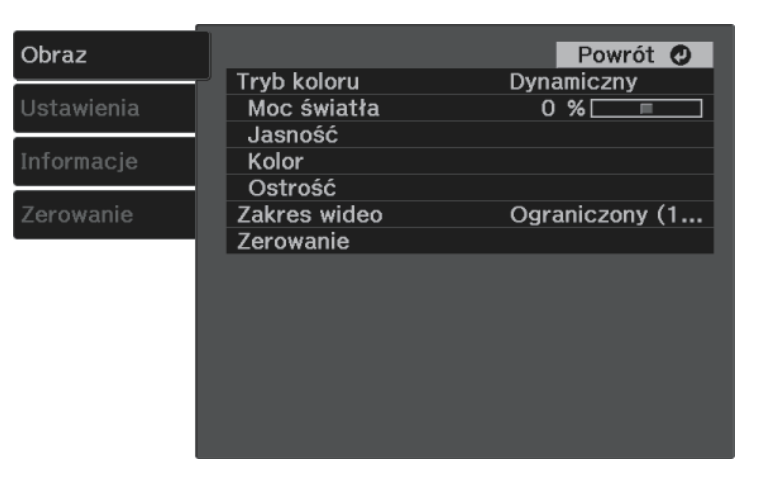

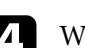

Wybierz Tryb koloru i naciśnij <sup>(Enter)</sup>.

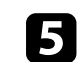

Wybierz z listy wymagany tryb koloru i anciśnij  $\left( \frac{\text{finter}}{\text{finter}} \right)$ .

# $\bigodot$  Naciśnij $\bigcircled{e}$ lub $\bigcircled{e}$ , aby opuścić menu.

### **H** Tematy pokrewne

• ["Ustawienia jakości obrazu - Menu Obraz"](#page-63-0) str.64

## **Dostępne tryby koloru**

Użytkownik może ustawić projektor na stosowanie następujących trybów koloru, w zależności od otoczenia i typów obrazu:

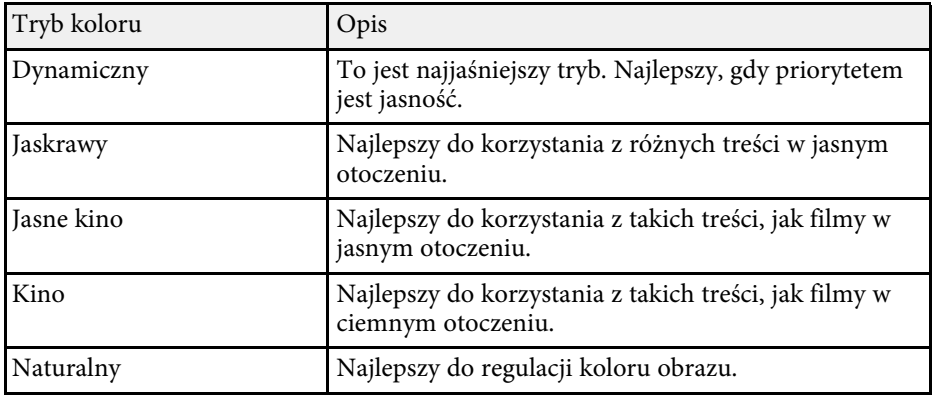

# **Włączanie automatycznej regulacji luminancji**

Można włączyć Kontrast dynamiczny do automatycznej optymalizacji luminancji obrazu. Poprawia to kontrast w oparciu o jasność treści projektu.

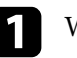

Włącz projektor i wyświetl obraz.

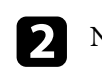

 $\sum$  Naciśnij przycisk  $\circledS$ na pilocie.

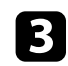

**c** Wybierz menu **Obraz** i naciśnij <sup>(Enter)</sup>.

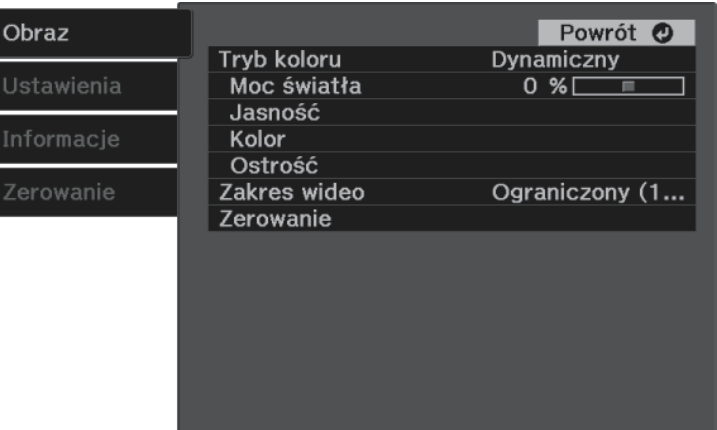

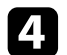

**4.** Wybierz Jasność > **Kontrast dynamiczny** i naciśnij <sup>(Enter)</sup>.

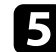

Wybierz jedną z następujących opcji i naciśnij  $\overbrace{\hspace{1.5cm}}^{\text{(inter)}}$ :

- **Normalna** do standardowej regulacji jasności.
- **Duża szybkość** w celu regulacji jasności po zmianie sceny.

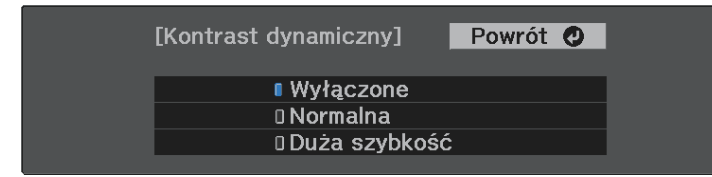

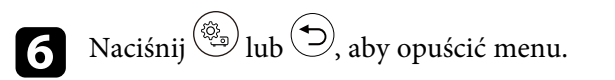

# **Regulacja ostrości <sup>39</sup>**

<span id="page-38-0"></span>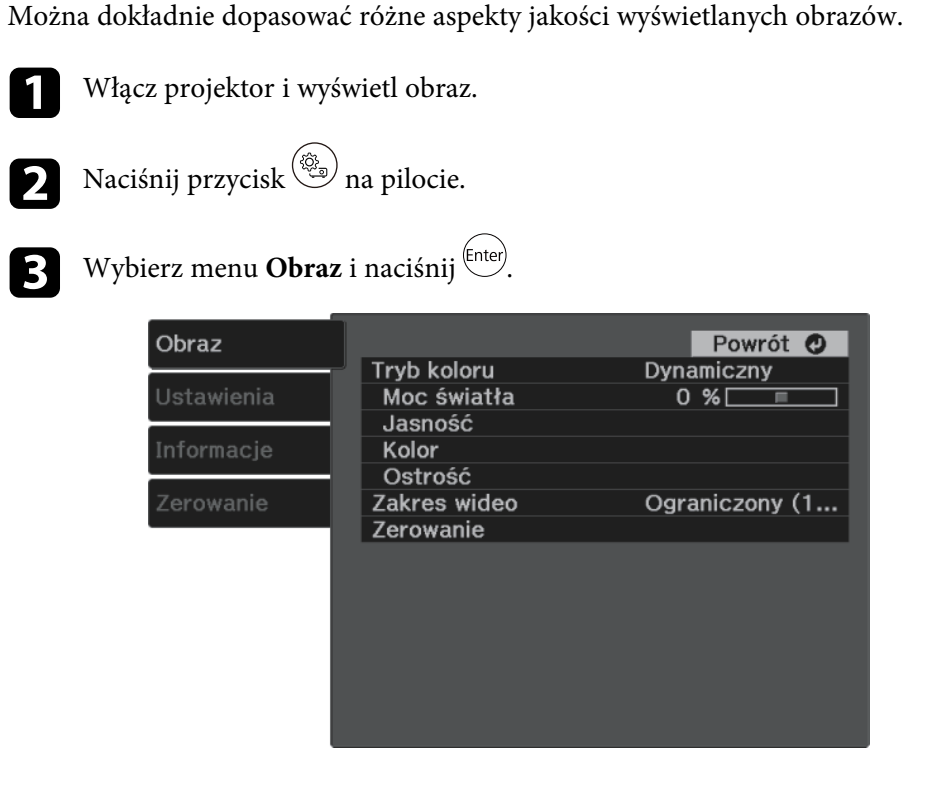

• Aby utworzyć bardziej wymowne odczuwanie tekstury i materiału obrazu, wyreguluj ustawienie **Zwiększ szczegółów**.

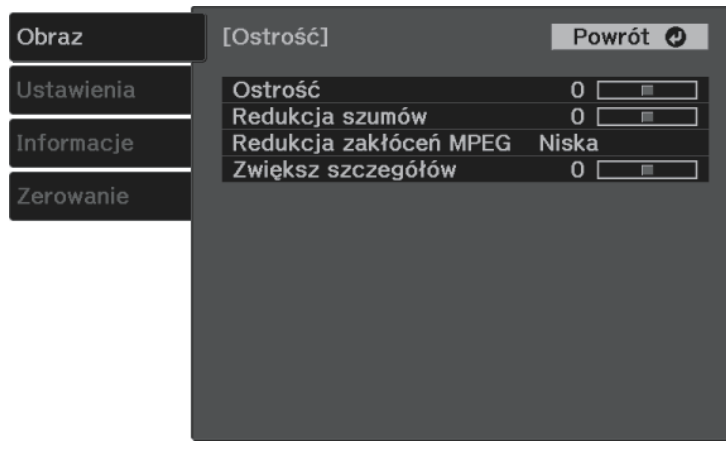

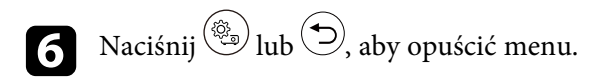

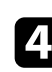

**41** Wybierz Ostrość i naciśnij <sup>(Enter)</sup>.

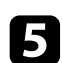

 $\blacktriangleright$  W razie potrzeby wykonaj poniższe czynności dla każdego ustawienia:

- Aby wyregulować kontury obrazu, dopasuj ustawienie **Ostrość**.
- Aby zmniejszyć miganie na obrazach, wyreguluj ustawienie **Redukcja szumów**.
- Aby zmniejszyć miganie na obrazach MPEG, wyreguluj ustawienie **Redukcja zakłóceń MPEG**.

<span id="page-39-2"></span>Można dokładnie dopasować różne aspekty sposobów wyświetlania kolorów w wyświetlanych obrazach.

### **P** Tematy pokrewne

- • ["Regulacja temperatury barwowej"](#page-39-0) str.40
- • ["Regulacja przesunięcia RGB i wzmocnienia"](#page-39-1) str.40
- • ["Regulacja odcienia, nasycenia i jasności"](#page-40-0) str.41
- • ["Regulacja korekcji gamma"](#page-41-0) str.42

## <span id="page-39-0"></span>**Regulacja temperatury barwowej**

Ustawić można ogólną tonację kolorów, poprzez regulację ustawienia **Temp. barwowa**, jeśli odcień obrazu jest za bardzo niebieskawy lub czerwonawy.

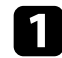

**A Włącz projektor i wyświetl obraz.** 

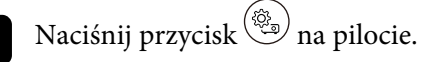

<span id="page-39-1"></span>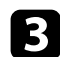

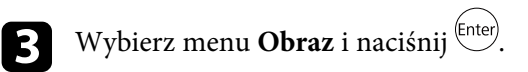

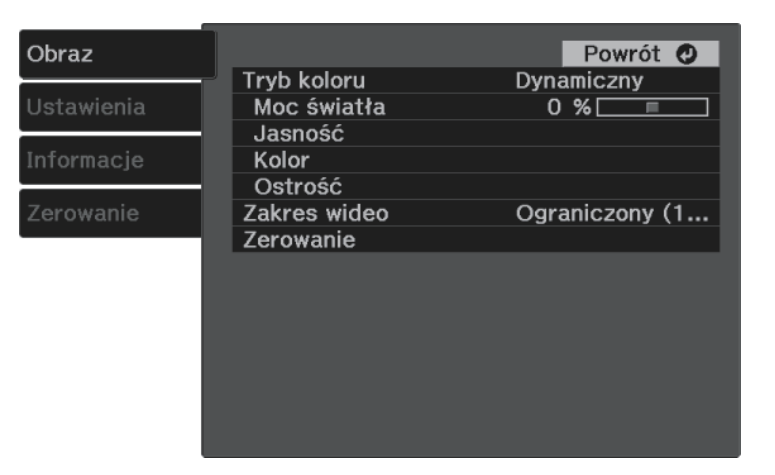

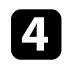

Wybierz **Kolor** > **Balans bieli** > **Temp. barwowa** i naciśnij <sup>(Enter)</sup>.

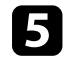

e Naciśnij przycisk strzałki w lewo lub w prawo, aby wyregulować odcień kolorów na obrazie.

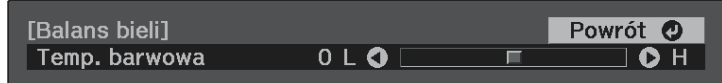

Wyższe wartości nadają obrazowi odcień niebieski, a niższe odcień czerwony.

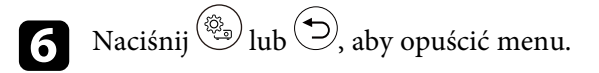

# **Regulacja przesunięcia RGB i wzmocnienia**

Można wyregulować jasność ciemnych i jasnych obszarów, dopasowując ustawienia **Przesunięcie** i **Wzmocnienie** dla indywidualnych kolorów obrazu.

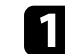

Włącz projektor i wyświetl obraz.

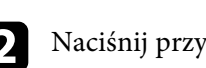

**b** Naciśnij przycisk  $\circled{\textcircled{\small{a}}}$ na pilocie.

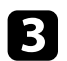

## **c** Wybierz menu **Obraz** i naciśnij <sup>(Enter)</sup>.

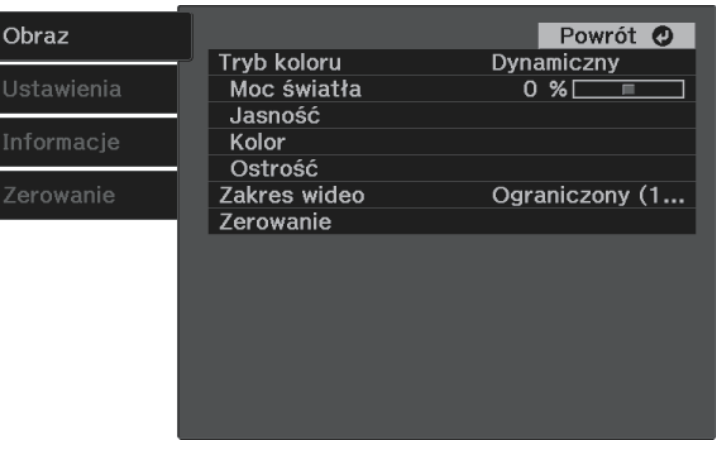

<span id="page-40-0"></span>**4.** Wybierz **Kolor** > **Balans bieli** > **Dostos.** i naciśnij <sup>(Enter)</sup>.

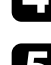

e W razie potrzeby wykonaj poniższe czynności dla każdego koloru R (czerwony), G (zielony) i B (niebieski):

- Aby wyregulować jasność ciemnych obszarów, dopasuj ustawienie **Przesunięcie**.
- Aby wyregulować jasność jasnych obszarów, dopasuj ustawienie **Przyrost**.

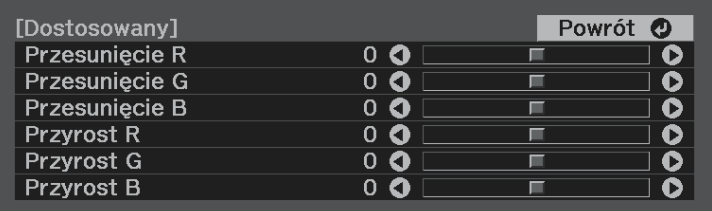

Wyższe wartości sprawiają, że obraz jest jaśniejszy, a niższe wartości sprawiają, że obraz jest ciemniejszy.

W ustawieniu **Przesunięcie**, odcienie w ciemnych obszarach są bardziej żywe, niż po wybraniu wysokiej wartości. Po wybraniu niskiej wartości, obraz wydaje się być całkowicie uformowany, ale trudniej rozróżnić odcienie w ciemnych obszarach.

W ustawieniu **Przyrost**, jasne obszary stają się jaśniejsze, a po wybraniu wysokiej wartości odcienie zostaną utracone. Po wybraniu niskiej wartości, odcienie w obszarów jasnych są oddane żywiej.

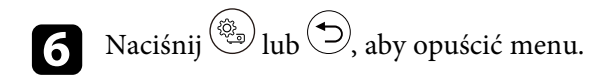

### **Regulacja odcienia, nasycenia i jasności**

Można wyregulować ustawienia **Odcień**, **Nasycenie** oraz **Jasność** dla poszczególnych kolorów obrazu.

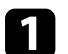

Włącz projektor i wyświetl obraz.

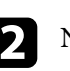

Naciśnij przycisk  $\overset{\text{\tiny{\textcirc}}(i)}{\longrightarrow}$ na pilocie.

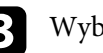

**c** Wybierz menu **Obraz** i naciśnij <sup>(Enter)</sup>.

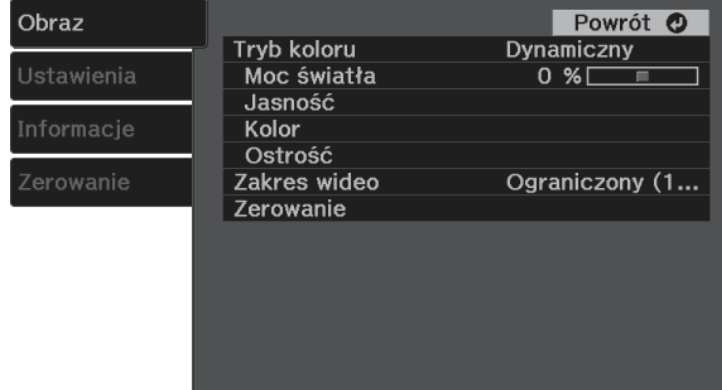

# **Regulacja koloru obrazu <sup>42</sup>**

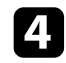

```
d Wybierz Kolor > RGBCMY i naciśnij <sup>(Enter)</sup>.
```
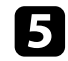

Wybierz kolor do regulacji i naciśnij  $\left(\frac{[nter]}{[nter]}\right)$ .

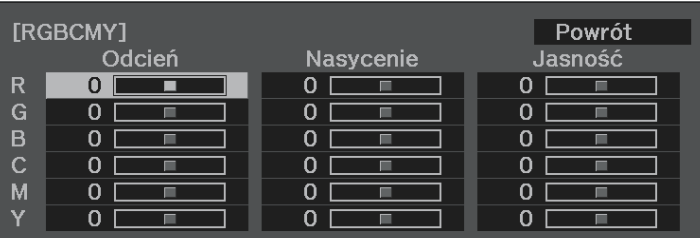

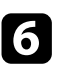

f W razie potrzeby wykonaj poniższe czynności dla każdego ustawienia:

- Aby wyregulować ogólny odcień koloru, niebieski zielony czerwony, dopasuj ustawienie **Odcień**.
- Aby wyregulować ogólną intensywność koloru, dopasuj ustawienie **Nasycenie**.
- Aby wyregulować ogólną jasność koloru, dopasuj ustawienie **Jasność**.

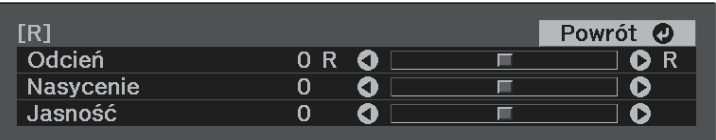

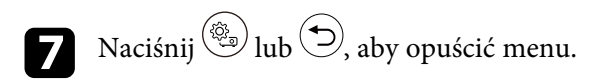

### <span id="page-41-0"></span>**Regulacja korekcji gamma**

Poprzez regulację ustawienia **Gamma**, można korygować różnice kolorów wyświetlanego obrazu, które występują między różnymi źródłami obrazu.

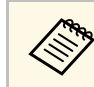

a Aby zoptymalizować odcień koloru, zgodnie ze sceną i uzyskać bardziej jaskrawy obraz, obraz należy poprawić, poprzez regulację ustawienia **Gamma adapt. sceny**.

s **Obraz** > **Jasność** > **Gamma adapt. sceny**

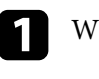

Włącz projektor i wyświetl obraz.

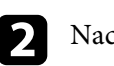

 $\sum$  Naciśnij przycisk  $\circled{\widehat{\mathbb{B}}}$ na pilocie.

# **c** Wybierz menu **Obraz** i naciśnij <sup>(Enter)</sup>.

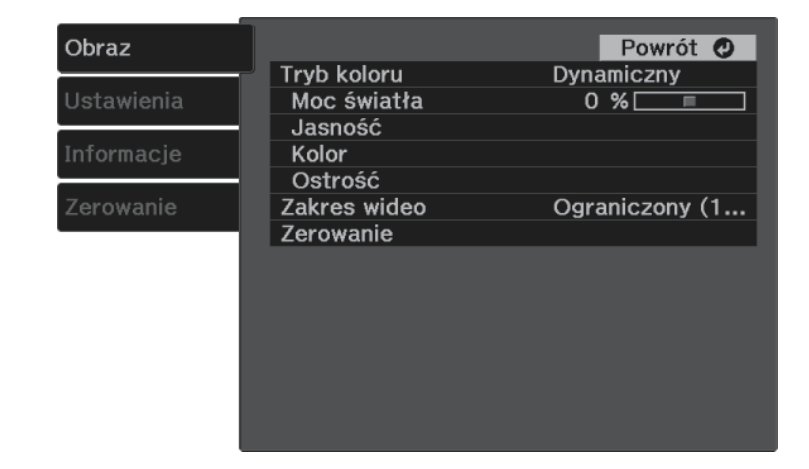

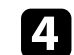

Wybierz Jasność > Gamma i naciśnij <sup>(Enter)</sup>

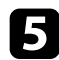

### e Wybierz i wyreguluj wartość korekcji.

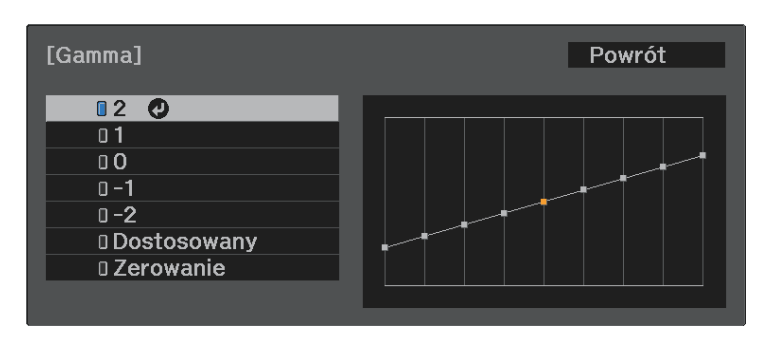

Po wybraniu mniejszej wartości, można zmniejszyć ogólny poziom jasności obrazu w celu wyostrzenia obrazu. Po wybraniu większej wartości, ciemne obszary na obrazach będą jaśniejsze, natomiast nasycenie kolorów dla jaśniejszych obszarów może stać się słabsze.

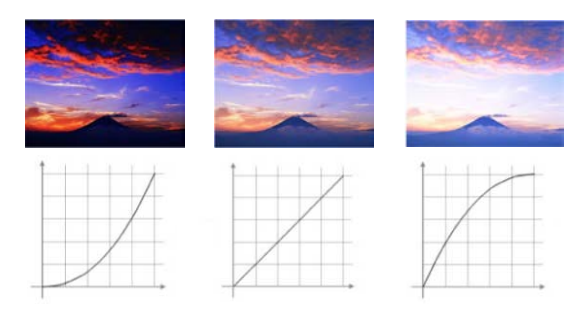

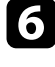

f Aby wykonać bardziej dokładne regulacje, wybierz **Dostos.** i naciśnij .

g Naciśnij przyciski strzałki w lewo lub w prawo, aby wybrać odcień koloru do dopasowania na wykresie regulacji. Następnie naciśnij

przycisk strzałki w górę lub w dół, aby dopasować wartość i naciśnij Enter)

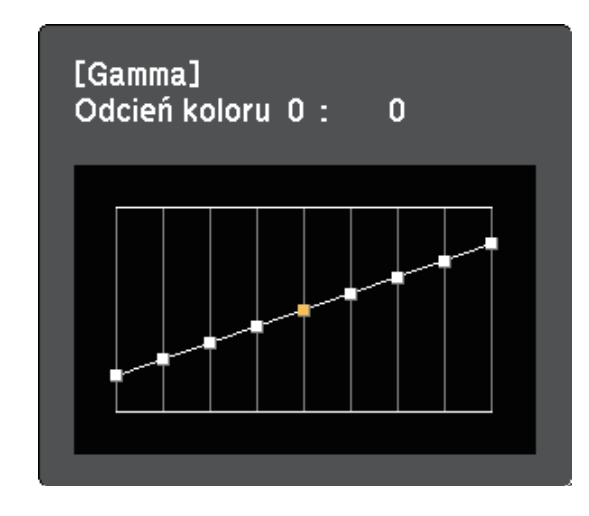

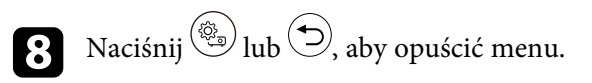

# **Regulacja jasności źródła światła <sup>44</sup>**

<span id="page-43-0"></span>Można regulować jasność źródła światła projektora.

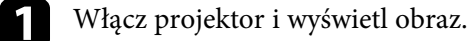

 $\sum$  Naciśnij przycisk  $\circledS$  na pilocie.

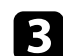

**c** Wybierz menu **Obraz** i naciśnij <sup>(Enter)</sup>.

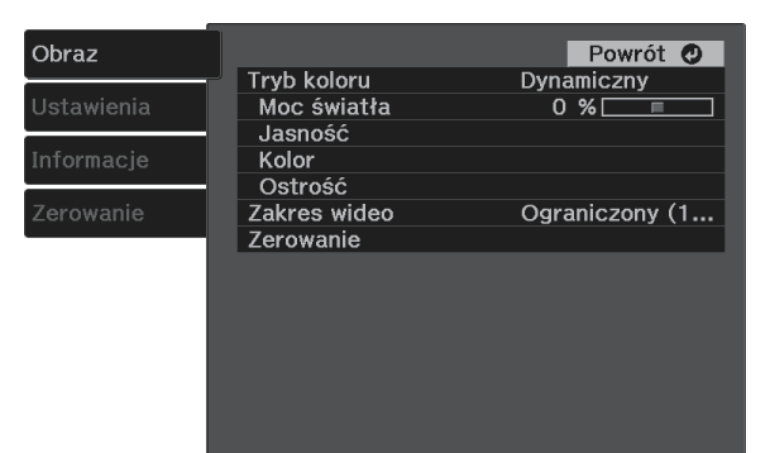

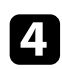

**4.** Wybierz Moc światła i naciśnij <sup>[Enter]</sup>.

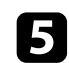

e Naciskaj przyciski strzałki w lewo i w prawo, aby wybrać jasność.

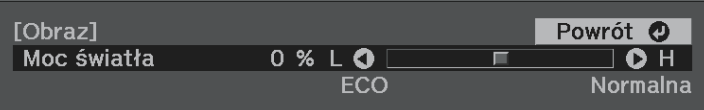

<span id="page-44-0"></span>Dostosowane ustawienia menu **Obraz** dla swoich wejść wideo można zapisać, a następnie wybrać zapisane ustawienia, gdy będzie wymagane ich użycie.

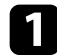

Włącz projektor i wyświetl obraz.

**b** Naciśnij przycisk  $\left(\begin{matrix} \circledast \\ \circledast \end{matrix}\right)$ na pilocie.

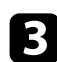

**c** Wybierz menu Ustawienia i naciśnij <sup>(Enter)</sup>.

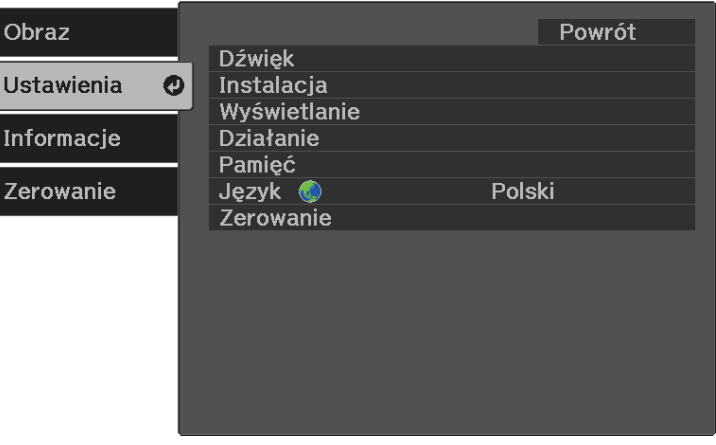

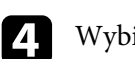

**4.** Wybierz Pamięć i naciśnij <sup>(Enter)</sup>.

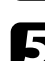

e Wybierz jedną z poniższych opcji:

- **Wywołaj z pamięci** umożliwia zastąpienie bieżących ustawień menu **Obraz** ustawieniami zapisanymi.
- **Zapisz w pamięci** umożliwia zapisanie bieżących ustawień menu **Obraz** w pamięci (Dostępnych jest 10 zapamiętanych pamięci z różnymi nazwami).

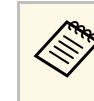

a Już używana nazwa w pamięci jest wskazywana niebieskim znakiem. Zapisanie pod poprzednio zapisaną nazwą, spowoduje zastąpienie tych ustawień ustawieniami bieżącymi.

- Funkcja **Skasuj pamięć** umożliwia usunięcie wybranych ustawień pamięci.
- Funkcja **Zmień n. pam.** umożliwia zmianę nazwy zapisanej pamięci.

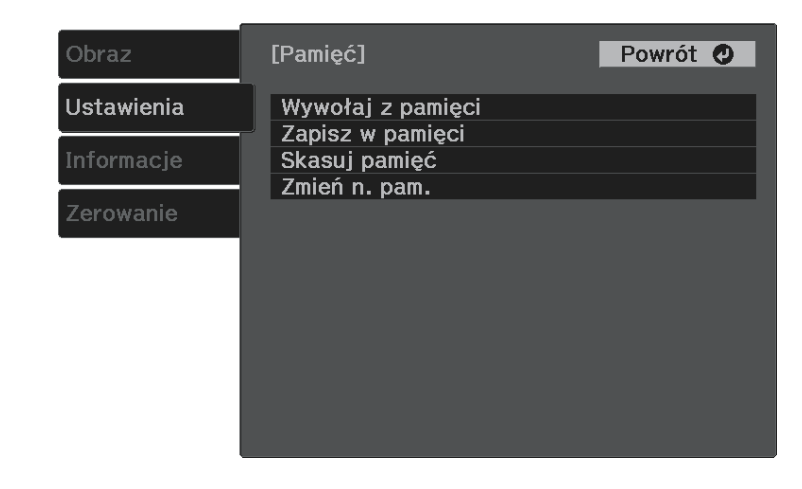

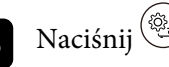

 $\bigodot$  Naciśnij  $\circledcirc$ lub  $\bigodot$ , aby opuścić menu.

- Zapisany Tryb koloru jest wyświetlany z prawej strony nazwy pamięci.
- Aby usunąć wszystkie zapisane pamięci, wybierz **Zerowanie pamięci** w menu **Zerowanie** projektora.

# **Regulacja głośności przyciskami głośności <sup>46</sup>**

<span id="page-45-0"></span>Przyciski regulacji głośności systemu wewnętrznego głośnika projektora.

**a** Włącz projektor i uruchom wideo.

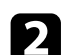

Aby zmniejszyć lub zwiększyć głośność, naciśnij przycisk  $\textcircled{1}$ lub $\textcircled{1}$ na pilocie.

Na ekranie zostanie wyświetlony wskaźnik głośności.

### **Przestroga**

Nie należy uruchamiać odtwarzania przy wysokim poziomie głośności. Nagłe głośne dźwięki mogą spowodować utratę słuchu.

Przed wyłączeniem należy zawsze obniżyć głośność, aby móc stopniowo zwiększyć głośność po włączeniu urządzenia.

#### **P** Tematy pokrewne

• ["Ustawienia funkcji projektora - Menu Ustawienia"](#page-65-0) str.66

# **Zmiana trybu dźwięku <sup>47</sup>**

<span id="page-46-1"></span>Projektor oferuje różne tryby dźwięku, aby zapewnić optymalny dźwięk dla różnych typów obrazu.

Użytkownik może wybrać tryb pasujący do obrazu lub eksperymentować z dostępnymi trybami.

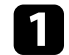

**A** Włącz projektor i uruchom wideo.

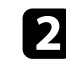

 $\sum$  Naciśnij przycisk  $\left(\begin{smallmatrix}\langle \hat{\mathbb{Q}}\rangle \\ \langle \hat{\mathbb{Q}}\rangle\end{smallmatrix}\right)$ na pilocie.

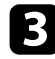

**c** Wybierz menu **Ustawienia** i naciśnij <sup>(Enter)</sup>.

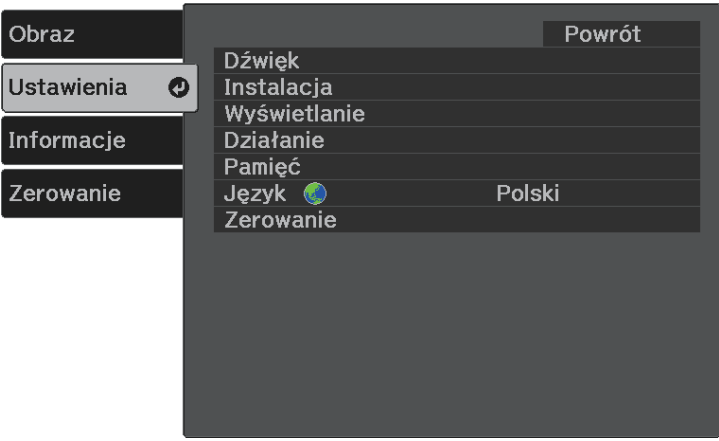

<span id="page-46-0"></span>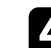

**4.** Wybierz **Dźwięk > Tryb dźwięku** i naciśnij <sup>(Enter)</sup>.

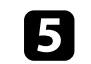

Wybierz swój tryb dźwięku i naciśnij (Enter).

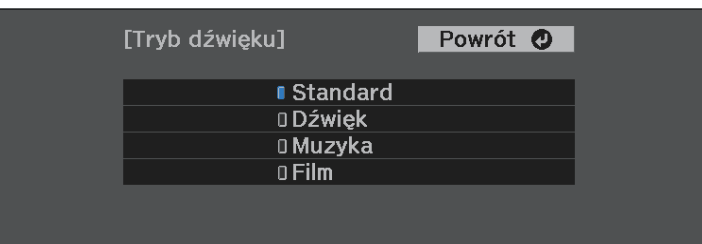

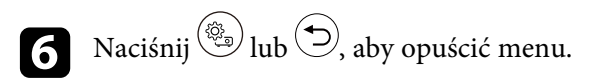

### **\* Tematy pokrewne**

• ["Dostępne tryby dźwięku"](#page-46-0) str.47

# **Dostępne tryby dźwięku**

Użytkownik może ustawić projektor na stosowanie tych trybów dźwięku, w zależności od używanego źródła wejścia:

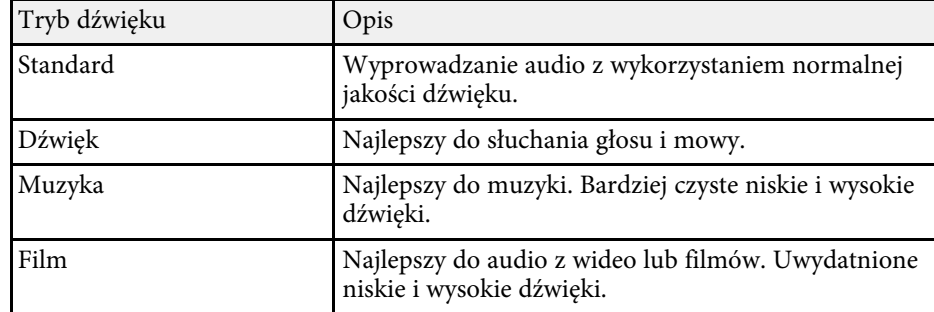

# **Regulacja funkcji projektora**

Wykonaj instrukcje opisane w tych punktach w celu korzystania z funkcji regulacji projektora.

- **P** Tematy pokrewne
- • ["Funkcja Łącze HDMI"](#page-48-0) str.49
- • ["Projekcja prezentacji PC Free"](#page-50-0) str.51
- • ["Projekcja przez sieć bezprzewodową z urządzenia przenośnego \(Screen Mirroring\)"](#page-55-0) str.56
- • ["Tymczasowe wyłączanie obrazu i dźwięku \(Wycisz A/V\)"](#page-58-0) str.59
- • ["Instalacja linki zabezpieczającej"](#page-59-0) str.60

# **Funkcja Łącze HDMI <sup>49</sup>**

<span id="page-48-0"></span>Jeśli źródło audio/wideo zgodne ze standardem HDMI CEC, jest podłączone do gniazda HDMI projektora, można użyć pilota projektora do sterowania niektórymi funkcjami podłączonego urządzenia.

#### **P** Tematy pokrewne

• ["Obsługa podłączonych urządzeń z wykorzystaniem funkcji Łącze HDMI"](#page-48-1) [str.49](#page-48-1)

### **Obsługa podłączonych urządzeń z wykorzystaniem funkcji Łącze HDMI**

<span id="page-48-1"></span>Można wybrać podłączone urządzenie, dostępne dla funkcji Łącze HDMI i sterować wybranym urządzeniem z użyciem funkcji Łącze HDMI.

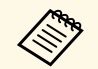

- a Należy także skonfigurować podłączone urządzenie. Więcej informacji zawiera dostarczona z urządzeniem dokumentacja.
	- Niektóre podłączone urządzenia bądź funkcje tych urządzeń, mogą nie działać prawidłowo, nawet jeśli urządzenia te spełniają wymagania standardu HDMI CEC. Więcej informacji zawiera dostarczona z urządzeniem dokumentacja.
	- Użyj kabla z obsługą standardu HDMI.

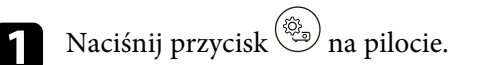

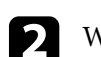

Wybierz menu **Ustawienia** i naciśnij <sup>(Enter)</sup>.

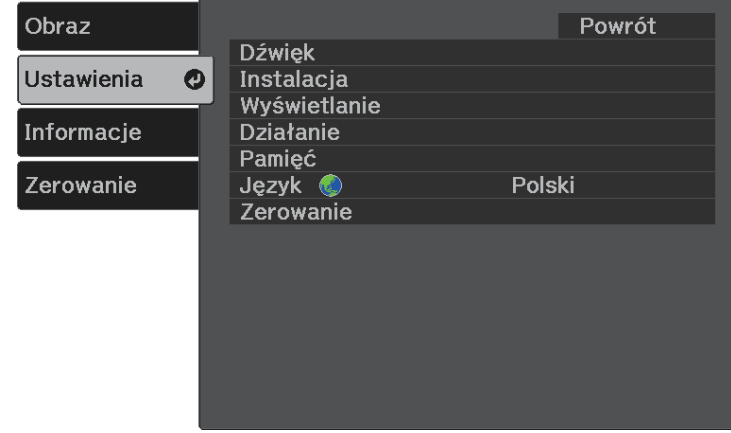

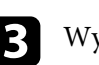

**c** Wybierz Działanie > Łącze HDMI i naciśnij <sup>(Enter)</sup>.

**d.** Wybierz Wł. jako ustawienie Łącze HDMI i naciśnij <sup>(Enter)</sup>.

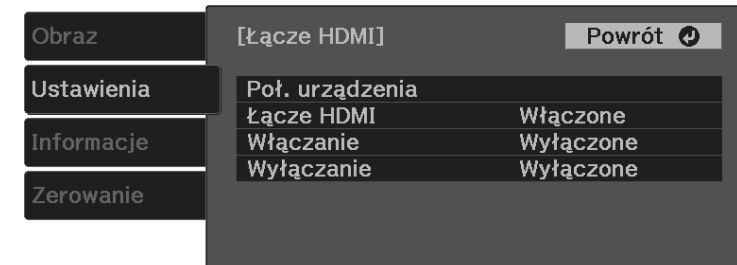

# **Funkcja Łącze HDMI <sup>50</sup>**

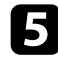

**e Wybierz Poł. urządzenia** i naciśnij <sup>(Enter)</sup>. Wyświetlona zostanie lista Poł. urządzenia.

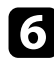

**f** Wybierz urządzenie do sterowania i wyświetlania obrazu i naciśnij <sup>(Enter)</sup>.

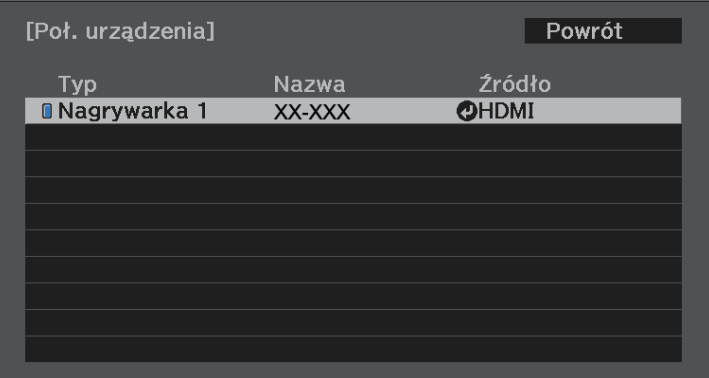

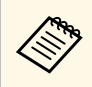

• Połączone urządzenie jest oznaczone niebieskim znakiem.<br>• Pole nazwy urządzenia jest pozostawiane puste, jeśli nie można jej uzyskać.

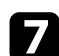

Naciśnij  $\bigcirc$ , aby wybrać opcje Łącze HDMI zgodnie z potrzebami.

- Funkcja **Włączanie**, zapewnia kontrolę działania po włączeniu projektora lub podłączonego urządzenia. Wybierz **PJ -> Urządzenie** lub **Dwukierunkowe**, aby włączyć połączone urządzenie, po włączeniu projektora. Wybierz **Urządzenie -> PJ** lub **Dwukierunkowe**, aby włączyć projektor, po włączeniu połączonego urządzenia.
- Funkcja **Wyłączanie** pozwala na kontrolę, czy podłączone urządzenia są wyłączane, po wyłączeniu projektora.

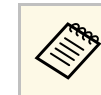

- **e Funkcja Wyłączanie**działa jedynie wtedy, gdy w<br>podłączonym urządzeniu jest włączona funkcja włączania i wyłączania, zgodna z CEC.
	- W zależności od stanu podłączonego urządzenia (np. podczas nagrywania), urządzenie może się nie wyłączyć.

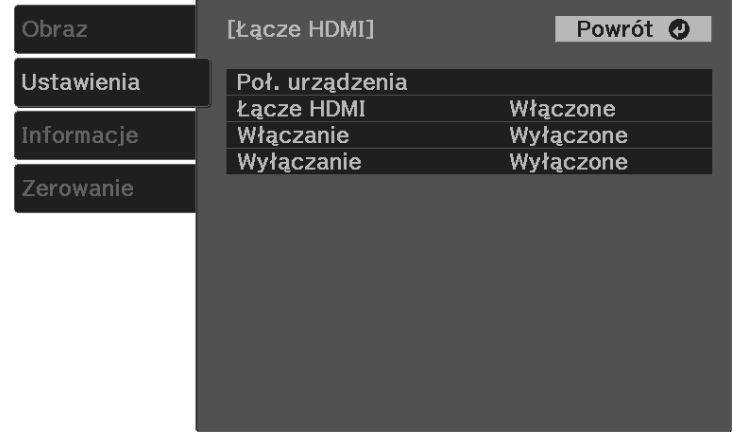

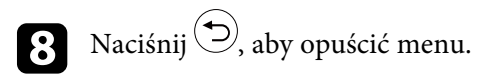

Można użyć pilota projektora do sterowania połączonym urządzeniem, takiego jak odtwarzanie, zatrzymywanie lub regulacja głośności.

#### **H** Tematy pokrewne

• ["Ustawienia funkcji projektora - Menu Ustawienia"](#page-65-0) str.66

<span id="page-50-0"></span>Funkcji PC Free projektora można używać po każdym podłączeniu urządzenia USB z kompatybilnymi plikami prezentacji. Umożliwia to szybkie i łatwe wyświetlanie prezentacji i sterowanie nimi z pilota projektora.

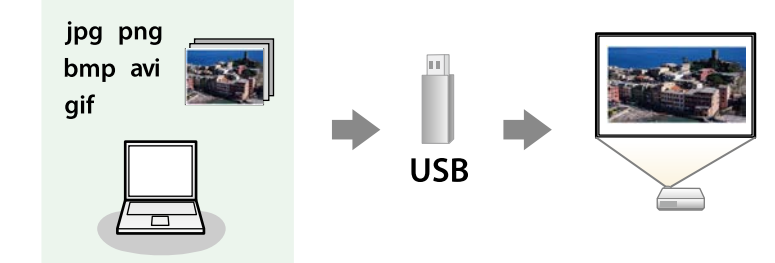

#### **P** Tematy pokrewne

- • ["Typy plików obsługiwane przez PC Free"](#page-50-1) str.51
- • ["Środki ostrożności przy projekcji PC Free"](#page-50-2) str.51
- • ["Uruchomienie pokazu slajdów PC Free"](#page-51-0) str.52
- • ["Rozpoczęcie prezentacji filmów PC Free"](#page-52-0) str.53
- • ["Opcje wyświetlania PC Free"](#page-53-0) str.54

## <span id="page-50-1"></span>**Typy plików obsługiwane przez PC Free**

Te typy plików można wyświetlać z użyciem funkcji PC Free projektora.

<span id="page-50-2"></span>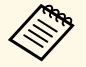

a • Dla zapewnienia najlepszych wyników pliki należy umieścić na nośniku sformatowanym w systemie FAT16/32.

• W przypadku problemów z projekcją z nośnika sformatowanego w systemie plików innym niż Windows należy spróbować sformatowania nośnika dla systemu Windows.

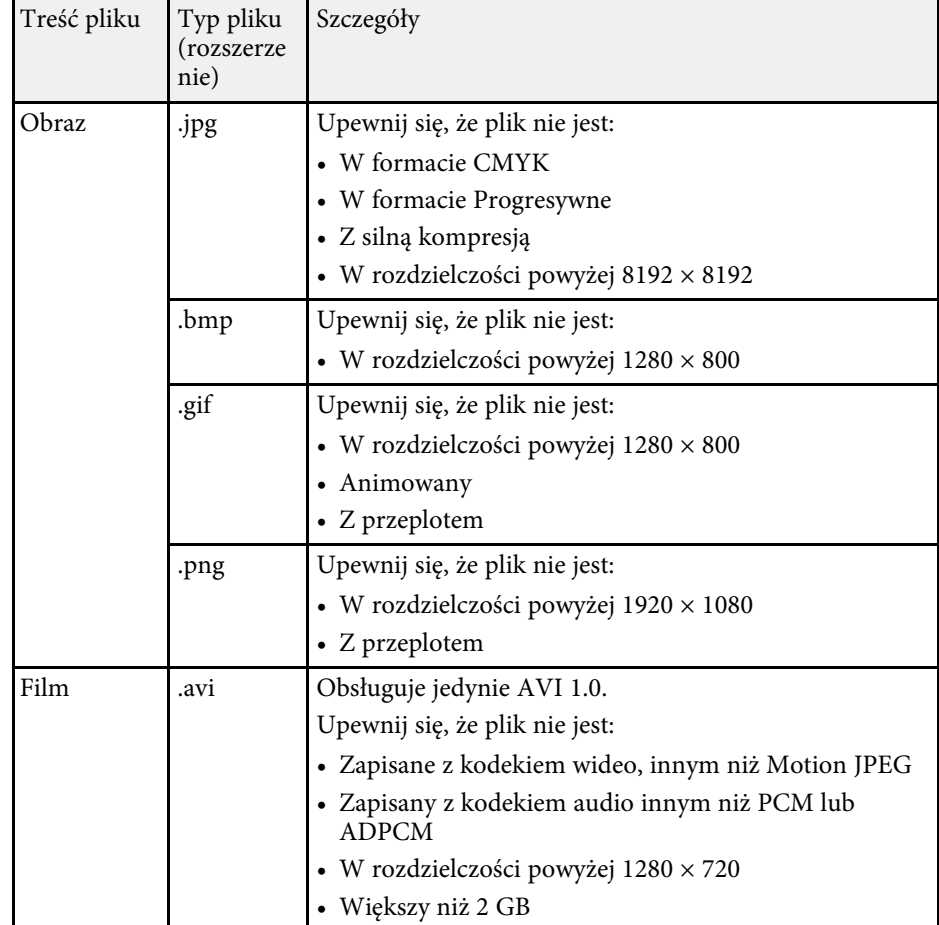

# **Środki ostrożności przy projekcji PC Free**

Podczas używania funkcji PC Free należy zachować następujące środki ostrożności.

• Nie należy rozłączać urządzenia pamięci USB podczas dostępu do niego; w przeciwnym razie funkcja PC Free może nie działać prawidłowo.

# **Projekcja prezentacji PC Free <sup>52</sup>**

- W niektórych nośnikach pamięci USB z funkcją PC Free może nie być możliwe używanie funkcji zabezpieczeń.
- Po podłączeniu urządzenia USB z zasilaczem prądu przemiennego, podczas używania urządzenia z projektorem należy podłączyć zasilacz prądu przemiennego do gniazda elektrycznego.
- Niektóre dostępne w handlu czytniki kart USB mogą nie być zgodne z projektorem.
- Nie można wykonywać korekcji zniekształceń podczas projekcji z funkcją PC Free, dlatego kształt obrazu należy skorygować przed prezentacją.

### <span id="page-51-0"></span>**Uruchomienie pokazu slajdów PC Free**

Po podłączeniu urządzenia USB do projektora, można przełączyć na źródło wejścia USB i rozpocząć pokaz slajdów.

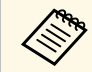

Można zmienić opcje operacji PC Free lub dodać efekty specjalne poprzez podświetlenie **Opcja** na dole ekranu i naciśnięcie .

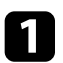

Naciśnij przycisk  $\circled{=}$  na pilocie w celu przełączenia na źródło USB. Wyświetlony zostanie ekran listy plików PC Free.

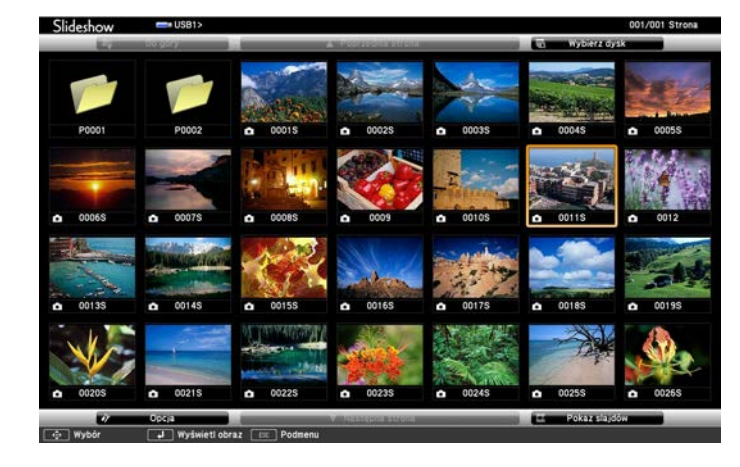

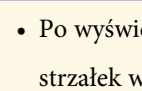

- a Po wyświetleniu ekranu Wybierz dysk, naciśnij przyciski strzałek w celu wyboru napędu i naciśnij <sup>(Enter)</sup>
- Aby wyświetlać obrazy zapisane na innym nośniku USB, podświetl **Wybierz dysk** w górnej części ekranu listy plików i naciśnij <sup>(Enter)</sup>
- 

b W celu lokalizacji plików należy wykonać jedną z następujących czynności:

- Jeśli wymagane jest wyświetlenie plików w podfolderze urządzenia, naciśnij przyciski strzałek, aby podświetlić folder i naciśnij <sup>(Enter)</sup>.
- W celu przejścia z powrotem do poprzedniego poziomu folderu urządzenia podświetl **Do góry** i naciśnij .

### c Wykonaj jedną z następujących czynności:

- W celu wyświetlenia indywidualnego obrazu naciśnij przyciski strzałek, aby podświetlić obraz i naciśnij  $\left( \sum_{k=1}^{\infty} \mathcal{L}(k) \right)$ . (Naciśnij przycisk  $\left( \sum_{k=1}^{\infty} \mathcal{L}(k) \right)$ aby powrócić do ekranu listy plików)
- Aby wyświetlić pokaz slajdów wszystkich obrazów w folderze, naciśnij przyciski strzałek, aby podświetlić opcję **Pokaz slajdów** w dolnej części ekranu i naciśnij <sup>(Enter)</sup>

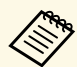

- a Czas przełączania obrazu można zmienić przez podświetlenie
- **Opcja** w dolnej części ekranu i naciśnięcie <sup>(Enter)</sup>
- Jeśli jakiekolwiek nazwy plików będą dłuższe niż obszar wyświetlania lub będą zawierały nieobsługiwane symbole, nazwy plików mogą zostać skrócone lub zmienione jedynie na wyświetlaczu ekranowym.

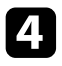

**4** Podczas projekcji do sterowania wyświetlaczem należy używać następujących poleceń:

• W celu obrócenia obrazu naciśnij przycisk strzałki w górę lub w dół.

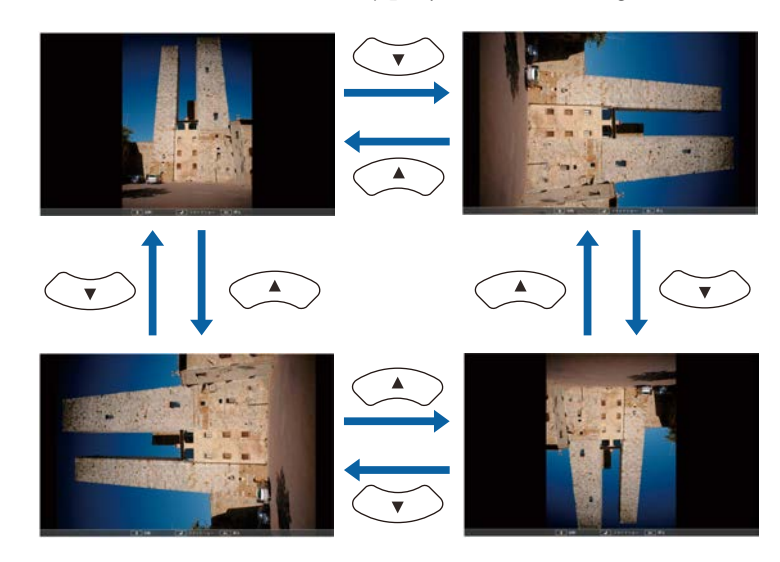

- W celu przejścia do następnego lub poprzedniego obrazu naciśnij przycisk strzałki w lewo lub w prawo.
- e Aby zatrzymać wyświetlanie, wykonaj instrukcje ekranowe lub naciśnij przycisk $\circled{2}$ .

Nastąpi powrót do ekranu listy plików.

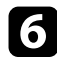

f W razie potrzeby wyłącz urządzenie USB, a następnie odłącz urządzenie od projektora.

# <span id="page-52-0"></span>**Rozpoczęcie prezentacji filmów PC Free**

Po podłączeniu urządzenia USB do projektora można przełączyć na źródło USB i rozpocząć wyświetlanie filmu.

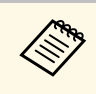

a Można zmienić opcje operacji PC Free poprzez podświetlenie **Opcja** <sup>w</sup> dolnej części ekranu i naciśnięcie <sup>(Enter</sup>).

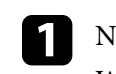

Naciśnii przycisk  $\circled{=}$  na pilocie w celu przełączenia na źródło USB. Wyświetlony zostanie ekran listy plików PC Free.

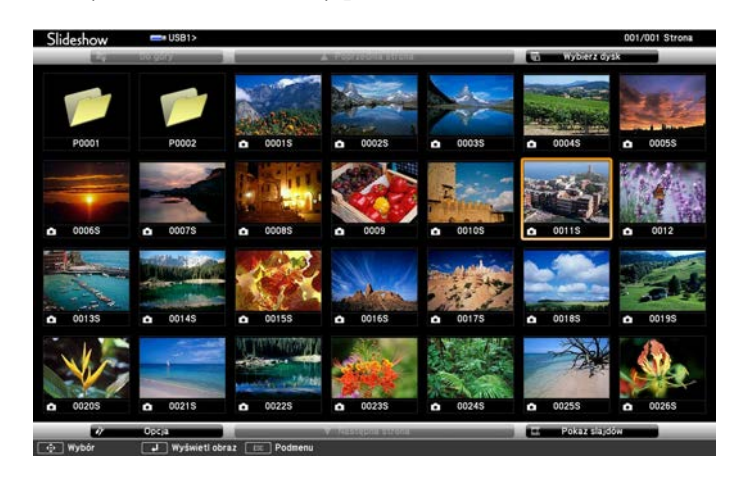

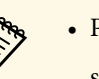

- Po wyświetleniu ekranu Wybierz dysk, naciśnij przyciski strzałek w celu wyboru napędu i naciśnij <sup>(Enter)</sup>.
	- Aby wyświetlać pliki filmowe zapisane na innym nośniku USB, podświetl **Wybierz dysk** w górnej części ekranu listy plików i naciśnij <sup>(Enter)</sup>

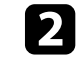

**b W** celu lokalizacji plików należy wykonać jedną z następujących czynności:

• Jeśli wymagane jest wyświetlenie plików w podfolderze urządzenia, naciśnij przyciski strzałek, aby podświetlić folder i naciśnii <sup>(Enter)</sup>.

# **Projekcja prezentacji PC Free <sup>54</sup>**

• W celu przejścia z powrotem do poprzedniego poziomu folderu urządzenia podświetl **Do góry** i naciśnij <sup>(Enter)</sup>.

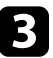

<span id="page-53-0"></span>c W celu odtworzenia filmu naciśnij przyciski strzałek, aby podświetlić plik i naciśnij  $\overset{\text{(Enter)}}{=}$ .

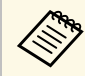

- a Jeśli jakiekolwiek nazwy plików będą dłuższe niż obszar wyświetlania lub będą zawierały nieobsługiwane symbole, nazwy plików mogą zostać skrócone lub zmienione jedynie na wyświetlaczu ekranowym.
	- Aby kolejno odtworzyć wszystkie filmy w folderze, wybierz opcję **Pokaz slajdów** w dolnej części ekranu.
- Aby zatrzymać odtwarzanie filmu, naciśnij przycisk $\circled{2}$ , podświetl **Wyjście** i naciśnij <sup>(Enter)</sup>.

Nastąpi powrót do ekranu listy plików.

- 
- e W razie potrzeby wyłącz urządzenie USB, a następnie odłącz urządzenie od projektora.

### **Opcje wyświetlania PC Free**

Użytkownik może wybrać te opcje wyświetlania, używając funkcji PC Free. W celu dostępu do tego ekranu podświetl pozycję **Opcja** w dolnej części ekranu PC Free i naciśnij<sup>(Enter)</sup>

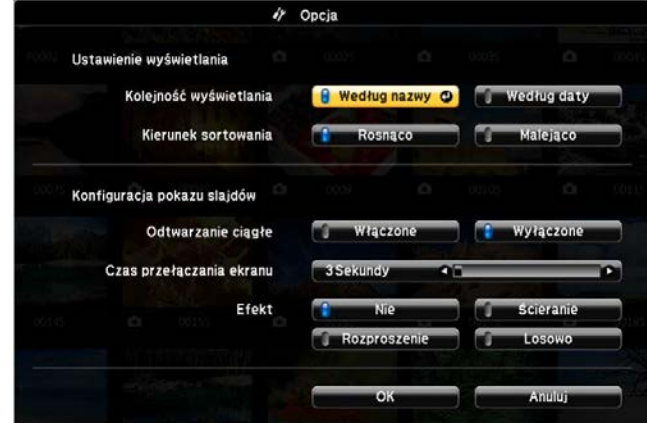

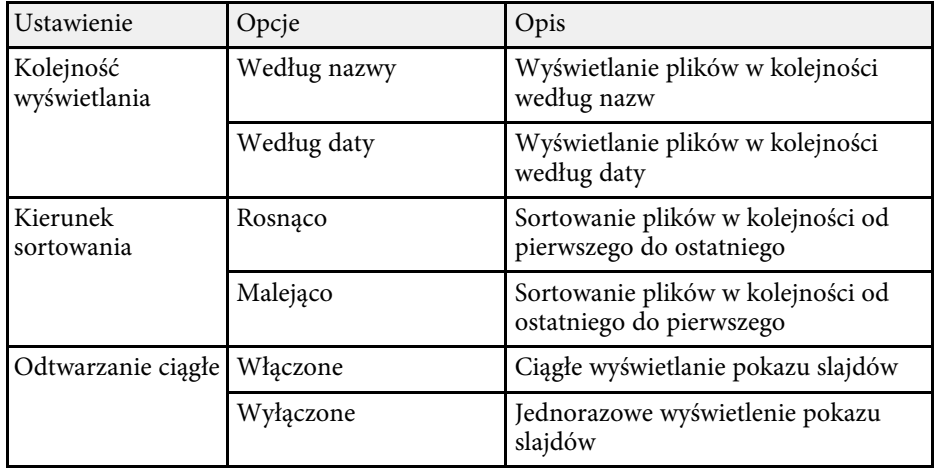

# **Projekcja prezentacji PC Free <sup>55</sup>**

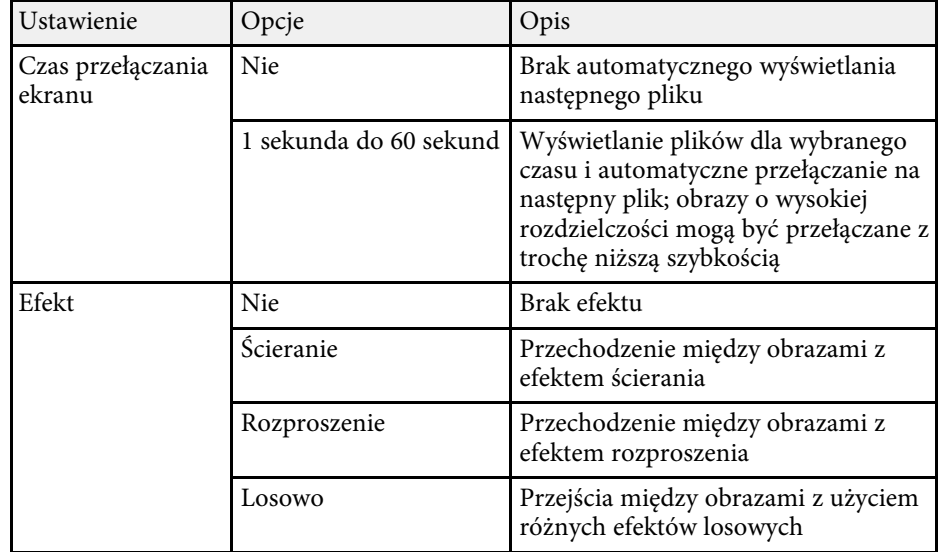

<span id="page-55-0"></span>Obraz można wysłać do projektora z urządzeń przenośnych, np. laptopów, smartfonów i tabletów przy użyciu technologii Miracast.

<span id="page-55-1"></span>Jeśli urządzenie obsługuje technologię Miracast, nie jest konieczna instalacja żadnego dodatkowego oprogramowania. W przypadku używania komputera z systemem Windows upewnij się, że jest dostępny wymagany adapter na potrzeby połączenia Miracast.

Podczas używania funkcji Screen Mirroring należy pamiętać o następujących ograniczeniach.

- Nie można odtwarzać obrazów z przeplotem.
- Nie można odtwarzać wielokanałowego audio przez system 3ch (kanał 3).
- Nie można wyświetlać obrazów z rozdzielczością powyżej 1920 × 1080 i z szybkością przesyłania klatek powyżej 30 klatek/s.
- Nie można odtwarzać wideo 3D.
- W ramach połączenia Miracast może być niemożliwe przeglądanie zawartości objętej ochroną praw autorskich zależnie od urządzenia.
- Nie zmieniaj Ust. Screen Mirroring w projektorze podczas projekcji Screen Mirroring. Może to spowodować odłączenie projektora, a jego ponowne podłączenie może zająć kilka minut.
	- s **Ustawienia** > **Działanie** > **Ust. Screen Mirroring**

a Urządzenia przenośne z zainstalowanym systemem Android lub Windows 8.1, bądź nowszą wersją zapewniają obsługę Miracast. Obsługa technologii Miracast zależy od urządzenia przenośnego. W celu uzyskania szczegółowych informacji zapoznaj się z instrukcją urządzenia przenośnego.

### **P** Tematy pokrewne

- • ["Wybór ustawień Screen Mirroring"](#page-55-1) str.56
- • ["Podłączanie przy użyciu funkcji Screen Mirroring wraz z funkcją Miracast"](#page-56-0) [str.57](#page-56-0)

### **Wybór ustawień Screen Mirroring**

Należy wybrać ustawienia Screen Mirroring dla projektora w celu projekcji obrazów z urządzenia przenośnego.

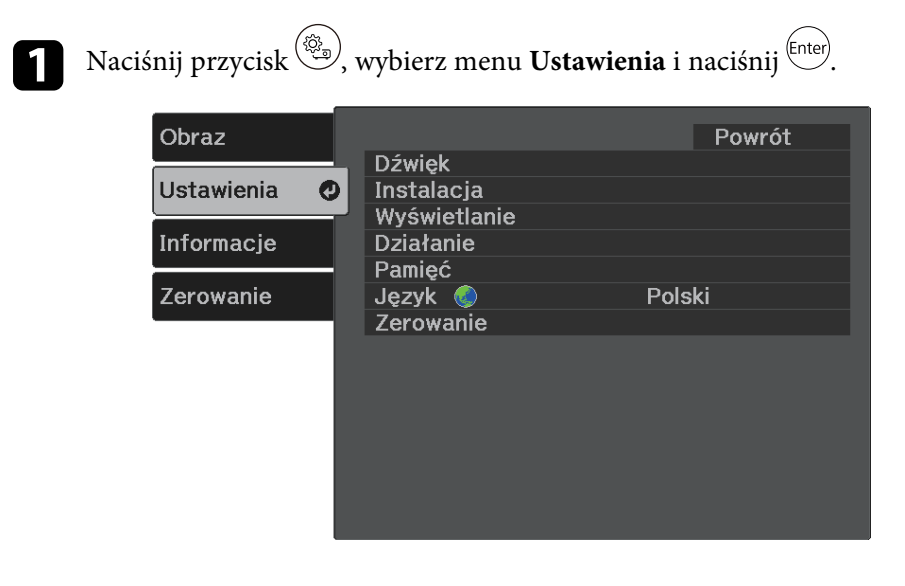

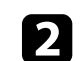

**b Wybierz Działanie > Screen Mirroring** i naciśnij <sup>(Enter)</sup>.

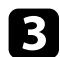

c Wybierz **Włączone** jako ustawienie **Screen Mirroring**.

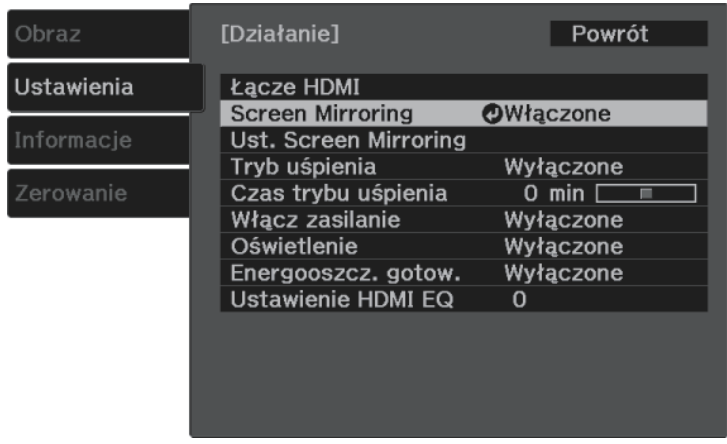

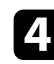

Wybierz Ust. Screen Mirroring i naciśnij <sup>(Enter)</sup>

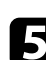

<span id="page-56-0"></span>e W razie potrzeby skonfiguruj ustawienie **Nazwa wyświetlacza**.

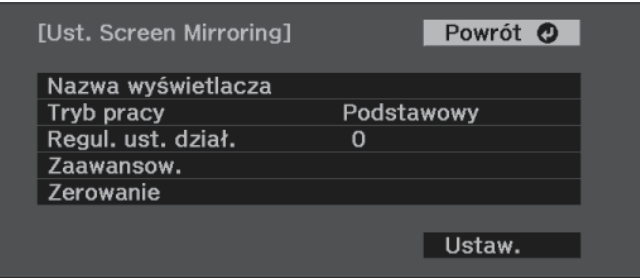

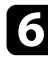

f Wybierz ustawienie **Tryb pracy**.

- **Podstawowy** umożliwia połączenie z podstawowymi opcjami.
- **Rozszerzony** umożliwia połączenie z zaawansowanymi opcjami.

g W razie potrzeby wybierz ustawienie **Regul. ust. dział.**

Można dopasować szybkość/jakość screen mirroring. Należy wybrać małą liczbę w celu poprawienia jakości i wybrać dużą liczbę w celu zwiększenia szybkości.

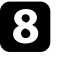

h W przypadku trybu pracy **Rozszerzony**, wybierz ustawienie **Zaawansow**.

- Ustawienie **Przerwij połączenie** umożliwia wybranie rodzaju spotkania. Wybierz **Wł.**, aby podłączyć do innego urządzenia przenośnego podczas projekcji Screen Mirroring, albo **Wył.**, aby podłączyć wyłącznie do jednego urządzenia.
- **Kanał** umożliwia wybór kanału bezprzewodowego używanego przez Screen Mirroring.
- i Po zakończeniu wyboru ustawień wybierz **Ustawienie** i wykonaj instrukcje ekranowe w celu zapisania ustawień i wyjścia z menu.

### **Podłączanie przy użyciu funkcji Screen Mirroring wraz z funkcją Miracast**

Jeżeli urządzenie mobilne takie jak smartfon obsługuje Miracast, można połączyć je do projektora bezprzewodowo i wyświetlać obrazy. Dźwięk można odtwarzać przez system głośników projektora po podłączeniu za pomocą funkcji Screen Mirroring.

a W razie potrzeby wybierz **Ust. Screen Mirroring** w projektorze.

Naciśnij przycisk  $\circled{=}$  na pilocie w celu przełączenia na źródło Screen Mirroring.

Nastąpi wyświetlenie ekranu gotowości Screen Mirroring.

c W urządzeniu przenośnym użyj funkcji Miracast w celu wyszukania projektora.

Wyświetlona zostanie lista dostępnych urządzeń.

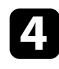

d Wybierz na liście pozycję Nazwa wyświetlacza projektora.

e W przypadku wyświetlenia ekranu wprowadzania kodu PIN w urządzeniu przenośnym wprowadź kod PIN wyświetlany na ekranie gotowości Screen Mirroring lub w dolnej części z prawej strony wyświetlanego obrazu.

Projektor wyświetla obraz z urządzenia przenośnego.

a Ustanowienie połączenia może zająć trochę czasu. Podczas ustanawiania połączenia nie odłączaj przewodu zasilającego projektora. Może to doprowadzić do zawieszenia lub uszkodzenia urządzenia.

> Zależnie od urządzenia przenośnego konieczne może być usunięcie danego urządzenia podczas podłączania. Wykonaj instrukcje ekranowe wyświetlane w urządzeniu.

<span id="page-58-0"></span>Wyświetlany obraz i dźwięk można tymczasowo wyłączyć. Jednak dźwięk i obraz są nadal przekazywane, dlatego nie można wznowić projekcji od miejsca jej zatrzymania.

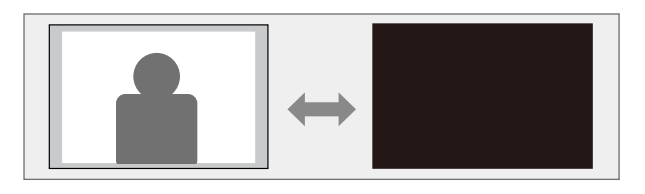

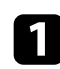

a Naciśnij przycisk  $\circledast$  na pilocie. Źródło światła wyłącza się i przerywany jest obraz i dźwięk.

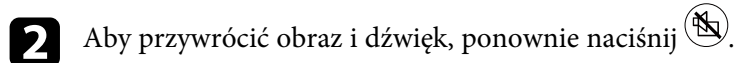

<span id="page-59-0"></span>Można użyć gniazda zabezpieczenia na projektorze do podłączenia systemu zabezpieczenia Kensington Microsaver Security, jako zabezpieczenia przed kradzieżą.

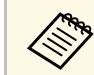

W celu uzyskania dalszych szczegółów dotyczących systemu<br>zabezpieczenia Microsaver, sprawdź <http://www.kensington.com/>.

#### **P** Tematy pokrewne

• ["Elementy projektora – przód/góra"](#page-8-0) str.9

# **Dopasowanie ustawień menu**

Wykonaj instrukcje zamieszczone w tych częściach w celu uzyskania dostępu do systemu menu projektora i zmiany ustawień projektora.

#### **P** Tematy pokrewne

- • ["Używanie menu projektora"](#page-61-0) str.62
- • ["Używanie wyświetlanej klawiatury"](#page-62-0) str.63
- • ["Ustawienia jakości obrazu Menu Obraz"](#page-63-0) str.64
- • ["Ustawienia funkcji projektora Menu Ustawienia"](#page-65-0) str.66
- • ["Wyświetlanie informacji o projektorze Menu Informacje"](#page-68-0) str.69
- • ["Opcje resetowania projektora Menu Zerowanie"](#page-70-0) str.71
- • ["Kopiowanie ustawień menu pomiędzy projektorami \(Konfiguracja wsadowa\)"](#page-71-0) str.72

<span id="page-61-0"></span>Menu projektora można używać do dopasowania ustawień kontrolujących sposób działania projektora. Projektor wyświetla menu na ekranie.

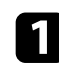

**a Naciśnij przycisk** (@<sub>a)</sub> na pilocie.

Pojawi się ekran menu z wyświetlonymi ustawieniami menu **Obraz**.

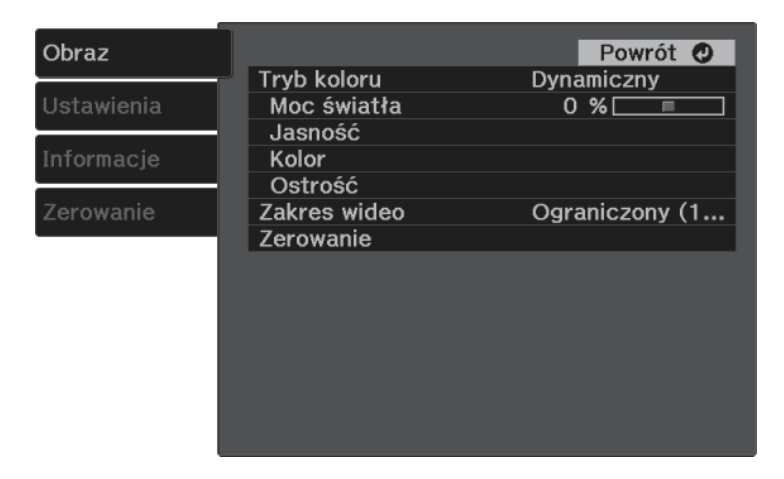

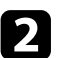

b Naciśnij przyciski strzałek w górę lub w dół w celu przewinięcia pozycji menu po lewej. Ustawienia dla każdego menu są wyświetlane po prawej.

 $\bullet$  Aby zmienić ustawienia w wyświetlonym menu, naciśnij  $\text{[free]}.$ 

d Naciśnij przycisk strzałki w górę lub w dół w celu przewinięcia ustawień.

- e Zmień ustawienia używając przycisków wymienionych na dole ekranów menu.
- f Aby przywrócić domyślne wartości wszystkich ustawień, wybierz **Zerowanie**.

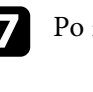

zakończeniu zmiany ustawień w menu naciśnij $\bigodot$ .

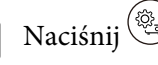

 $\bigotimes$  Naciśnij  $\bigotimes$ lub  $\bigcirc$ , aby opuścić menu.

<span id="page-62-0"></span>Wyświetlaną klawiaturę można używać do wprowadzania liczb i znaków.

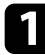

a Użyj przycisków strzałek na pilocie do podświetlenia wprowadzanej liczby lub znaku i naciśnij przycisk  $\overset{\text{(Enter)}}{ }$ .

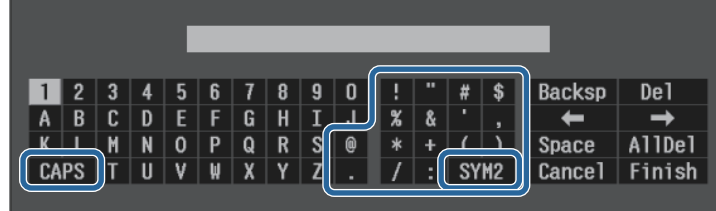

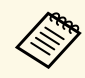

Po każdym wybraniu przycisku **CAPS**, znaki będą zmieniane<br>pomiędzy wielkimi i małymi literami. Każde wybranie przycisku **SYM1/2** spowoduje zmianę symboli przypisanych przyciskom w części otoczonej ramką.

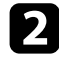

b Po wprowadzeniu tekstu, wybierz **Finish** na klawiaturze w celu potwierdzenia wprowadzonych znaków. Wybierz **Cancel**, aby anulować wprowadzanie tekstu.

#### **P** Tematy pokrewne

• ["Dostępne wprowadzanie tekstu z użyciem wyświetlanej klawiatury"](#page-62-1) str.63

### **Dostępne wprowadzanie tekstu z użyciem wyświetlanej klawiatury**

<span id="page-62-1"></span>Podczas używania wyświetlanej klawiatury, można wprowadzać następujący tekst.

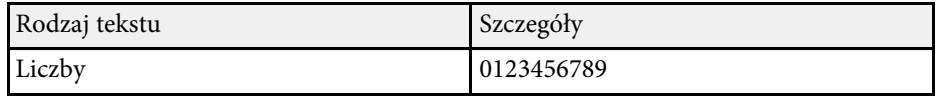

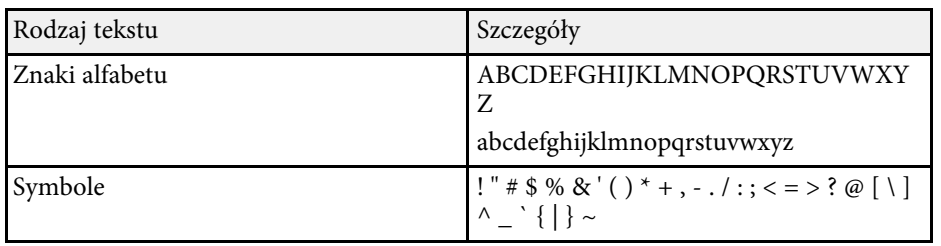

<span id="page-63-0"></span>Ustawienia w menu **Obraz** pozwalają na regulację jakości obrazu dla aktualnie używanego wejścia obrazu.

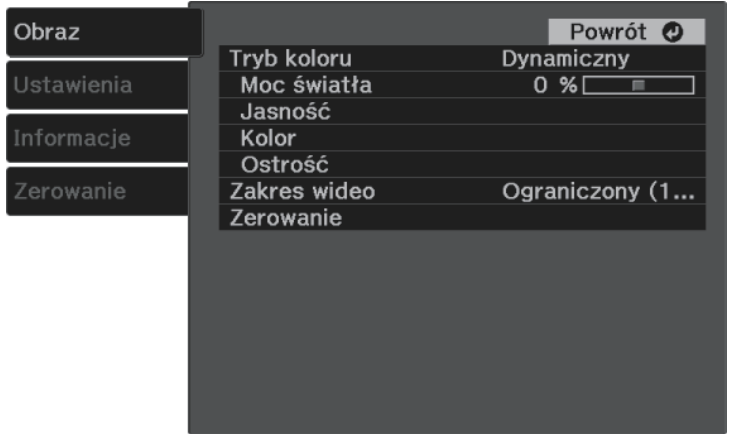

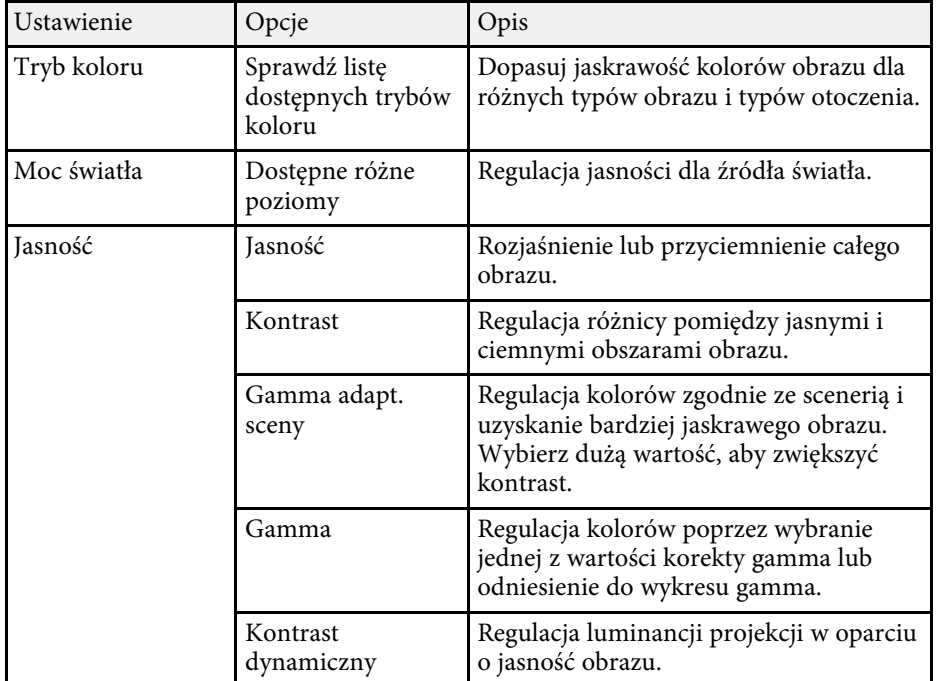

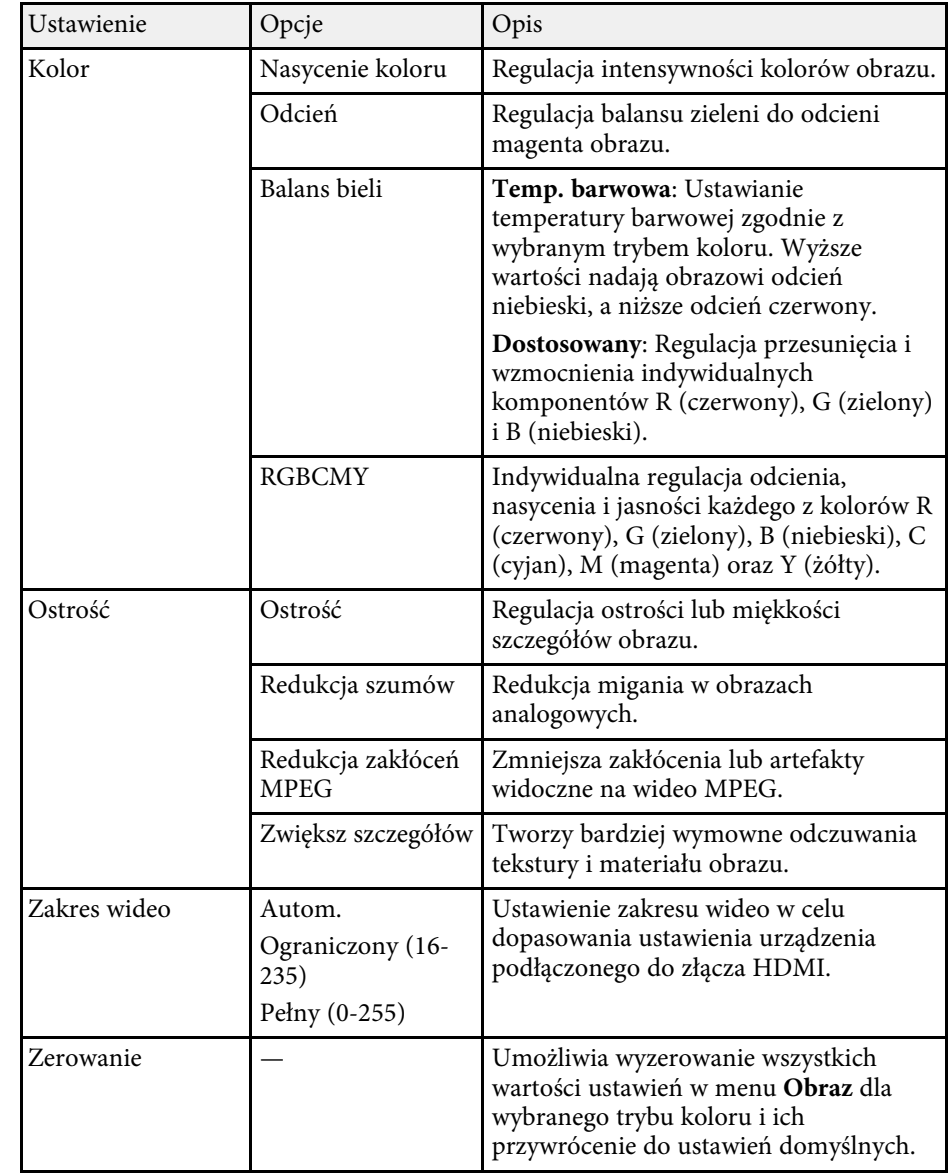

### **\* Tematy pokrewne**

• ["Dostępne tryby koloru"](#page-36-1) str.37

- • ["Regulacja jasności źródła światła"](#page-43-0) str.44
- • ["Regulacja ostrości"](#page-38-0) str.39
- • ["Regulacja koloru obrazu"](#page-39-2) str.40

<span id="page-65-0"></span>Opcje w menu **Ustawienia** pozwalają na dostosowanie różnych funkcji projektora.

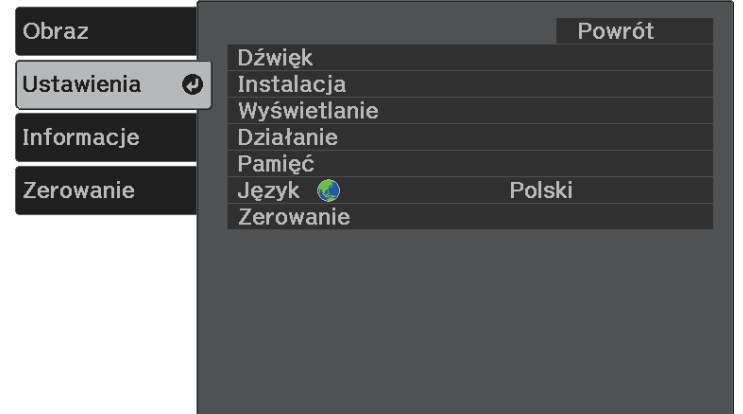

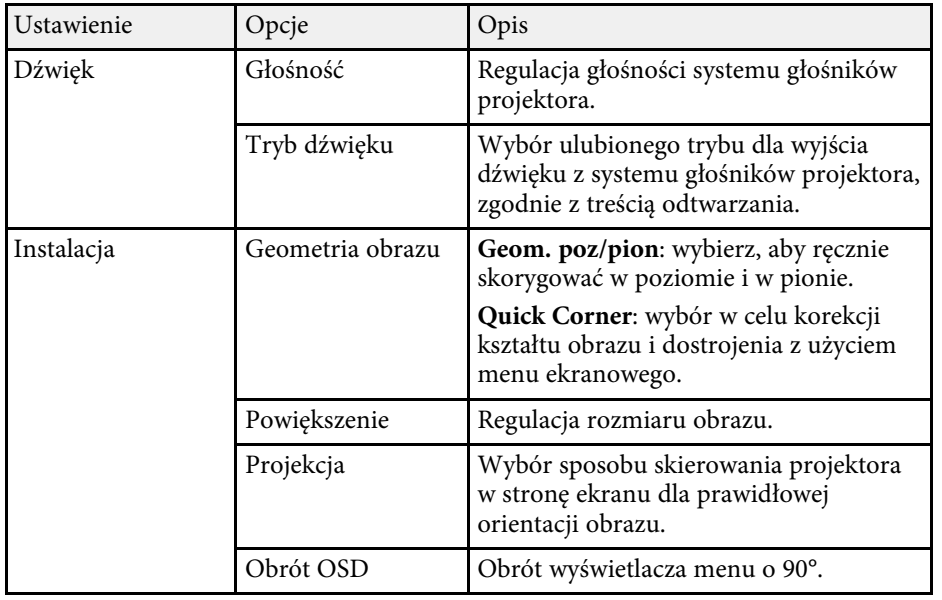

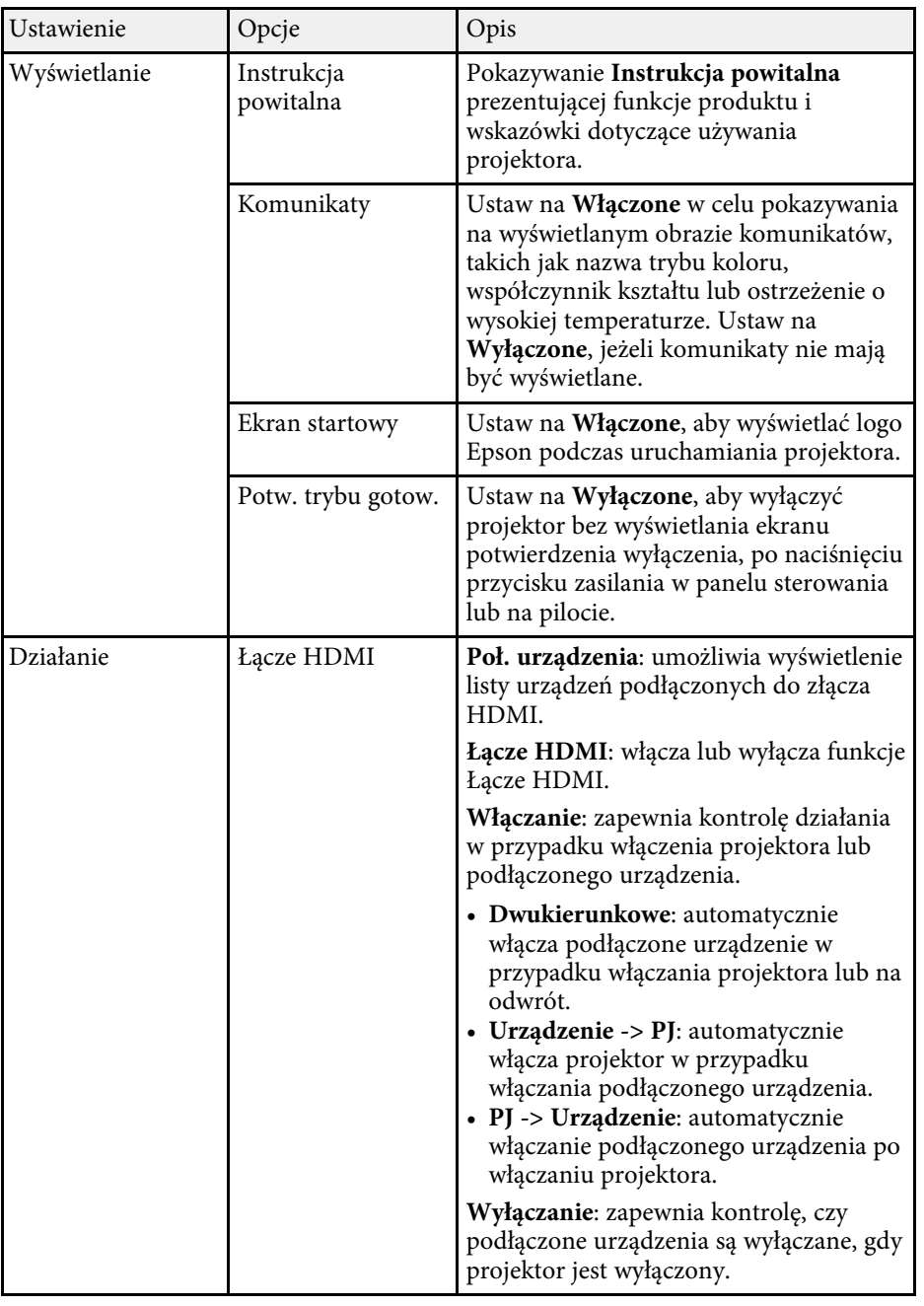

<span id="page-66-0"></span>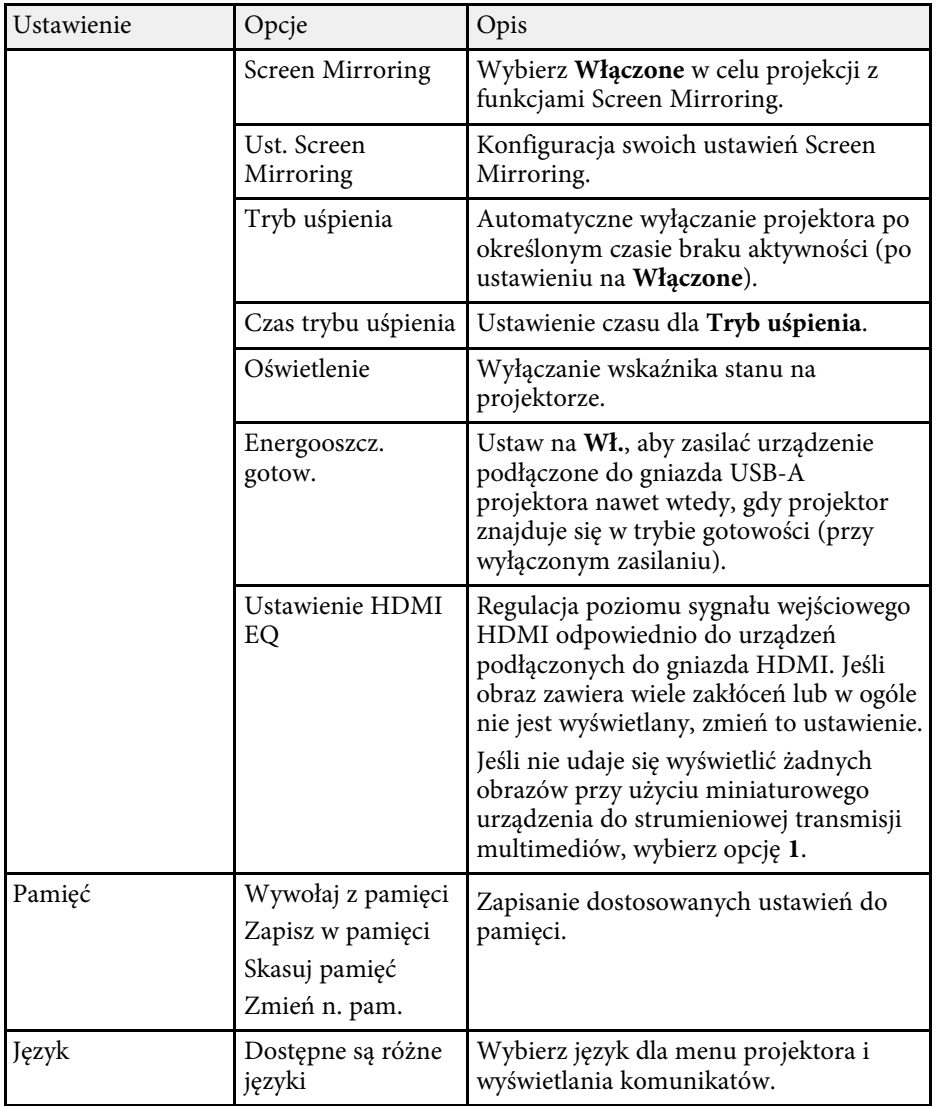

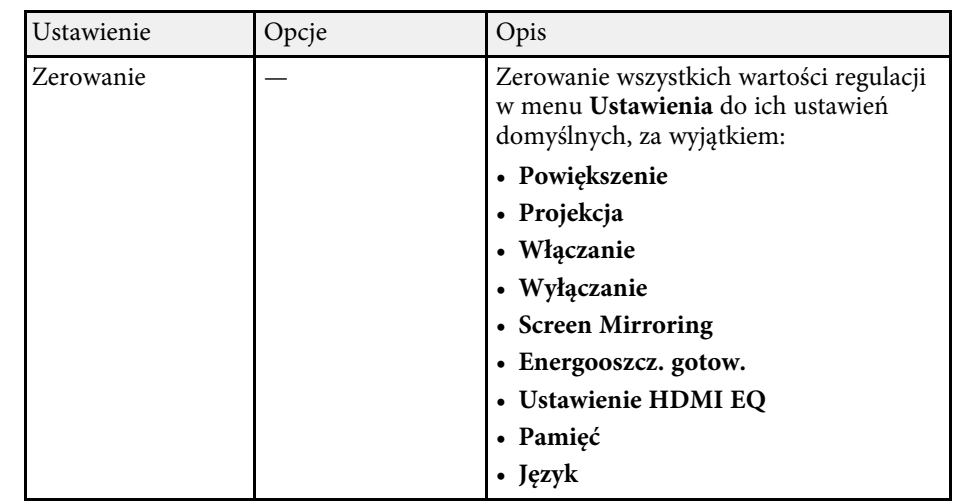

#### **\* Tematy pokrewne**

- • ["Menu Ustawienia Ust. Screen Mirroring"](#page-66-0) str.67
- • ["Projekcja przez sieć bezprzewodową z urządzenia przenośnego \(Screen](#page-55-0) [Mirroring\)"](#page-55-0) str.56
- • ["Kształt obrazu"](#page-30-0) str.31
- • ["Funkcja Łącze HDMI"](#page-48-0) str.49
- • ["Zapisywanie ustawień w pamięci i używanie zapisanych ustawień"](#page-44-0) str.45
- • ["Regulacja głośności przyciskami głośności"](#page-45-0) str.46
- • ["Zmiana trybu dźwięku"](#page-46-1) str.47

### **Menu Ustawienia - Ust. Screen Mirroring**

Ustawienia w menu **Ust. Screen Mirroring** umożliwiają wybranie ustawień Screen Mirroring.

#### s **Ustawienia** > **Działanie** > **Ust. Screen Mirroring**

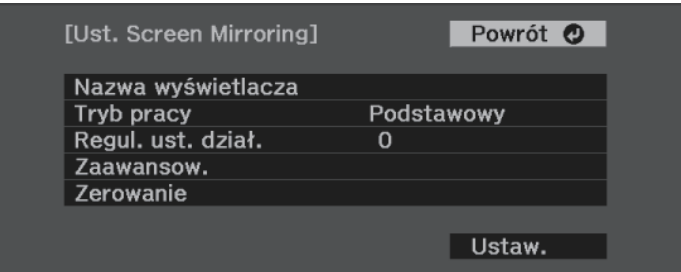

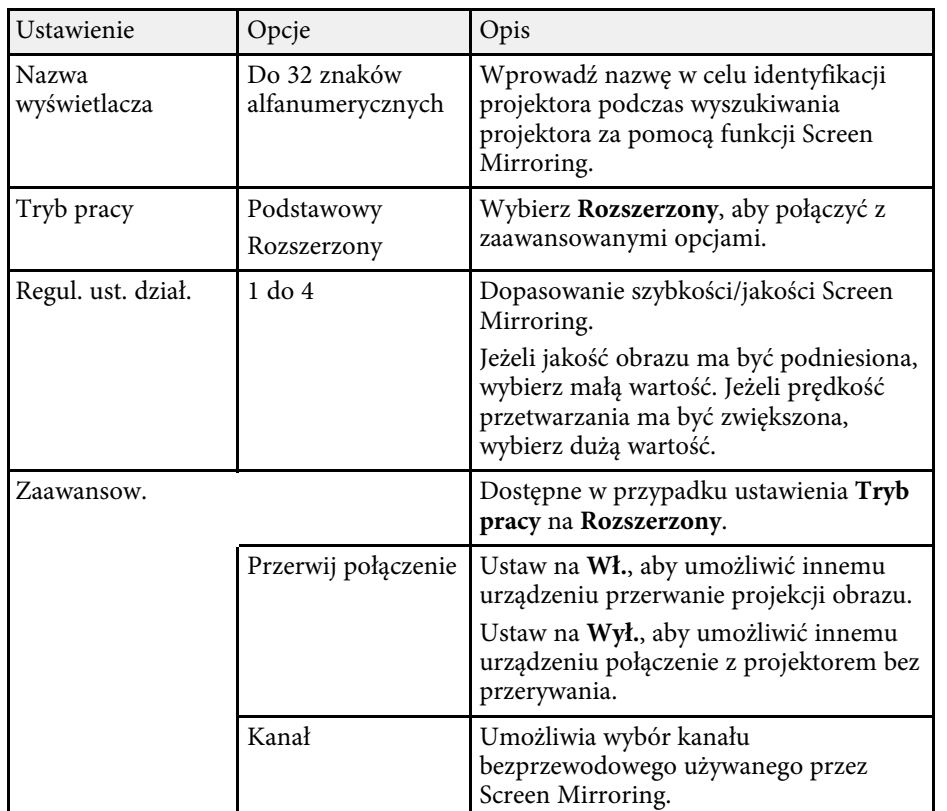

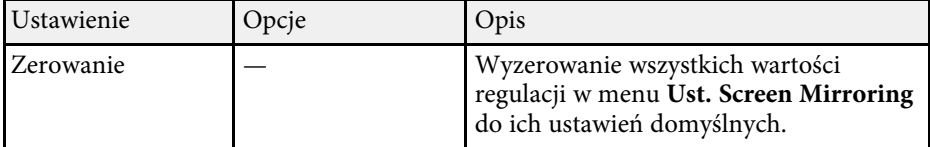

<span id="page-68-1"></span><span id="page-68-0"></span>Użytkownik może wyświetlać informacje o projektorze i wersji poprzez wyświetlenie menu **Informacje**. Jednakże nie można zmieniać żadnych ustawień w menu.

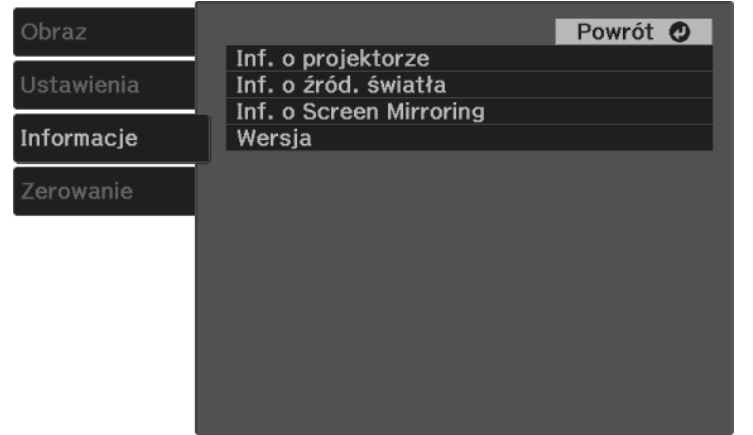

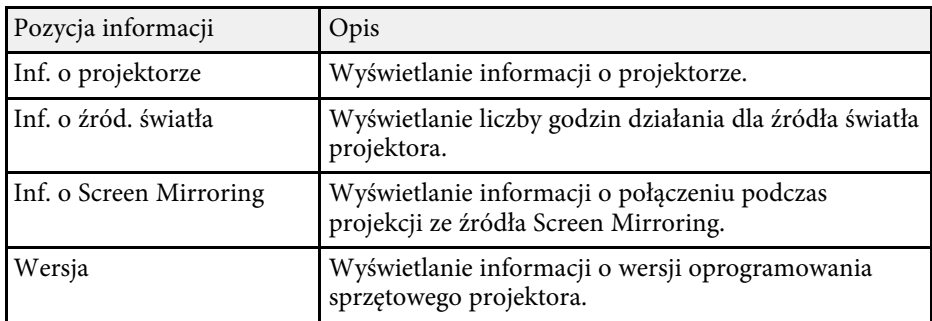

#### **P** Tematy pokrewne

• ["Menu Informacje - Menu Inf. o projektorze"](#page-68-1) str.69

# **Menu Informacje - Menu Inf. o projektorze**

Użytkownik może wyświetlać informacje o projektorze i źródłach wejścia poprzez wyświetlenie menu **Inf. o projektorze** w menu **Informacje**.

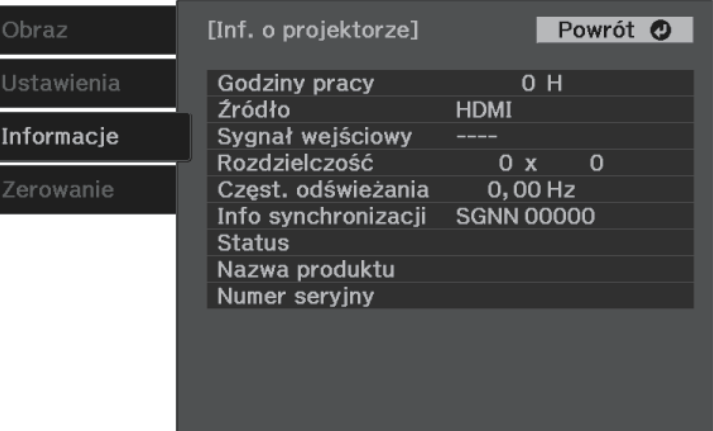

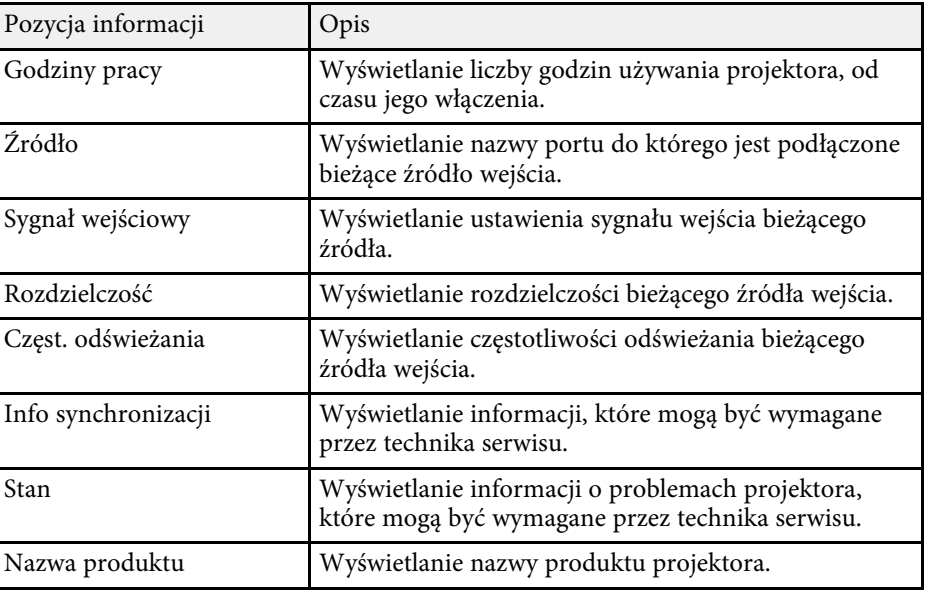

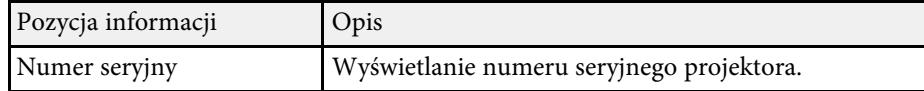

<span id="page-70-0"></span>Większość ustawień projektora można wyzerować i przywrócić ich wartości domyślne przy użyciu menu **Zerowanie**.

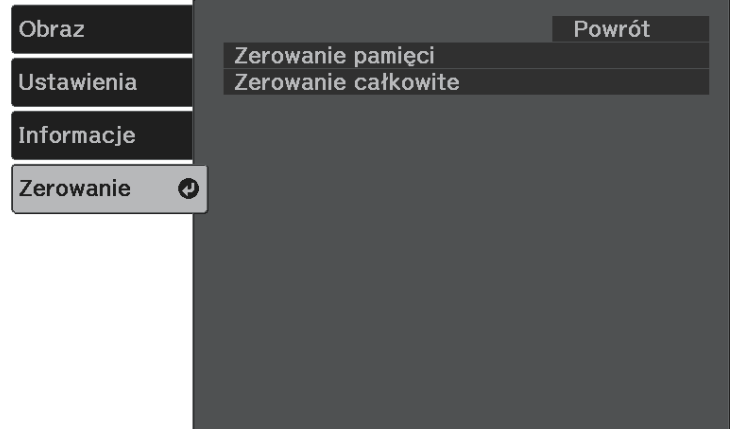

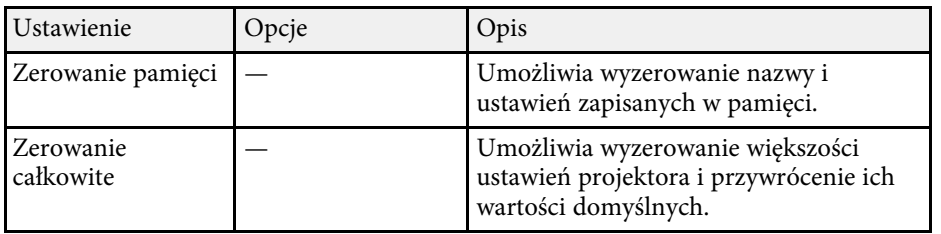

Przy użyciu opcji **Zerowanie całkowite**, nie można wyzerować następujących ustawień:

- Powiększenie
- Ust. Screen Mirroring
- Pamięć
- Język

<span id="page-71-0"></span>Po wybraniu ustawień menu projektora dla jednego projektor możesz używać niżej wymienionych sposobów w przypadku kopiowania ustawień do innych projektorów, pod warunkiem że są to takie same modele.

- Przy użyciu napędu Flash USB
- poprzez połączenie komputera i projektora kablem USB

Nie można kopiować żadnych informacji specyficznych dla danego projektora, takich jak menu **Ust. Screen Mirroring** lub **Informacje**.

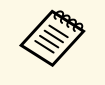

• Konfigurację wsadową należy wykonać przed regulacją ustawień<br>obrazu, takich jak korekta zniekształcenia geometrycznego. Ponieważ wartości regulacji są także kopiowane do innego projektora, regulacje wykonane przed wykonaniem konfiguracji wsadowej są zastępowane i może się zmienić wyregulowany ekran projekcji.

# **Przestroga**

Firma Epson nie ponosi odpowiedzialności za niepowodzenia konfiguracji wsadowej i wiążące się z tym koszty naprawy spowodowane przerwami zasilania, błędami komunikacji lub innymi problemami, które mogą powodować takie awarie.

### **P** Tematy pokrewne

- • ["Przenoszenie uprawnień z nośnika pamięci Flash USB"](#page-71-1) str.72
- • ["Przenoszenie ustawień z komputera"](#page-72-0) str.73

### <span id="page-71-1"></span>**Przenoszenie uprawnień z nośnika pamięci Flash USB**

Użytkownik może skopiować ustawienia z jednego projektora do innego, tego samego modelu z użyciem napędu flash USB.

a Napęd flash USB musi być sformatowany w systemie FAT i nie mieć zainstalowanej żadnej funkcji zabezpieczenia. Należy usunąć wszystkie pliki w napędzie przed użyciem go do konfiguracji wsadowej, w przeciwnym razie ustawienia mogą nie zostać prawidłowo zapisane.

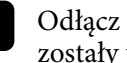

a Odłącz przewód zasilający od projektora i sprawdź, czy wyłączone zostały wszystkie wskaźniki projektora.

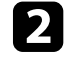

b Podłącz pusty napęd Flash USB bezpośrednio do gniazda USB-A w projektorze.

Przytrzymaj przycisk  $\bigodot$  na pilocie i podłącz do projektora przewód zasilający.

Po włączeniu wszystkich wskaźników projektora, zwolnij przycisk  $\circled{D}$ . Wskaźniki zaczną migać, a plik ustawień wsadowych zostanie zapisany w napędzie flash USB. Po zakończeniu zapisywania projektor wyłączy się.

## **Przestroga**

Nie należy odłączać od projektora przewodu zasilającego, ani napędu flash USB w trakcie zapisywania pliku. Po odłączeniu przewodu zasilającego lub napędu flash USB, projektor może nie uruchomić się prawidłowo.

### Odłącz napęd flash USB.

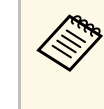

a Nazwa pliku dla pliku konfiguracji wsadowej to PJCONFDATA.bin. Jeśli wymagana jest zmiana nazwy pliku, dodaj tekst po PJCONFDATA, używając wyłącznie znaków alfanumerycznych. Po zmianie części PJCONFDATA w nazwie pliku, projektor może nie rozpoznać prawidłowo pliku.

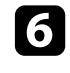

f Odłącz przewód zasilający od projektora, do którego mają być skopiowane ustawienia i sprawdź, czy wyłączone zostały wszystkie wskaźniki projektora.

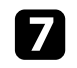

g Podłącz napęd Flash USB zawierający zapisany plik konfiguracji wsadowej do gniazda USB-A w projektorze.
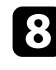

**h Przytrzymaj przycisk**  $\left(\frac{\mathbb{Q}_n}{n}\right)$  na pilocie i podłącz do projektora przewód zasilający.

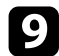

**i Po** włączeniu wszystkich wskaźników projektora, zwolnij przycisk  $\mathbb{E}$ 

Gdy zaczną migać wszystkie wskaźniki, zapisywane są ustawienia. Po zakończeniu zapisywania projektor wyłączy się.

### **Przestroga**

Nie należy odłączać od projektora przewodu zasilającego, ani napędu flash USB w trakcie zapisywania pliku. Po odłączeniu przewodu zasilającego lub napędu flash USB, projektor może nie uruchomić się prawidłowo.

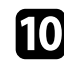

Odłącz napęd flash USB.

### **Przenoszenie ustawień z komputera**

Użytkownik może skopiować ustawienia z jednego projektora do drugiego, tego samego modelu, z użyciem kabla USB.

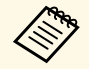

a Tej metody konfiguracji wsadowej można używać z następującymi wersjami systemu operacyjnego:

- Windows 7 i wersje nowsze
- OS X 10.11.x i wersje nowsze

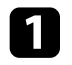

a Odłącz przewód zasilający od projektora i sprawdź, czy wyłączone zostały wszystkie wskaźniki projektora.

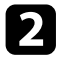

b Podłącz kabel USB do gniazda USB w komputerze i do gniazda Service (USB Mini-B).

Przytrzymaj przycisk $\textcircled{\texttt{b}}$ na pilocie i podłącz do projektora przewód zasilający.

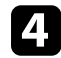

Po włączeniu wszystkich wskaźników projektora, zwolnij przycisk  $\circled{2}$ . Komputer rozpoznaje projektor jako dysk wymienny.

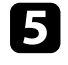

e Otwórz ikonę dysku wymiennego lub folder i zapisz plik konfiguracji wsadowej w komputerze.

Nazwa pliku dla pliku konfiguracji wsadowej to<br>PJCONFDATA.bin. Jeśli wymagana jest zmiana nazwy pliku, dodaj tekst po PJCONFDATA, używając wyłącznie znaków alfanumerycznych. Po zmianie części PJCONFDATA w nazwie pliku, projektor może nie rozpoznać prawidłowo pliku.

f Wysuń urządzenie USB (Windows) lub przeciągnij ikonę dysku wymiennego do kosza (Mac).

Odłącz kabel USB.

Projektor wyłączy się.

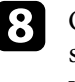

 $\bullet$  Odłącz przewód zasilający od projektora, do którego mają być skopiowane ustawienia i sprawdź, czy wyłączone zostały wszystkie wskaźniki projektora.

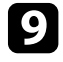

i Podłącz kabel USB do gniazda USB w komputerze i do gniazda Service (USB Mini-B).

**j** Przytrzymaj przycisk  $\left(\frac{\sqrt{2}}{2}\right)$  na pilocie i podłącz do projektora przewód zasilający.

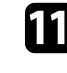

**k Po włączeniu wszystkich wskaźników projektora, zwolnij przycisk ...** Komputer rozpoznaje projektor jako dysk wymienny.

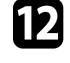

l Skopiuj plik ustawień wsadowych (PJCONFDATA.bin), zapisany w komputerze, do folderu najwyższego poziomu wymiennego dysku.

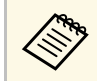

Nie należy kopiować na dysk wymienny plików lub folderów<br>innych niż plik konfiguracji wsądowej innych niż plik konfiguracji wsadowej.

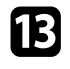

m Wysuń urządzenie USB (Windows) lub przeciągnij ikonę dysku wymiennego do kosza (Mac).

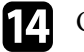

 $\Box$  Odłącz kabel USB.

Gdy zaczną migać wszystkie wskaźniki, zapisywane są ustawienia. Po zakończeniu zapisywania projektor wyłączy się.

### **Przestroga**

Podczas zapisywania pliku nie należy odłączać przewodu zasilającego od projektora. Po odłączeniu przewodu zasilającego, projektor może nie uruchomić się prawidłowo.

### **P** Tematy pokrewne

• ["Powiadomienie o błędzie konfiguracji wsadowej"](#page-73-0) str.74

### <span id="page-73-0"></span>**Powiadomienie o błędzie konfiguracji wsadowej**

Wskaźniki projektora powiadamiają użytkownika o wystąpieniu błędu podczas operacji konfiguracji wsadowej. Sprawdź stan wskaźników projektora i wykonaj instrukcje opisane w tabeli.

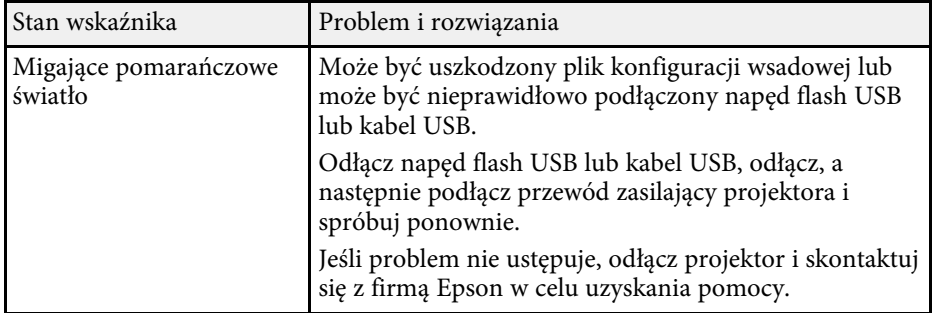

# **Konserwacja projektora**

Wykonaj instrukcje opisane w tych punktach w celu konserwacji projektora.

#### **P** Tematy pokrewne

- • ["Konserwacja projektora"](#page-75-0) str.76
- • ["Czyszczenie obiektywu"](#page-76-0) str.77
- • ["Czyszczenie obudowy projektora"](#page-77-0) str.78
- • ["Konserwacja filtra powietrza i otworów wentylacyjnych"](#page-78-0) str.79

## **Konserwacja projektora <sup>76</sup>**

<span id="page-75-0"></span>Należy okresowo czyścić obiektyw projektora i czyścić filtr powietrza oraz otwory wentylacyjne, aby zapobiec przegrzaniu projektora z powodu zablokowania wentylacji.

Jedyne części, które należy wymieniać, to filtr powietrza i baterie pilota. Jeśli wymiany wymagają inne części, skontaktuj się z firmą Epson lub z autoryzowanym przedstawicielem serwisu Epson.

### **Ostrzeżenie**

Przed czyszczeniem jakichkolwiek części projektora należy go wyłączyć i odłączyć przewód zasilający. Nigdy nie należy otwierać żadnej pokrywy projektora poza sytuacją, gdy zostanie to specjalnie wskazane w tym podręczniku. Elementy pod napięciem wewnątrz projektora mogą powodować poważne obrażenia.

## **Czyszczenie obiektywu <sup>77</sup>**

<span id="page-76-0"></span>Obiektyw projektora należy czyścić okresowo lub po zauważeniu kurzu lub plam na powierzchni.

- W celu usunięcia kurzu lub plam delikatnie wytrzyj obiektyw papierem do czyszczenia obiektywu.
- W celu usunięcia opornych plam zwilż miękką, pozbawioną włókien szmatkę środkiem do czyszczenia obiektywów i delikatnie wytrzyj obiektyw. Nie należy spryskiwać obiektywu bezpośrednio żadnym płynem.

### **Ostrzeżenie**

Nie należy używać środka do czyszczenia obiektywów, zawierającego łatwopalne, lotne składniki. Wysoka temperatura generowana przez projektor, może spowodować pożar.

#### **Uwaga**

Nie należy używać do czyszczenia obiektywu środka do czyszczenia szyb ani żadnych szorstkich materiałów i nie należy narażać obiektywu na uderzenia; w przeciwnym razie obiektyw może zostać uszkodzony. Nie należy używać pojemników ze sprężonym powietrzem, w przeciwnym razie gazy mogą pozostawić łatwopalną pozostałość.

## **Czyszczenie obudowy projektora <sup>78</sup>**

<span id="page-77-0"></span>Przed czyszczeniem obudowy projektora należy wyłączyć projektor i odłączyć przewód zasilający.

- Aby usunąć kurz lub brud, użyj miękkiej, suchej i pozbawionej włókien szmatki.
- Do usunięcia opornych zabrudzeń użyj miękkiej szmatki zwilżonej wodą i łagodnym mydłem. Nie należy spryskiwać projektora bezpośrednio żadnym płynem.

#### **Uwaga**

Do czyszczenia obudowy projektora nie należy używać wosku, alkoholu, benzenu, rozpuszczalnika do farb, ani innych chemikaliów. Mogą one uszkodzić obudowę. Nie należy używać pojemników ze sprężonym powietrzem, w przeciwnym razie gazy mogą pozostawić łatwopalną pozostałość.

<span id="page-78-0"></span>Regularna konserwacja filtra jest ważna do utrzymania właściwego stanu projektora. Filtr powietrza należy oczyścić po wyświetleniu komunikatu o wysokim wzroście temperatury wewnątrz projektora. Zalecane jest czyszczenie tych części po przekroczeniu 5000 godzin pracy. Czyszczenie należy wykonywać częściej, jeśli projektor pracuje w otoczeniu o większym od spodziewanego zapyleniu. (Przy założeniu, że ten projektor jest używany w atmosferze o zawartości cząstek stałych poniżej 0,04 do 0,2 mg/m3)

#### **Uwaga**

Jeśli nie będzie wykonywana regularna konserwacja, projektor Epson powiadomi o wysokim wzroście temperatury wewnątrz projektora. Z konserwacją filtra powietrza nie należy czekać na wyświetlenie tego komunikatu, ponieważ wydłużona ekspozycja na wysokie temperatury może skrócić żywotność projektora.

#### **P** Tematy pokrewne

- • ["Czyszczenie filtra powietrza i otworów wentylacyjnych"](#page-78-1) str.79
- • ["Wymiana filtra powietrza"](#page-78-2) str.79

### **Czyszczenie filtra powietrza i otworów wentylacyjnych**

<span id="page-78-1"></span>Filtr powietrza i otwory wentylacyjne należy oczyścić po ich zakurzeniu albo po wyświetleniu komunikatu z informacją o konieczności oczyszczenia.

<span id="page-78-2"></span>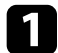

a Wyłącz projektor i odłącz przewód zasilający.

b Delikatnie usuń kurz małym odkurzaczem przeznaczonym do komputerów lub bardzo miękką szczotką (taką jak pędzelek do malowania).

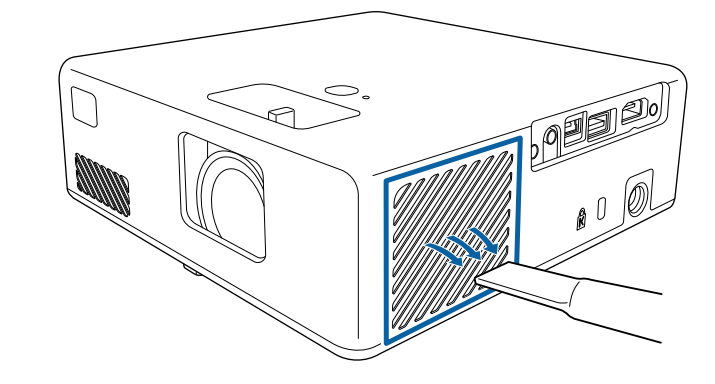

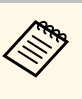

Filtr powietrza można wyjąć, aby go oczyścić z obu stron. Nie<br>należy płukać filtra powietrza w wodzie lub używać do czyszczenia detergentów lub rozpuszczalników.

#### **Uwaga**

Nie należy używać pojemników ze sprężonym powietrzem. Gazy mogą pozostawić łatwopalną pozostałość lub wepchnąć zanieczyszczenia do układu optycznego projektora albo w inne wrażliwe miejsca.

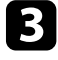

c Jeśli kurz jest trudny do usunięcia albo filtr powietrza jest uszkodzony, należy go wymienić.

### **Wymiana filtra powietrza**

Filtr powietrza należy wymienić w następujących sytuacjach:

• Filtr powietrza jest podarty lub uszkodzony.

Filtr powietrza można wymienić po zamontowaniu projektora na suficie lub umieszczeniu na stole.

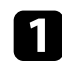

a Wyłącz projektor i odłącz przewód zasilający.

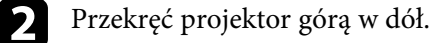

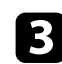

**C** Otwórz pokrywę filtra powietrza.

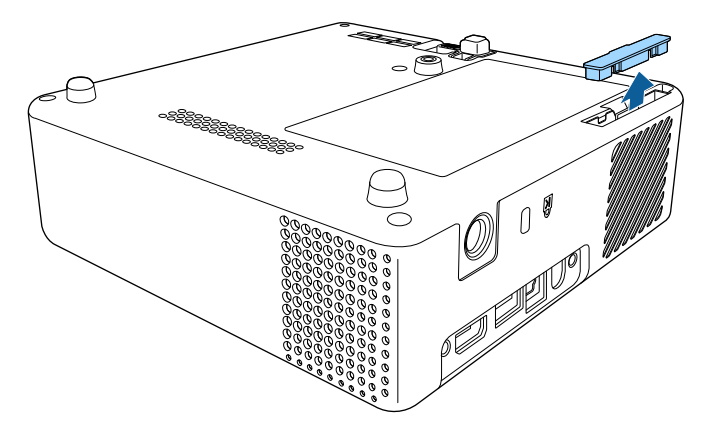

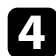

4 Wyciągnij filtr powietrza z projektora.

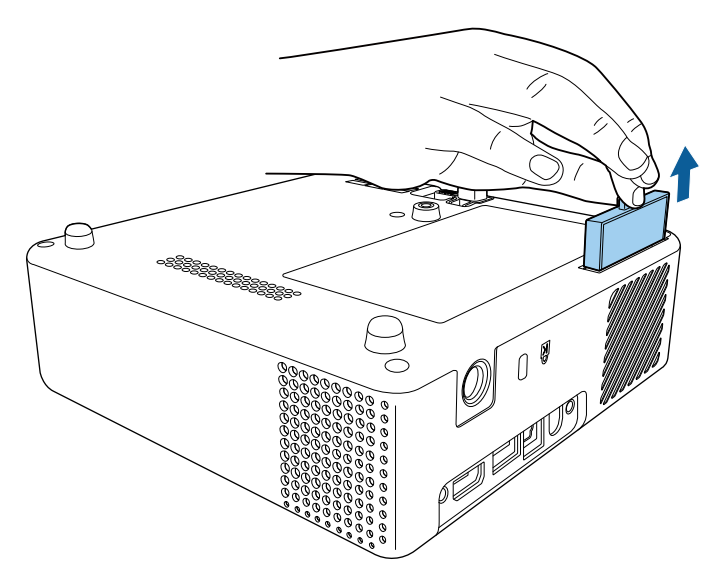

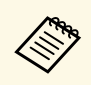

zużyte filtry należy usuwać zgodnie z lokalnymi przepisami.

- Rama filtra: ABS
- Filtr: Pianka poliuretanowa

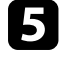

e Umieść nowy filtr powietrza w projektorze, jak na ilustracji i delikatnie dociśnij go aż do zaskoczenia na miejsce.

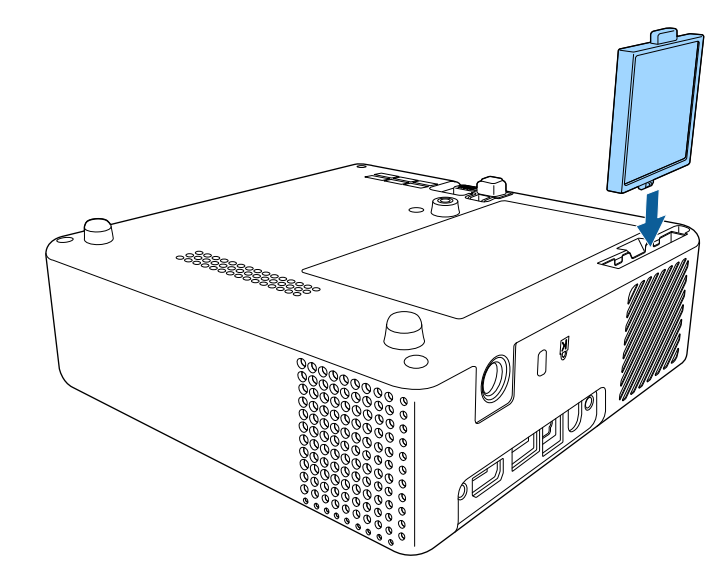

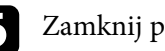

f Zamknij pokrywę filtru powietrza.

#### **H** Tematy pokrewne

• ["Części zamienne"](#page-93-0) str.94

# **Rozwiązywanie problemów**

Sprawdź rozwiązania opisane w tych punktach w przypadku problemów z używaniem projektora.

#### **P** Tematy pokrewne

- • ["Problemy dotyczące projekcji"](#page-81-0) str.82
- • ["Stan wskaźnika projektora"](#page-82-0) str.83
- • ["Rozwiązywanie problemów z włączaniem zasilania i wyłączaniem zasilania projektora"](#page-83-0) str.84
- • ["Rozwiązywanie problemów z obrazem"](#page-84-0) str.85
- • ["Rozwiązywanie problemów z brakiem lub słabą słyszalnością dźwięku"](#page-87-0) str.88
- • ["Rozwiązywanie problemów z działaniem pilota"](#page-88-0) str.89
- • ["Rozwiązywanie problemów z funkcją Łącze HDMI"](#page-89-0) str.90
- • ["Rozwiązywanie problemów z funkcją Screen Mirroring"](#page-90-0) str.91

## **Problemy dotyczące projekcji <sup>82</sup>**

<span id="page-81-0"></span>Jeśli projektor nie działa prawidłowo, wyłącz go, odłącz, a następnie podłącz z powrotem i włącz.

Jeśli nie rozwiązuje to problemu, sprawdź następujące czynności:

- Problem mogą wskazywać wskaźniki na projektorze.
- Rozwiązania w tym podręczniku mogą pomóc w rozwiązaniu wielu problemów.

Jeśli żadne z tych rozwiązań nie pomoże, w celu uzyskania pomocy technicznej należy się skontaktować z firmą Epson.

<span id="page-82-0"></span>Wskaźniki na projektorze wskazują stan projektora i informują o wystąpieniu problemu. Należy sprawdzić stan i kolor wskaźników, a następnie sprawdzić rozwiązanie w podanej tabeli.

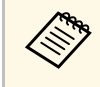

a Jeśli wskaźniki świecą według wzoru nie określonego w tabeli powyżej, wyłącz projektor, odłącz go, a następnie skontaktuj się z firmą Epson w celu uzyskania pomocy.

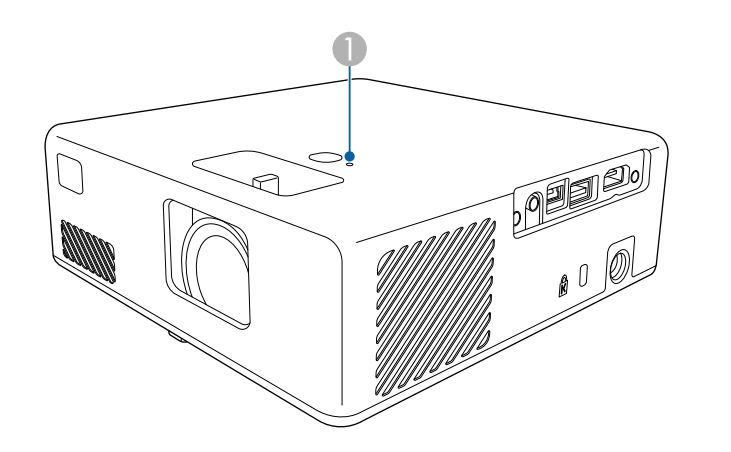

**A** Wskaźnik stanu

#### **Stan projektora**

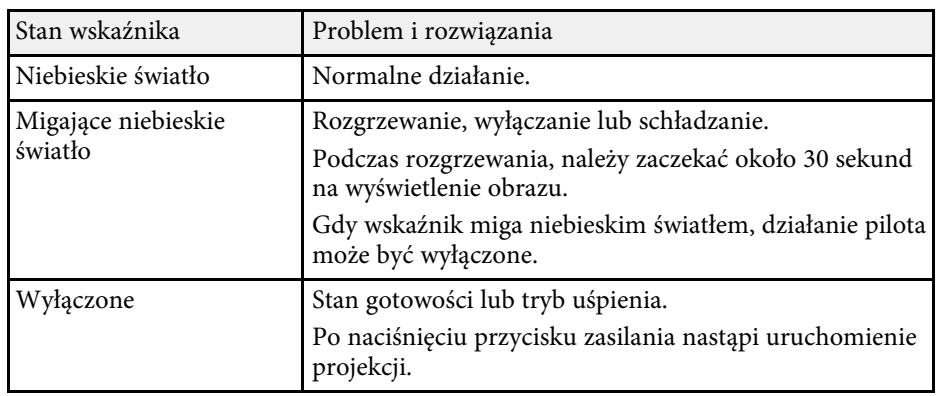

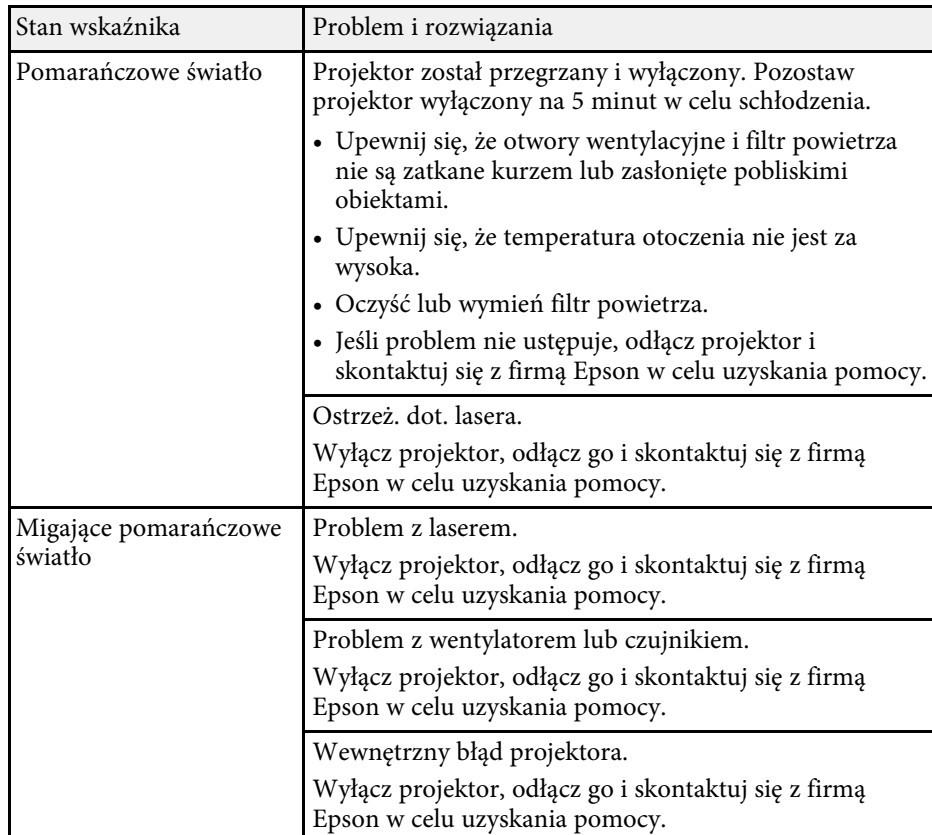

#### **H** Tematy pokrewne

- • ["Ustawienia funkcji projektora Menu Ustawienia"](#page-65-0) str.66
- • ["Czyszczenie filtra powietrza i otworów wentylacyjnych"](#page-78-1) str.79
- • ["Wymiana filtra powietrza"](#page-78-2) str.79

<span id="page-83-0"></span>Jeśli projektor nie włącza się po naciśnięciu przycisku zasilania lub niespodziewanie wyłącza się, należy sprawdzić podane w tych sekcjach rozwiązania.

#### **P** Tematy pokrewne

- • ["Rozwiązywanie problemów z zasilaniem projektora"](#page-83-1) str.84
- • ["Rozwiązywanie problemów z wyłączaniem projektora"](#page-83-2) str.84

### <span id="page-83-1"></span>**Rozwiązywanie problemów z zasilaniem projektora**

Jeśli projektor nie włącza się po naciśnięciu przycisku zasilania, należy wypróbować następujące czynności, aż do rozwiązania problemu.

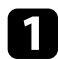

a Upewnij się, że przewód zasilający jest dokładnie podłączony do projektora i do działającego gniazda elektrycznego.

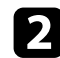

Jeśli jest używany pilot, należy sprawdzić baterie pilota.

c Może być uszkodzony przewód zasilający. Odłącz przewód i skontaktuj się z firmą Epson w celu uzyskania pomocy.

### **P** Tematy pokrewne

- • ["Włączanie projektora"](#page-24-0) str.25
- • ["Instalacja baterii w pilocie"](#page-21-0) str.22

### <span id="page-83-2"></span>**Rozwiązywanie problemów z wyłączaniem projektora**

Jeśli źródło światła wyłącza się nieoczekiwanie, należy wypróbować następujące czynności, aż do rozwiązania problemu:

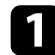

a Projektory mogą przechodzić do trybu uśpienia, po okresie braku aktywności. Wykonaj dowolne operacje w celu wybudzenia projektora. Aby wyłączyć tryb uśpienia, wybierz opcję **Wyłączone**, jako ustawienie **Tryb uśpienia**.

#### s **Ustawienia** > **Działanie** > **Tryb uśpienia**

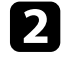

b Gdy wskaźnik stanu świeci pomarańczowym światłem, projektor przegrzał się i został wyłączony.

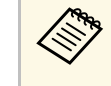

a Wentylatory chłodzące mogą działać w stanie gotowości zależnie od ustawień projektora. Ponadto, jeśli projektor jest wybudzany ze stanu gotowości, wentylatory mogą powodować występowanie nieoczekiwanego hałasu. Nie oznacza to awarii.

#### **H** Tematy pokrewne

• ["Ustawienia funkcji projektora - Menu Ustawienia"](#page-65-0) str.66

<span id="page-84-0"></span>W przypadku problemów z wyświetlanymi obrazami należy sprawdzić podane w tych sekcjach rozwiązania.

### **P** Tematy pokrewne

- • ["Rozwiązywanie problemów z brakującym obrazem"](#page-84-1) str.85
- • ["Regulacja obrazu, który nie jest prostokątny"](#page-84-2) str.85
- • ["Regulacja nieostrego lub zamazanego obrazu"](#page-85-0) str.86
- • ["Problemy ze stałym, częściowym obrazem"](#page-85-1) str.86
- • ["Regulacja obrazu z zakłóceniami i zniekształceniami statycznymi"](#page-85-2) str.86
- • ["Regulacja obrazu z nieprawidłową jasnością lub kolorami"](#page-86-0) str.87
- • ["Regulacja obrazu przekręconego górą w dół"](#page-86-1) str.87

### <span id="page-84-1"></span>**Rozwiązywanie problemów z brakującym obrazem**

Jeśli obraz projekcji nie wyświetla się, należy wypróbować następujące czynności, aż do rozwiązania problemu:

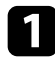

Sprawdź stan projektora:

- Naciśnij przycisk  $\mathbb{R}$  na pilocie, aby sprawdzić, czy obraz nie został tymczasowo wyłączony.
- Sprawdź wskaźnik stanu, aby potwierdzić, że stan działania projektora jest normalny.
- Naciśnij przycisk zasilania projektora w celu wybudzenia ze stanu gotowości lub z trybu uśpienia.
	- s **Ustawienia** > **Działanie** > **Tryb uśpienia**
- <span id="page-84-2"></span>**b** Sprawdź podłączenie kabli:
	- Upewnij się, że wszystkie niezbędne kable zostały dokładnie podłączone oraz, że włączono zasilanie projektora.
	- Podłącz źródło wideo bezpośrednio do projektora.
	- Wymień kabel HDMI na krótszy.

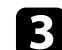

### Sprawdź stan źródła wideo:

- Włącz podłączone źródło wideo i w razie potrzeby naciśnij przycisk odtwarzaj, aby rozpocząć odtwarzanie wideo.
- Upewnij się, że podłączone urządzenia spełniają wymagania standardu HDMI CEC. Więcej informacji zawiera dostarczona z urządzeniem dokumentacja.
- Przy projekcji z laptopa upewnij się, że włączono wyświetlanie na monitorze zewnętrznym.
- - Sprawdź następujące elementy:
	- Wyłącz projektor i podłączone źródło wideo, a następnie włącz je z powrotem.
	- Ponownie ustaw funkcję CEC dla podłączonego urządzenia i uruchom ponownie urządzenie.
	- Upewnij się, że rozdzielczość wyświetlania komputera nie przekracza rozdzielczości projektora i ograniczeń częstotliwości. W razie potrzeby wybierz rozdzielczość wyświetlania dla komputera. (W celu uzyskania szczegółów sprawdź podręcznik komputera.)
	- Umożliwia wyzerowanie wszystkich ustawień projektora i przywrócenie ich wartości domyślnych.
		- s **Zerowanie** > **Zerowanie całkowite**

#### **H** Tematy pokrewne

- • ["Ustawienia funkcji projektora Menu Ustawienia"](#page-65-0) str.66
- • ["Opcje resetowania projektora Menu Zerowanie"](#page-70-0) str.71

### **Regulacja obrazu, który nie jest prostokątny**

Jeśli obraz projekcji nie jest dokładnie prostokątny, należy wypróbować następujące czynności, aż do rozwiązania problemu:

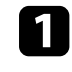

a Umieść projektor bezpośrednio z przodu, na środku ekranu, jeśli to możliwe prostopadle do ekranu.

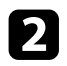

b Wyreguluj kształt obrazu z użyciem ustawień **Geometria obrazu**.

- s **Ustawienia** > **Geometria obrazu** > **Geom. poz/pion**
- s **Ustawienia** > **Geometria obrazu** > **Quick Corner**

### **P** Tematy pokrewne

- • ["Ustawienia funkcji projektora Menu Ustawienia"](#page-65-0) str.66
- • ["Korekcja kształtu obrazu przyciskiem geometrii obrazu"](#page-30-0) str.31
- <span id="page-85-1"></span>• ["Korekcja kształtu obrazu z funkcją Quick Corner"](#page-31-0) str.32

### <span id="page-85-0"></span>**Regulacja nieostrego lub zamazanego obrazu**

Jeśli obraz projekcji jest nieostry lub zamazany, należy wypróbować następujące czynności, aż do rozwiązania problemu:

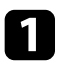

a Wyreguluj ostrość obrazu z wykorzystaniem dźwigni ostrzenia.

- **b** Sprawdź następujące elementy:
	- Ustaw projektor wystarczająco blisko ekranu.
	- Ustaw projektor w taki sposób, aby nie był zbyt duży kąt regulacji geometrii obrazu, co mogłoby spowodować zniekształcenia obrazu.

### Oczyść obiektyw projektora.

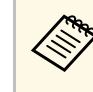

Aby uniknąć kondensacji na obiektywie po przyniesieniu<br>
projektora z zimnego miejsca, przed użyciem należy zaczekać na rozgrzanie projektora do temperatury pokojowej.

<span id="page-85-2"></span>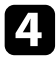

d Wyreguluj ustawienie **Ostrość** w menu **Obraz**, aby poprawić jakość obrazu.

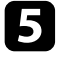

e Podczas projekcji z komputera, użyj niższej rozdzielczości, dopasowanej do naturalnej rozdzielczości projektora.

### **H** Tematy pokrewne

- • ["Ustawienia jakości obrazu Menu Obraz"](#page-63-0) str.64
- • ["Ustawianie ostrości obrazu przy użyciu dźwigni ostrzenia"](#page-33-0) str.34
- • ["Czyszczenie obiektywu"](#page-76-0) str.77

### **Problemy ze stałym, częściowym obrazem**

Jeśli wyświetla się tylko częściowy obraz komputera, należy wypróbować następujące czynności, aż do rozwiązania problemu:

- - a Po powiększeniu lub zmniejszeniu obrazu z użyciem ustawienia **Powiększenie**, naciskaj przycisk  $\bigcirc$ , aż do powrotu pełnego ekranu.
- b Upewnij się, że wybrany został prawidłowy tryb projekcji. Można to wybrać za pomocą ustawienia **Projekcja** w menu **Ustawienia** projektora.
	- s **Ustawienia** > **Instalacja** > **Projekcja**
- c Sprawdź ustawienia wyświetlacza komputera, aby wyłączyć dwa wyświetlacze i ustawić rozdzielczość w zakresie ograniczeń projektora. (W celu uzyskania szczegółów sprawdź podręcznik komputera.)

#### **\* Tematy pokrewne**

• ["Ustawienia funkcji projektora - Menu Ustawienia"](#page-65-0) str.66

### **Regulacja obrazu z zakłóceniami i zniekształceniami statycznymi**

Jeśli na wyświetlanym obrazie występują zakłócenia elektroniczne (szumy) lub zniekształcenia statyczne, należy wypróbować następujące czynności, aż do rozwiązania problemu.

- 
- a Należy sprawdzić kable łączące źródło wideo z projektorem. Powinny być:
	- Oddzielone od przewodu zasilającego w celu zabezpieczenia przed zakłóceniami
	- Dokładnie podłączone na obu końcach
	- Nie podłączony przedłużacz
- Po wyregulowaniu kształtu obrazu z wykorzystaniem elementów sterowania projektora spróbuj zmniejszyć ustawienie **Ostrość** w menu **Obraz** projektora, aby poprawić jakość obrazu.
- c Po podłączeniu przedłużacza, spróbuj uruchomić projekcję bez niego, aby sprawdzić, czy powoduje zakłócenia sygnału.
- d Wybierz rozdzielczość wideo komputera i częstotliwość odświeżania zgodną z projektorem.
- **P** Tematy pokrewne
- • ["Ustawienia jakości obrazu Menu Obraz"](#page-63-0) str.64

### <span id="page-86-1"></span>**Regulacja obrazu z nieprawidłową jasnością lub kolorami**

<span id="page-86-0"></span>Jeśli obraz projekcji jest za ciemny lub za jasny albo są nieprawidłowe kolory, należy wypróbować następujące czynności, aż do rozwiązania problemu:

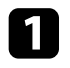

a Wypróbuj różne tryby koloru dla obrazu i otoczenia, wybierając ustawienie **Tryb koloru** w menu **Obraz** projektora.

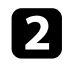

**b** Sprawdź ustawienia źródła wideo.

c Wyreguluj dostępne ustawienia w menu projektora **Obraz**, dla bieżącego źródła wejścia, takiego jak **Jasność**, **Kontrast**, **Odcień** i **Nasycenie koloru**.

- s **Obraz** > **Jasność**
- s **Obraz** > **Kolor**

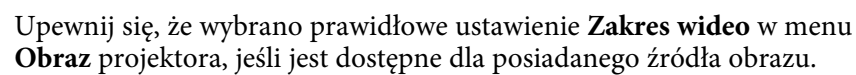

- s **Obraz** > **Zakres wideo**
- e Upewnij się, że wszystkie kable są dokładnie podłączone do projektora i do urządzenia wideo. Jeśli podłączone zostały dłuższe kable, spróbuj podłączyć krótsze kable.

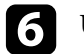

f Ustaw projektor wystarczająco blisko ekranu.

### **\* Tematy pokrewne**

• ["Ustawienia jakości obrazu - Menu Obraz"](#page-63-0) str.64

### **Regulacja obrazu przekręconego górą w dół**

Jeśli obraz projekcji jest przekręcony górą w dół, należy wybrać prawidłowy tryb projekcji.

- s **Ustawienia** > **Instalacja** > **Projekcja**
- **\* Tematy pokrewne**
- • ["Ustawienia funkcji projektora Menu Ustawienia"](#page-65-0) str.66

<span id="page-87-0"></span>Przy braku dźwięku lub, gdy dźwięk jest za cichy, należy wypróbować następujące czynności, aż do rozwiązania problemu:

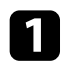

**a Wyreguluj ustawienia głośności projektora przyciskiem**  $\textcircled{1}$  **lub**  $\textcircled{1}$  **na** pilocie.

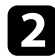

- **b** Sprawdź połączenia kablowe między projektorem a źródłem wideo.
- 
- R Naciśnij przycisk  $\circledast$ na pilocie, aby wznowić wideo i audio, jeśli zostały tymczasowo zatrzymane.

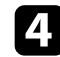

- **4.** Sprawdź następujące ustawienia na urządzeniu wideo:
	- Sprawdź źródło wideo, aby się upewnić, że głośność została zwiększona oraz że wyjście audio zostało ustawione na prawidłowe źródło.
	- Ustaw połączone urządzenie na wyjście PCM.
	- Po podłączeniu projektora do komputera Mac kablem HDMI, upewnij się, że twój komputer Mac obsługuje audio przez port HDMI.

#### **P** Tematy pokrewne

• ["Ustawienia funkcji projektora - Menu Ustawienia"](#page-65-0) str.66

<span id="page-88-0"></span>Jeśli projektor nie reaguje na polecenia pilota, należy wypróbować następujące czynności, aż do rozwiązania problemu:

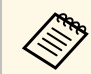

Po zgubieniu pilota można zamówić inny w firmie Epson.

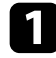

a Sprawdź, czy baterie pilota są prawidłowo włożone i naładowane. W razie potrzeby wymień baterie.

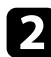

b Sprawdź, czy nie jest zablokowany przycisk pilota, co może spowodować przejście do trybu uśpienia. Zwolnij przycisk, aby wybudzić pilota.

c Jeśli obraz jest wyświetlany z projektora upewnij się, że pilot jest używany we właściwym zakresie kątów odbioru i zakresie odległości od projektora.

d Sprawdź wskaźnik stanu, aby potwierdzić, że stan działania projektora jest normalny.

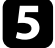

Silne światło jarzeniowe, bezpośrednie światło słoneczne lub sygnały podczerwieni innego urządzenia mogą zakłócać odbiorniki projektora. Przyciemnij światła lub odsuń projektor z dala od promieni słońca lub od zakłócającego urządzenia.

### **P** Tematy pokrewne

• ["Obsługa pilotem"](#page-21-1) str.22

<span id="page-89-0"></span>Jeśli nie można używać podłączonych urządzeń z użyciem funkcji Łącze HDMI, należy wypróbować następujące czynności, aż do rozwiązania problemu:

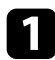

a Upewnij się, że kable spełniają wymagania standardu HDMI CEC.

b Upewnij się, że podłączone urządzenia spełniają wymagania standardu HDMI CEC. Więcej informacji zawiera dostarczona z urządzeniem dokumentacja.

Sprawdź, czy to urządzenie jest dostępne na liście Poł. urządzenia. Jeśli urządzenie nie pokazuje się na liście **Poł. urządzenia**, nie spełnia wymagań standardów HDMI CEC. Podłączenie innego urządzenia.

s **Ustawienia** > **Działanie** > **Łącze HDMI** > **Poł. urządzenia**

d Sprawdź, czy wszystkie kable wymagane dla Łącze HDMI, są starannie podłączone.

e Upewnij się, że podłączone urządzenia są włączone i znajdują się w trybie gotowości. Więcej informacji zawiera dostarczona z urządzeniem dokumentacja.

f Po podłączeniu nowego urządzenia lub po zmianie połączenia, ponownie ustaw funkcję CEC dla podłączonego urządzenia i ponownie uruchom urządzenie.

#### **P** Tematy pokrewne

• ["Ustawienia funkcji projektora - Menu Ustawienia"](#page-65-0) str.66

<span id="page-90-0"></span>W przypadku problemów z projekcją poprzez Screen Mirroring należy sprawdzić podane w tych sekcjach rozwiązania.

### **P** Tematy pokrewne

- • ["Rozwiązywanie problemów z połączeniem Screen Mirroring"](#page-90-1) str.91
- • ["Regulacja obrazu z zakłóceniami i zniekształceniami statycznymi w](#page-90-2) [projekcji Screen Mirroring"](#page-90-2) str.91

### **Rozwiązywanie problemów z połączeniem Screen Mirroring**

<span id="page-90-1"></span>Jeżeli nie można połączyć się z projektorem przy użyciu Screen Mirroring, wypróbuj poniższe rozwiązania:

<span id="page-90-2"></span>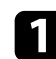

**a Sprawdź ustawienia projektora.** 

- Wybierz **Włączone** jako ustawienie **Screen Mirroring**.
	- s **Ustawienia** > **Działanie** > **Screen Mirroring**
- Zmień **Nazwa wyświetlacza** w taki sposób, aby nie zawierała ona znaku "-", w przeciwnym razie może ona nie być wyświetlana prawidłowo w posiadanym urządzeniu przenośnym.

s **Ustawienia** > **Działanie** > **Ust. Screen Mirroring** > **Nazwa wyświetlacza**

- Ustaw **Wył.** jako ustawienie **Screen Mirroring** i wybierz **Wł.**
- Zmień ustawienie **Tryb pracy** i połącz ponownie.
	- s **Ustawienia** > **Działanie** > **Ust. Screen Mirroring** > **Tryb pracy**
- Upewnij się, że inne urządzenia nie są podłączone do projektora za pomocą ustawień **Przerwij połączenie**.

s **Ustawienia** > **Działanie** > **Ust. Screen Mirroring** > **Zaawansow.** > **Przerwij połączenie**

- Zmień ustawienie **Kanał** zgodnie ze środowiskiem bezprzewodowej sieci LAN.
	- s **Ustawienia** > **Działanie** > **Ust. Screen Mirroring** > **Zaawansow.** > **Kanał**
- 
- b Sprawdź ustawienia urządzenia przenośnego.
- Upewnij się, że ustawienia w urządzeniu przenośnym są prawidłowe.
- W przypadku ponownego podłączania natychmiast po rozłączeniu, nawiązanie połączenia może zająć trochę czasu. Podłącz ponownie po odczekaniu kilku minut.
- Uruchom ponownie urządzenie przenośne.
- Po uzyskaniu połączenia przy użyciu Screen Mirroring, informacje o połączeniu projektora mogą zostać zapisane w urządzeniu przenośnym. Jednak może nie być możliwe ponowne połączenie projektora z wykorzystaniem zapisanych informacji. Wybierz projektor z listy dostępnych urządzeń.

### **Regulacja obrazu z zakłóceniami i zniekształceniami statycznymi w projekcji Screen Mirroring**

Jeżeli wyświetlany obraz lub dźwięk zawiera zakłócenia statyczne w przypadku łączenia przy użyciu Screen Mirroring, wypróbuj poniższe rozwiązania:

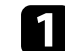

a Sprawdź ustawienia urządzenia przenośnego.

- Unikaj zakrywania anteny Wi-Fi urządzenia przenośnego.
- Jeżeli jednocześnie używasz połączenia Screen Mirroring i połączenia internetowego obraz może zostać zatrzymany lub może zawierać zakłócenia. Rozłącz połączenie internetowe w celu zwiększenia przepustowości połączenia bezprzewodowego i zwiększenia szybkości połączenia urządzenia przenośnego.
- Zależnie od ustawień urządzenia przenośnego, połączenie może zostać utracone, gdy urządzenie przejdzie w tryb oszczędzania energii. Sprawdź ustawienia oszczędzania energii w urządzeniu przenośnym.
- Zaktualizuj sterownik bezprzewodowy do najnowszej wersji lub oprogramowanie sprzętowe urządzenia przenośnego.
- b Upewnij się, że wyświetlana zawartość spełnia wymagania Screen Mirroring.

#### **P** Tematy pokrewne

• ["Ustawienia funkcji projektora - Menu Ustawienia"](#page-65-0) str.66

# **Dodatek**

Sprawdź w tych częściach dane techniczne i ważne uwagi dotyczące projektora.

#### **P** Tematy pokrewne

- • ["Akcesoria opcjonalne i części zamienne"](#page-93-1) str.94
- • ["Rozmiar ekranu i odległość projekcji"](#page-94-0) str.95
- • ["Obsługiwane rozdzielczości wyświetlanego obrazu"](#page-96-0) str.97
- • ["Dane techniczne projektora"](#page-97-0) str.98
- • ["Wymiary zewnętrzne"](#page-98-0) str.99
- • ["Lista symboli bezpieczeństwa i instrukcji"](#page-99-0) str.100
- • ["Informacje bezpieczeństwa dotyczące lasera"](#page-101-0) str.102
- • ["Słownik"](#page-103-0) str.104
- • ["Uwagi"](#page-104-0) str.105

<span id="page-93-1"></span>Dostępne są następujące akcesoria opcjonalne i części zamienne. Zakupów należy dokonywać zgodnie z aktualnym zapotrzebowaniem.

Poniższa lista akcesoriów opcjonalnych i części zamiennych obowiązuje od: sierpień 2020.

Dane dotyczące akcesoriów mogą zostać zmienione bez wcześniejszego powiadomienia, a dostępność zależy od kraju zakupienia.

#### **P** Tematy pokrewne

- • ["Elementy montażowe"](#page-93-2) str.94
- • ["Części zamienne"](#page-93-0) str.94

### <span id="page-93-2"></span>**Elementy montażowe**

#### **Płyta montażowa ELPMB65**

Używana podczas instalacji projektora na wsporniku montażowym zgodnym z VESA lub na trójnogu.

#### **Zestaw linki zabezpieczenia ELPWR01**

Używany do mocowania projektora do wspornika montażowego, aby zapobiec upadkowi projektora.

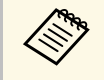

Podczas zawieszania projektora pod sufitem wymagane jest wykonanie<br>specjalnej ekspertyzy. W celu uzyskania pomocy skontaktuj się z firmą Epson.

### **P** Tematy pokrewne

• ["Instalacja projektora na urządzeniu montażowym zgodnym z VESA lub na](#page-16-0) [trójnogu."](#page-16-0) str.17

### <span id="page-93-0"></span>**Części zamienne**

#### **Filtr powietrza ELPAF61**

Użyj filtra zamiennego do zużytych filtrów powietrza.

#### **P** Tematy pokrewne

• ["Wymiana filtra powietrza"](#page-78-2) str.79

<span id="page-94-0"></span>Sprawdź tabelę, aby określić odległość projektora od ekranu zależnie od rozmiaru obrazu projekcji.

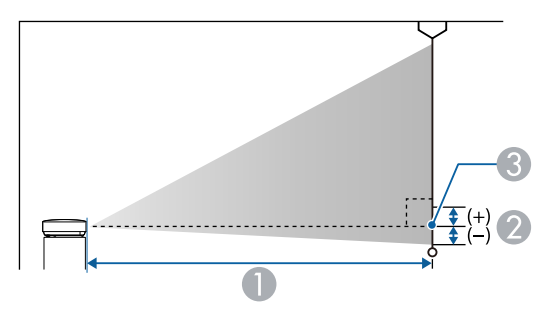

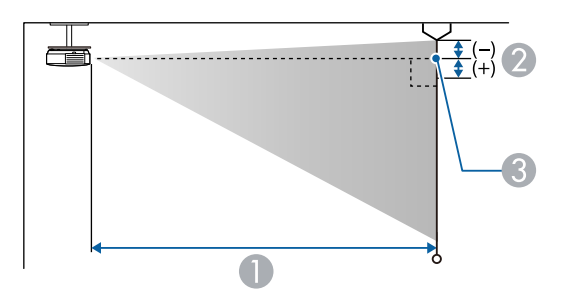

- $\bullet$ Odległość projekcji (cm)
- B Odległość od środka obiektywu do podstawy ekranu (lub górnej części ekranu, przy podwieszeniu pod sufitem) (cm)
- C Środek obiektywu

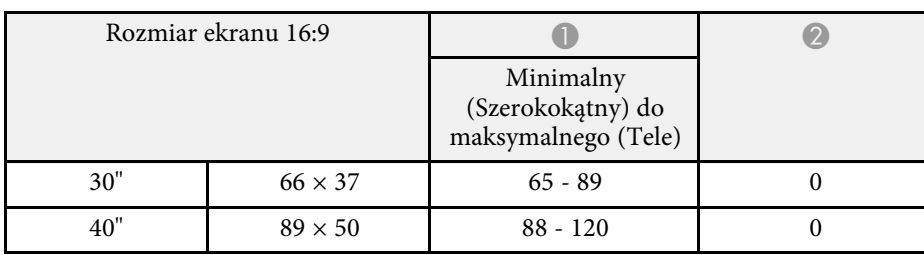

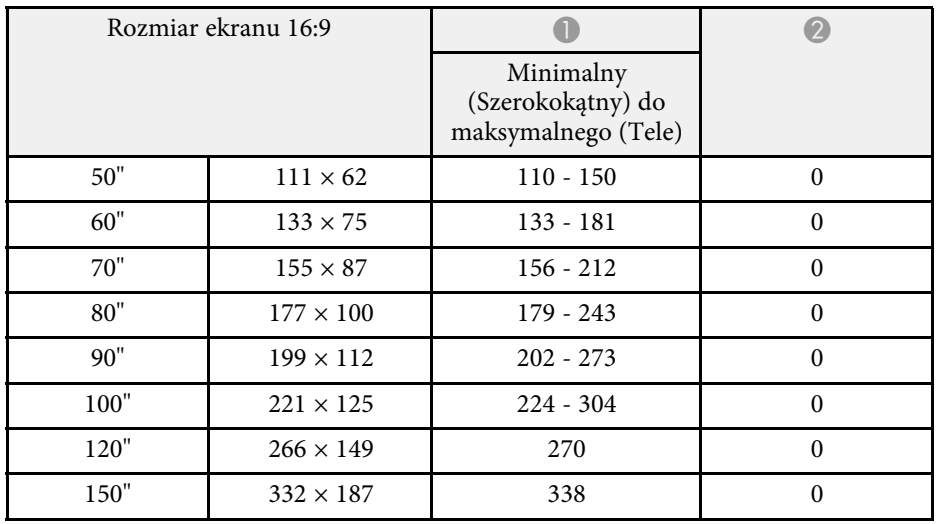

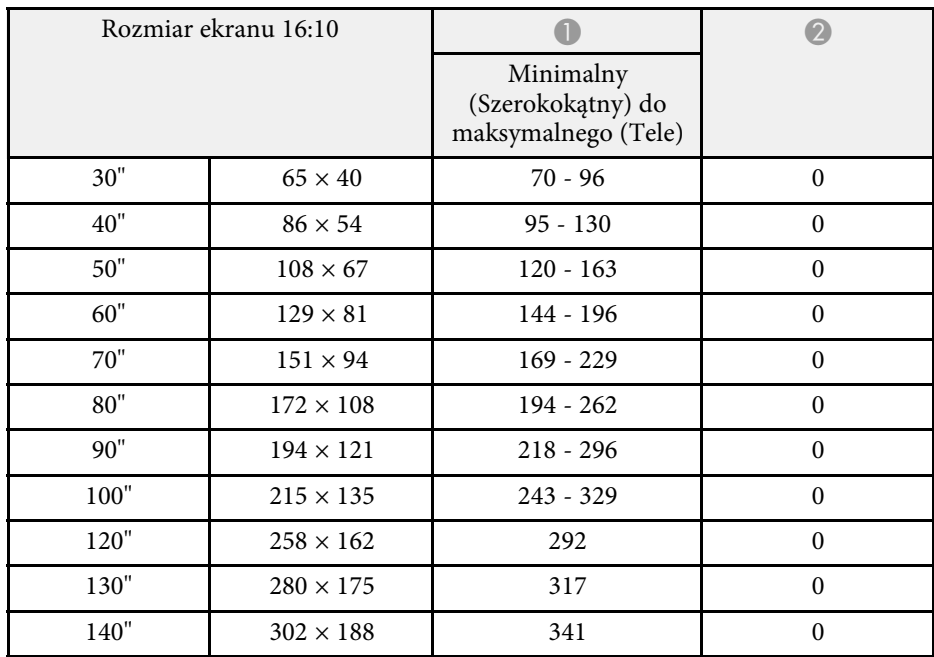

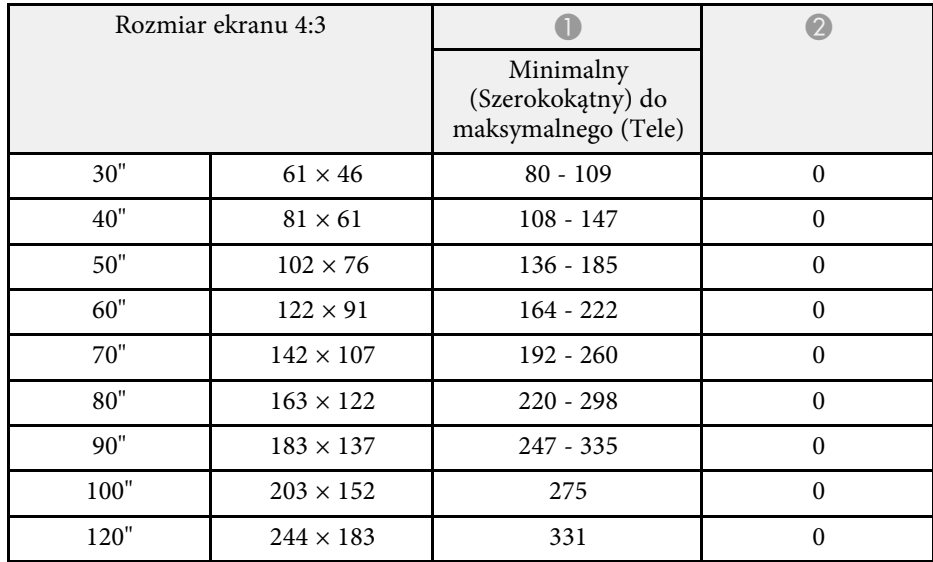

<span id="page-96-0"></span>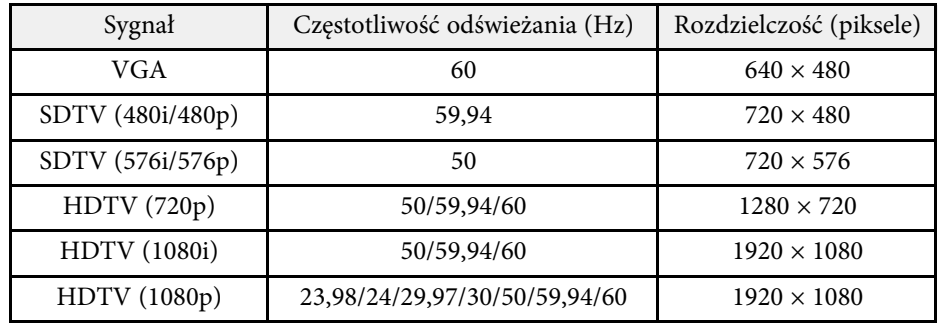

<span id="page-97-2"></span><span id="page-97-1"></span><span id="page-97-0"></span>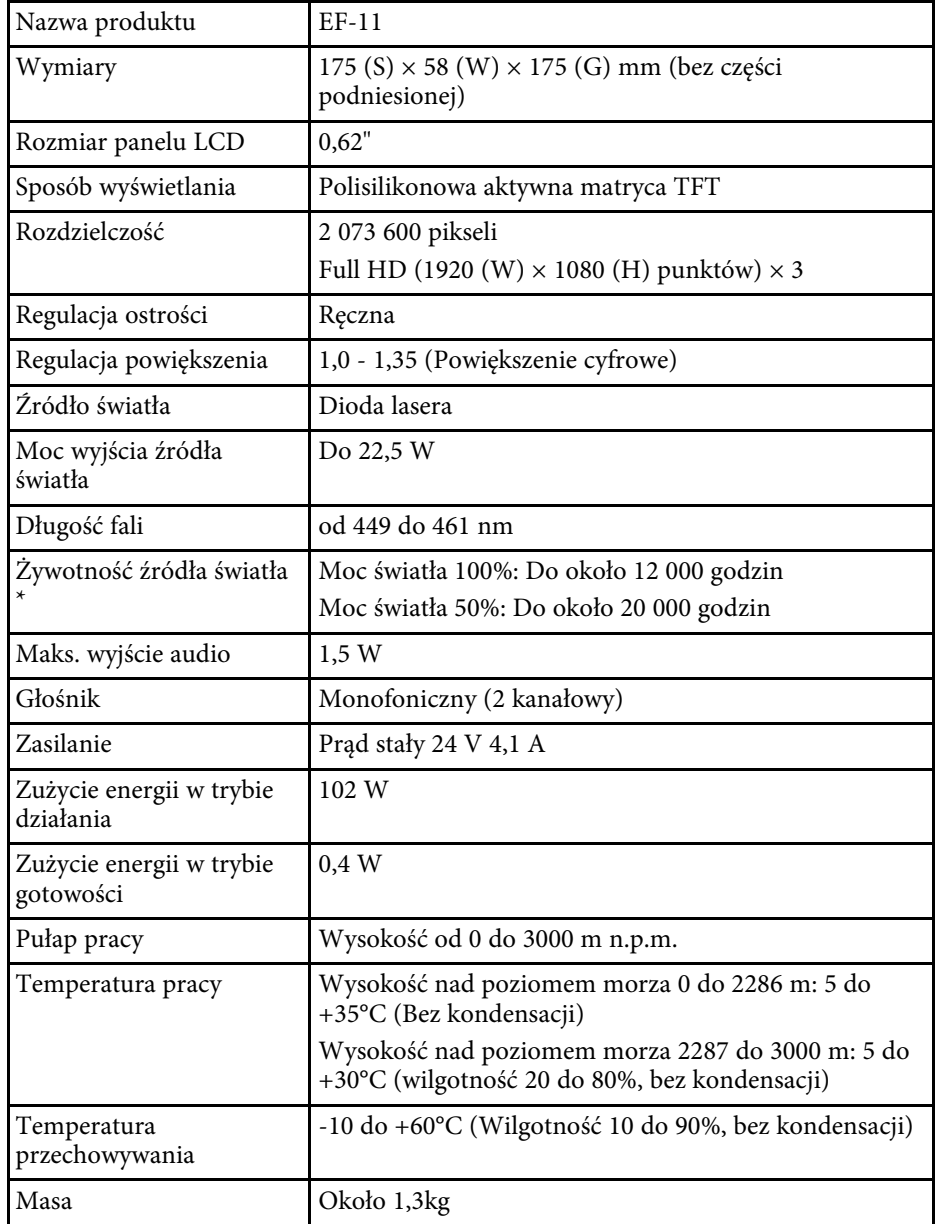

\* Przybliżony czas zmniejszenia jasności źródła światła do połowy oryginalnej wartości. (Przy założeniu, że ten projektor jest używany w atmosferze o zawartości cząstek stałych poniżej 0,04 do 0,2mg/m3. Szacunkowy czas zależy od używania projektora i warunków działania)

### **\* Tematy pokrewne**

- • ["Dane techniczne zasilacza prądu przemiennego"](#page-97-1) str.98
- • ["Specyfikacja złączy"](#page-97-2) str.98

### **Dane techniczne zasilacza prądu przemiennego**

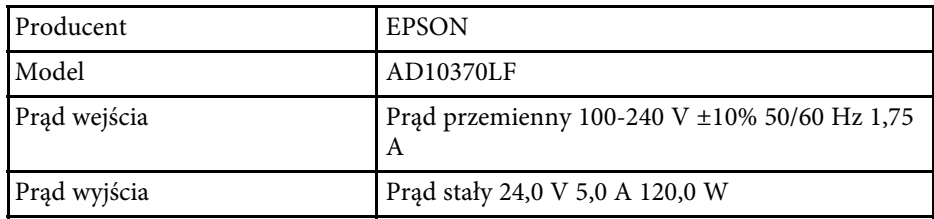

## **Specyfikacja złączy**

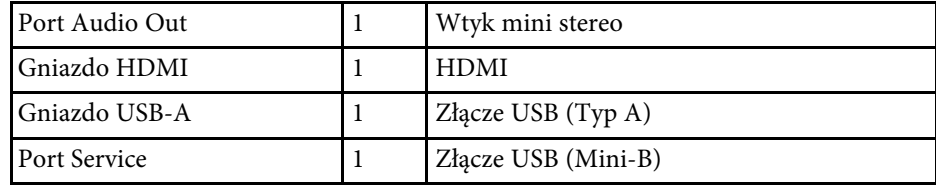

<span id="page-98-0"></span>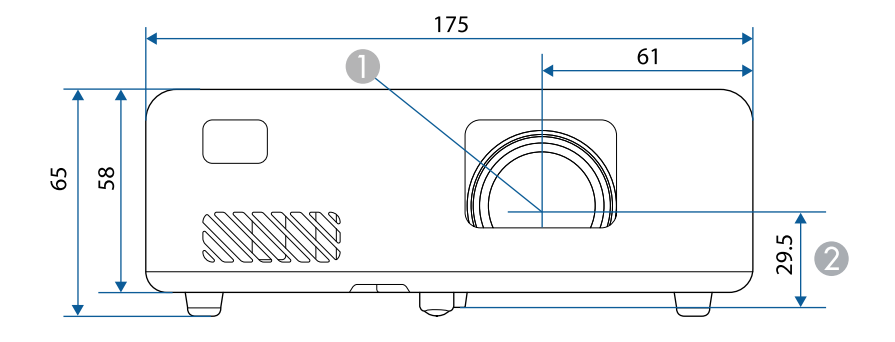

- $\bullet$ Środek obiektywu
- $\bullet$ Odległość od środka obiektywu do punktu mocowania wspornika

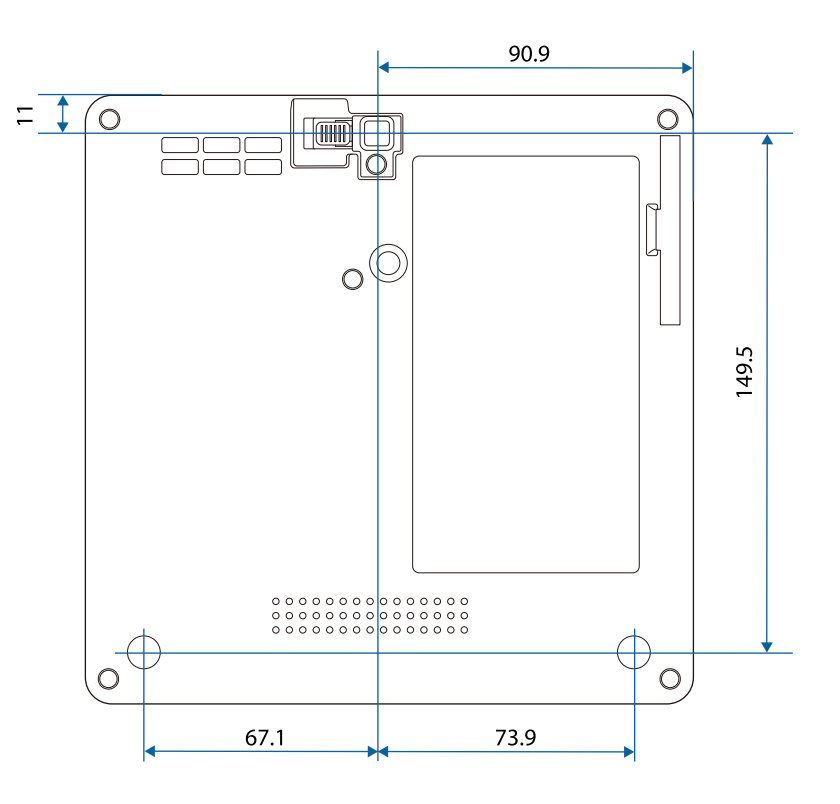

Jednostką na tych ilustracjach jest mm.

<span id="page-99-0"></span>Następująca tabela zawiera opis symboli bezpieczeństwa na etykiecie urządzenia.

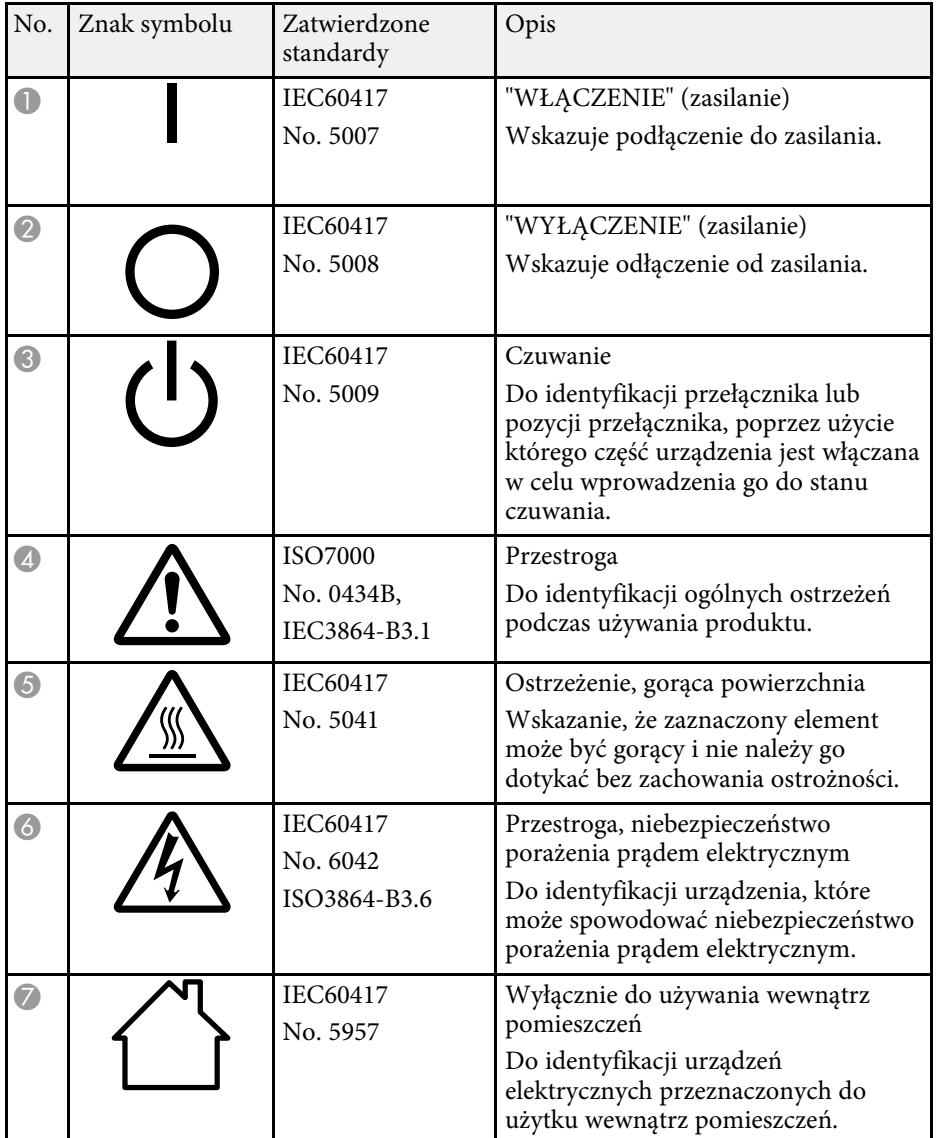

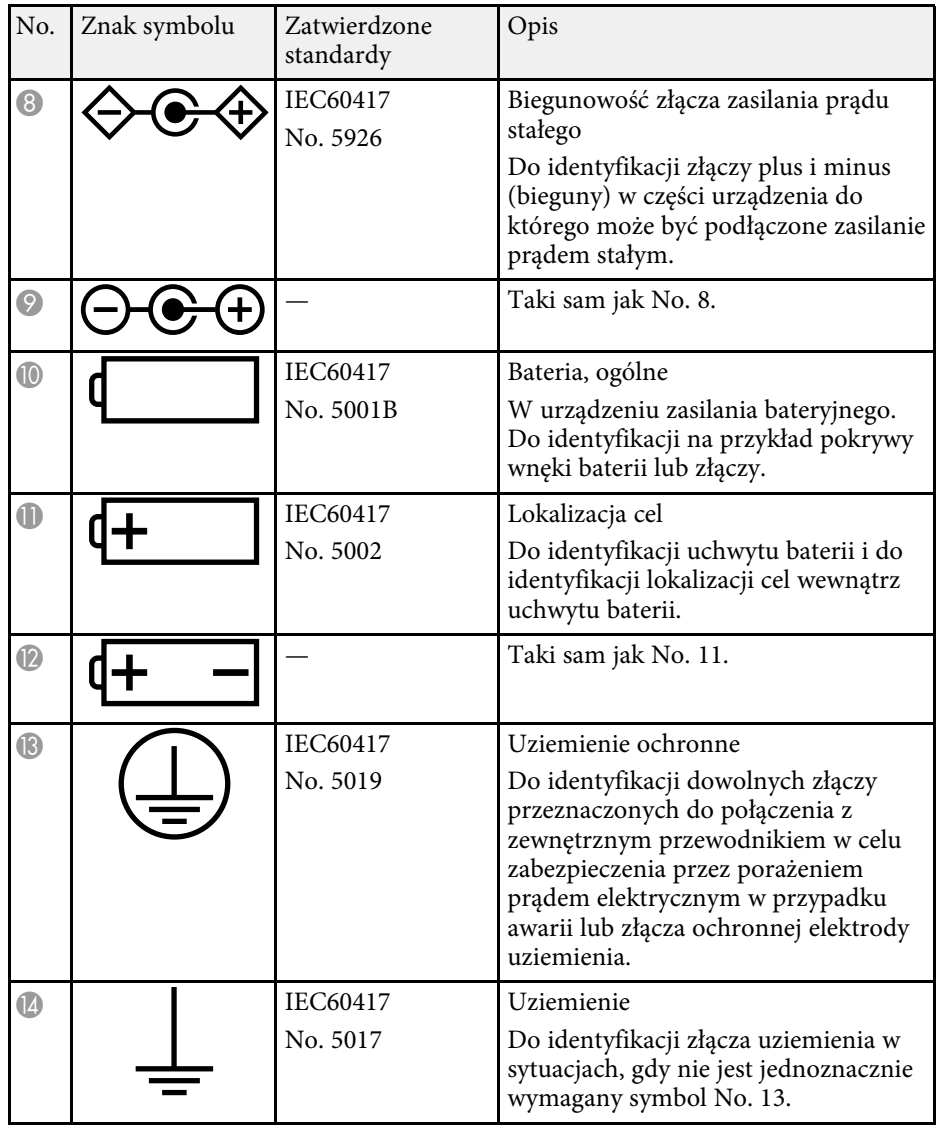

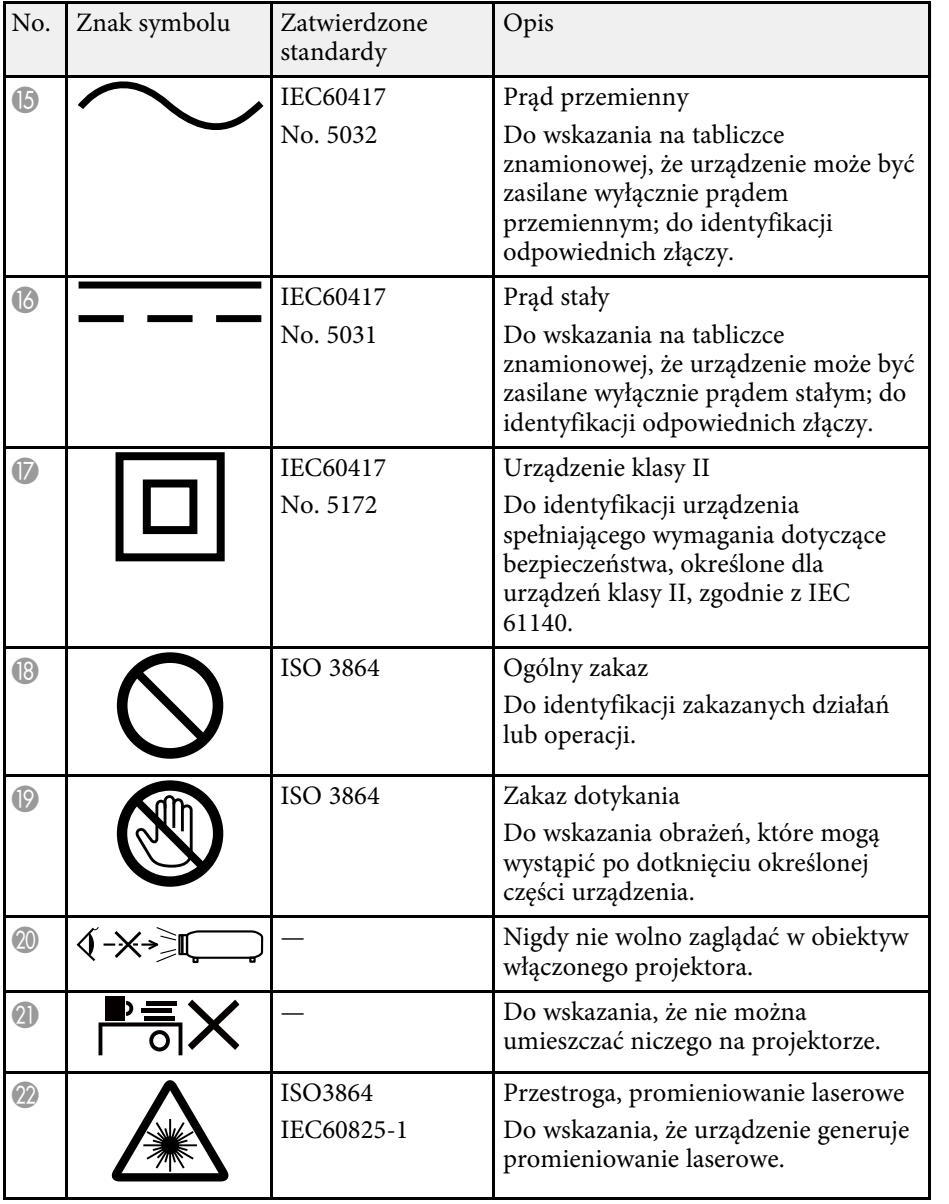

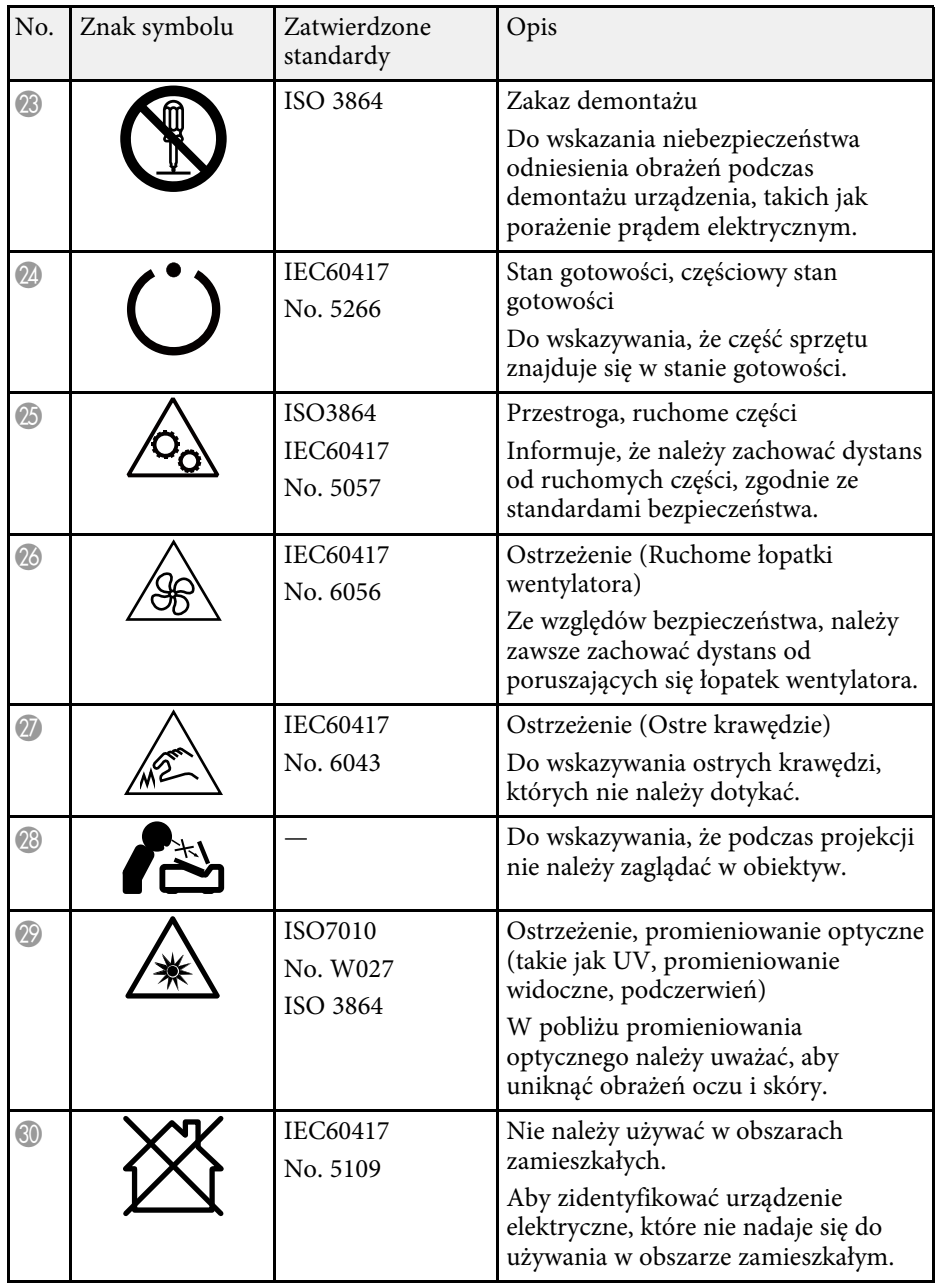

## **Informacje bezpieczeństwa dotyczące lasera <sup>102</sup>**

<span id="page-101-0"></span>Ten projektor to produkt laserowy klasy 1, zgodny z międzynarodową normą IEC/EN60825-1:2014 dla laserów.

**Wewnątrz**

Podczas używania projektora należy przestrzegać instrukcji bezpieczeństwa.

### **Ostrzeżenie**

- Nie należy otwierać obudowy projektora. Projektor jest wyposażony w laser wysokiej mocy.
- Produkt ten może emitować niebezpieczne promieniowanie optyczne. Nie wolno patrzeć na działające źródło światła. Może to doprowadzić do uszkodzenia wzroku.

### **Przestroga**

Nie należy demontować projektora, podczas jego utylizacji. Utylizację należy wykonać zgodnie z lokalnym lub krajowym prawem i przepisami.

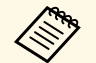

Jako źródło światła projektor wykorzystuje laser. Laser ma następujące<br>właściwości właściwości.

- Zależnie od warunków otoczenia, jasność źródła światła może się zmniejszyć. Jasność zmniejsza się w znacznym stopniu, przy zbyt wysokiej temperaturze.
- Jasność źródła światła obniża się wraz z upływem czasu używania. Można zmienić relację między czasem używania, a stopniem obniżenia ustawień jasności.

#### **P** Tematy pokrewne

• ["Etykiety ostrzegawcze dotyczące lasera"](#page-101-1) str.102

### <span id="page-101-1"></span>**Etykiety ostrzegawcze dotyczące lasera**

Etykiet z ostrzeżeniami dotyczącymi lasera są przymocowane do projektora.

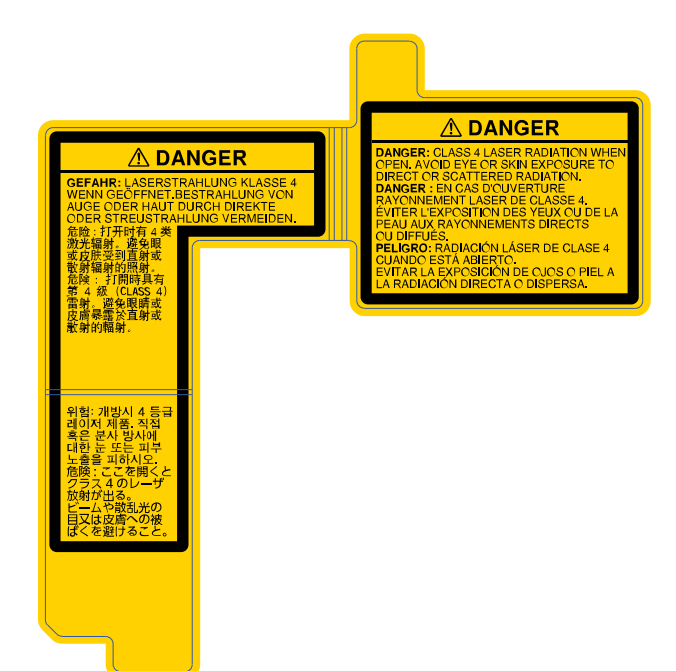

### **Z boku**

Jak przy każdym źródle jasnego światła, nie należy patrzeć w strumień światła, RG2 IEC/EN 62471-5:2015.

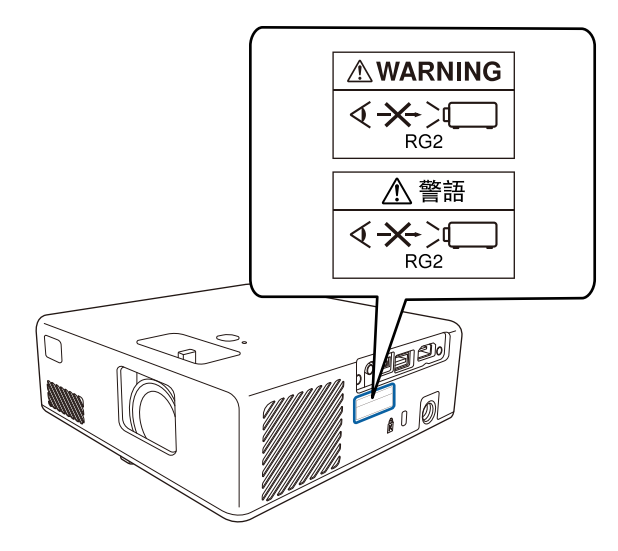

<span id="page-103-0"></span>W tej sekcji objaśniono w skrócie trudniejsze terminy, które nie zostały wyjaśnione w tekście tego podręcznika. Aby uzyskać więcej szczegółów, należy skorzystać z ogólnie dostępnej literatury na dany temat.

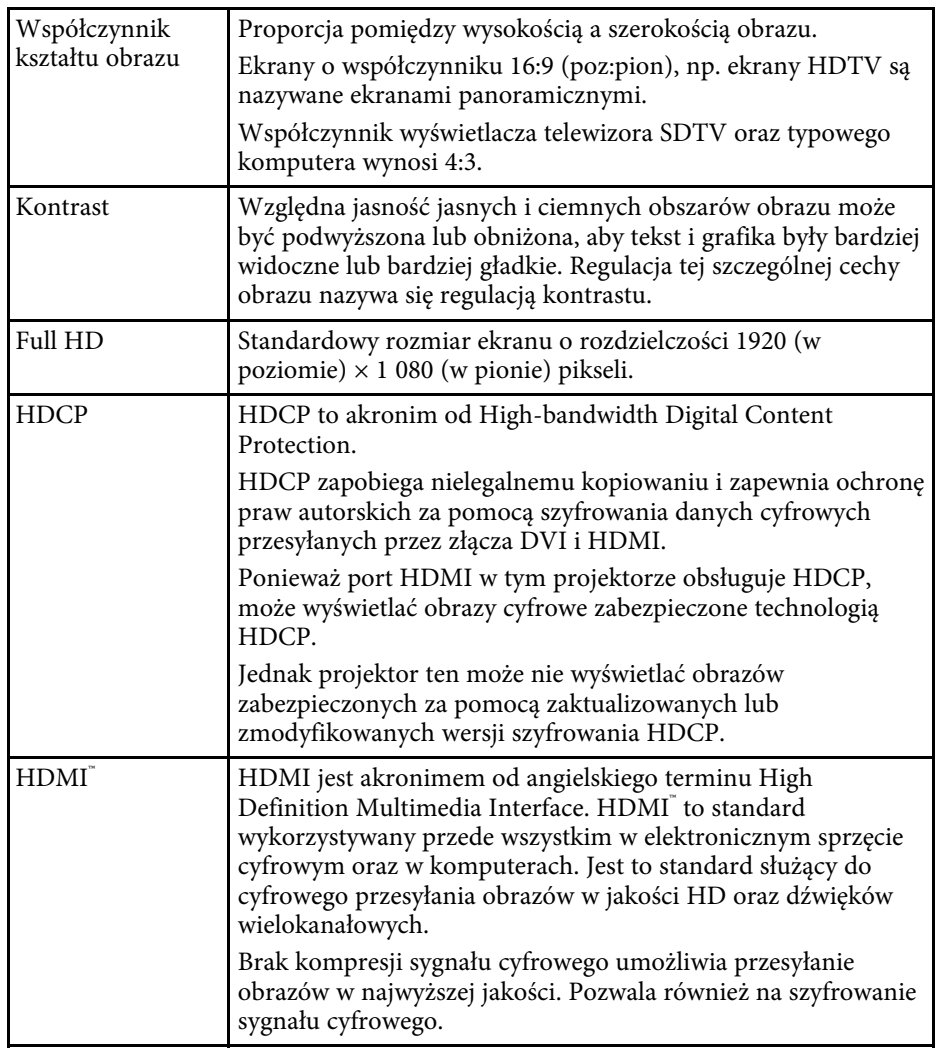

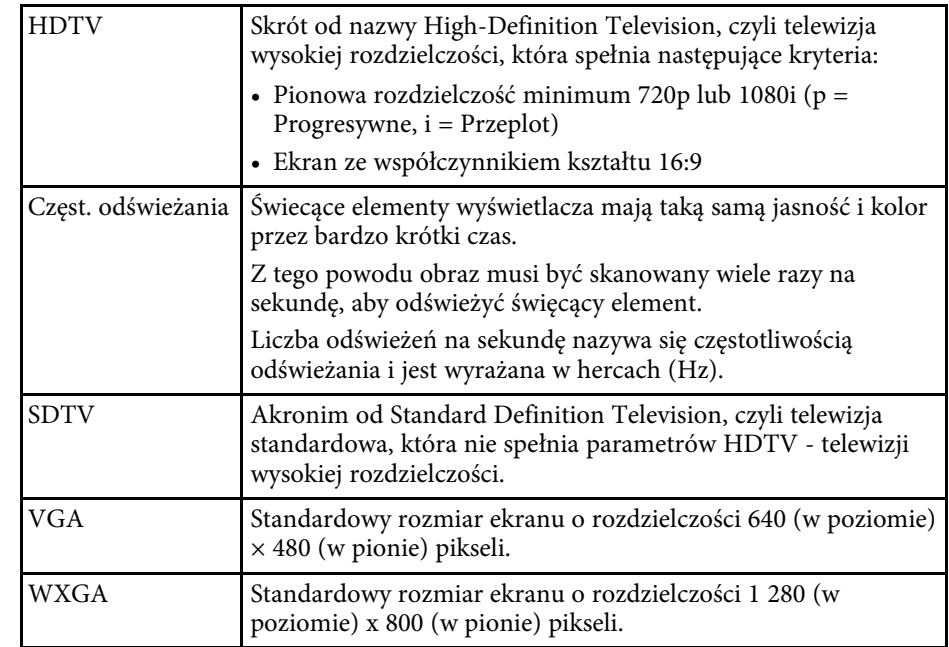

<span id="page-104-0"></span>Niżej wymienione punkty zawierają ważne uwagi dotyczące projektora.

### **P** Tematy pokrewne

- • ["Indication of the manufacturer and the importer in accordance with](#page-104-1) [requirements of EU directive](#page-104-1)" [str.105](#page-104-1)
- • ["Ograniczenia dotyczące korzystania z produktu"](#page-104-2) str.105
- • ["Znaki towarowe"](#page-104-3) str.105
- • ["Informacje dotyczące praw autorskich"](#page-104-4) str.105
- • ["Prawa autorskie"](#page-105-0) str.106

### <span id="page-104-3"></span><span id="page-104-1"></span>**Indication of the manufacturer and the importer in accordance with requirements of EU directive**

Manufacturer: SEIKO EPSON CORPORATION

Address: 3-5, Owa 3-chome, Suwa-shi, Nagano-ken 392-8502 Japan

Telephone: 81-266-52-3131

http://www.epson.com/

Importer: EPSON EUROPE B.V.

Address: Atlas Arena, Asia Building, Hoogoorddreef 5,1101 BA Amsterdam Zuidoost

The Netherlands

Telephone: 31-20-314-5000

http://www.epson.eu/

### <span id="page-104-2"></span>**Ograniczenia dotyczące korzystania z produktu**

<span id="page-104-4"></span>Jeżeli ten produkt jest używany w zastosowaniach wymagających wysokiego poziomu niezawodności i bezpieczeństwa, takich jak urządzenia transportowe związane z transportem lotniczym, kolejowym, morskim i samochodowym; urządzenia zapobiegające klęskom żywiołowym; różne urządzenia zabezpieczające; urządzenia funkcjonalne i precyzyjne, należy rozważyć wykorzystanie w projekcie systemu rozwiązań odpornych na awarie oraz

elementów nadmiarowych w celu zapewnienia bezpieczeństwa i całkowitej niezawodności systemu. Ponieważ ten produkt nie jest przeznaczony do zastosowań wymagających bardzo wysokiego poziomu niezawodności i bezpieczeństwa, takich jak sprzęt lotniczy, kluczowy sprzęt komunikacyjny, sprzęt kontrolny urządzeń jądrowych oraz sprzęt medyczny związany z bezpośrednią opieką medyczną, po dokładnym zapoznaniu się z produktem należy samodzielnie ocenić jego przydatność do konkretnego zastosowania.

### **Znaki towarowe**

EPSON to zastrzeżony znak towarowy, EXCEED YOUR VISION i jego logo, to zastrzeżone znaki towarowe lub znaki towarowe Seiko Epson Corporation.

Mac, OS X i macOS to znaki towarowe Apple Inc.

Microsoft, Windows i logo Windows, to znaki towarowe lub zastrzeżone znaki towarowe Microsoft Corporation w Stanach Zjednoczonych i/lub w innych krajach.

App Store to znak usługi Apple Inc.

HDMI, Logo HDMI i High-Definition Multimedia Interface, to znaki towarowe lub zastrzeżone znaki towarowe HDMI Licensing Administrator,  $_{\rm Inc}$  Homi

Wi-Fi° i Miracast® to znaki towarowe Wi-Fi Alliance°.

Adobe i Adobe Reader to zastrzeżone znaki towarowe lub znaki towarowe Adobe Systems Incorporated w Stanach Zjednoczonych i/lub w innych krajach.

Inne nazwy produktów używane w niniejszym dokumencie, zostały użyte wyłącznie w celach identyfikacyjnych i mogą być znakami towarowymi ich odpowiednich właścicieli. Firma Epson nie rości sobie żadnych praw do tych znaków.

## **Informacje dotyczące praw autorskich**

Wszelkie prawa zastrzeżone. Żadna część niniejszej publikacji nie może być powielana, przechowywana w jakimkolwiek systemie wyszukiwania informacji ani przesyłana w żadnej formie za pomocą jakichkolwiek środków (elektronicznych, mechanicznych, fotokopii, nagrywania i innych) bez uprzedniej pisemnej zgody firmy Seiko Epson Corporation. Użycie informacji zawartych w niniejszej publikacji nie jest związane z żadną odpowiedzialnością patentową. Wykorzystanie informacji zawartych w niniejszej dokumentacji nie podlega także odpowiedzialności za wynikłe z tego faktu szkody.

Firma Seiko Epson Corporation ani stowarzyszone z nią firmy nie będą odpowiadać przed nabywcą produktu ani stronami trzecimi za szkody, straty, koszty bądź wydatki poniesione przez nabywcę lub strony trzecie na skutek: uszkodzenia, niewłaściwego użycia lub użycia produktu niezgodnie z przeznaczeniem albo niedozwolonej modyfikacji, naprawy lub zmiany produktu, a także (za wyjątkiem Stanów Zjednoczonych) postępowania niezgodnego z instrukcjami obsługi i konserwacji urządzeń firmy Seiko Epson Corporation.

Firma Epson Seiko Corporation nie ponosi odpowiedzialności za ewentualne uszkodzenia lub problemy, które wynikają z zastosowania dodatkowych elementów lub materiałów eksploatacyjnych, oznaczonych przez firmę Seiko Epson Corporation jako Original Epson Products lub Epson Approved Products.

Treść niniejszego przewodnika może zostać zmieniona lub zaktualizowana bez wcześniejszego powiadomienia.

Wygląd projektora przedstawiony na ilustracjach w przewodniku może różnić się od wyglądu faktycznego.

### <span id="page-105-0"></span>**Prawa autorskie**

Ta informacja może zostać zmieniona bez powiadomienia.

© 2020 Seiko Epson Corporation

2020.8 414042700PL